# <sup>"</sup>Campus

**OPETTAJAN OPAS VERSIO 1.6.3**

Mediamaisteri Group

## Sisältö:

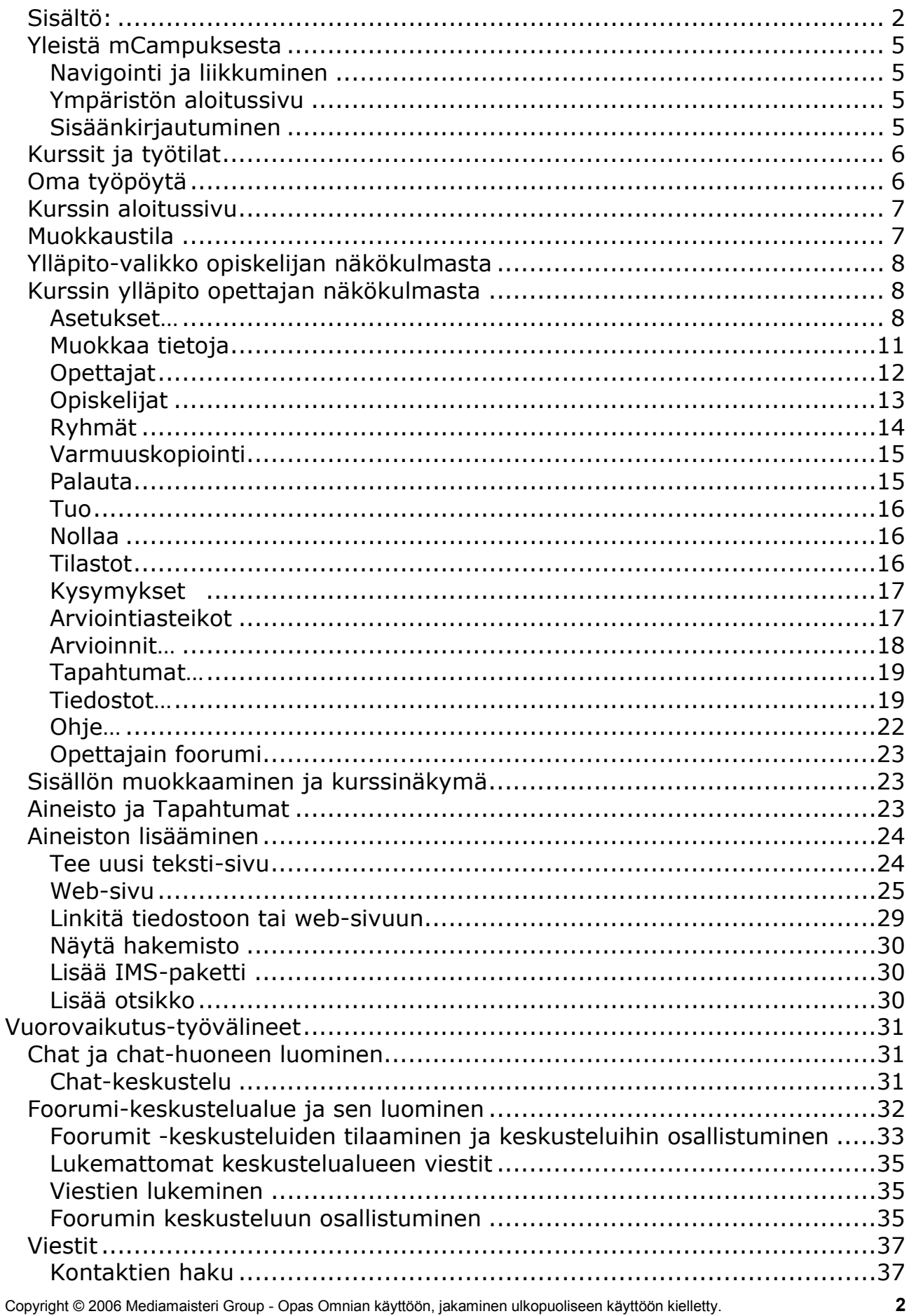

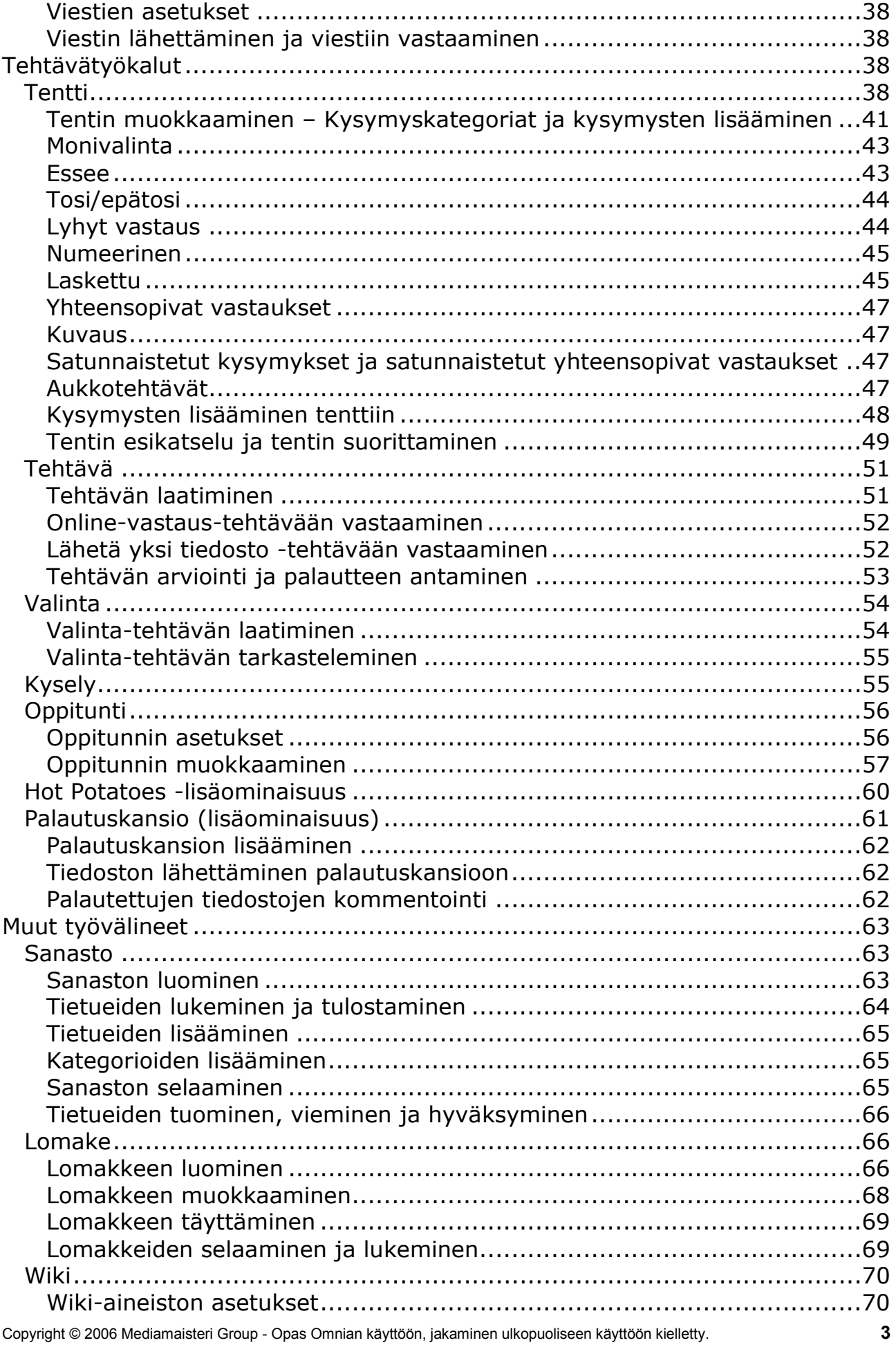

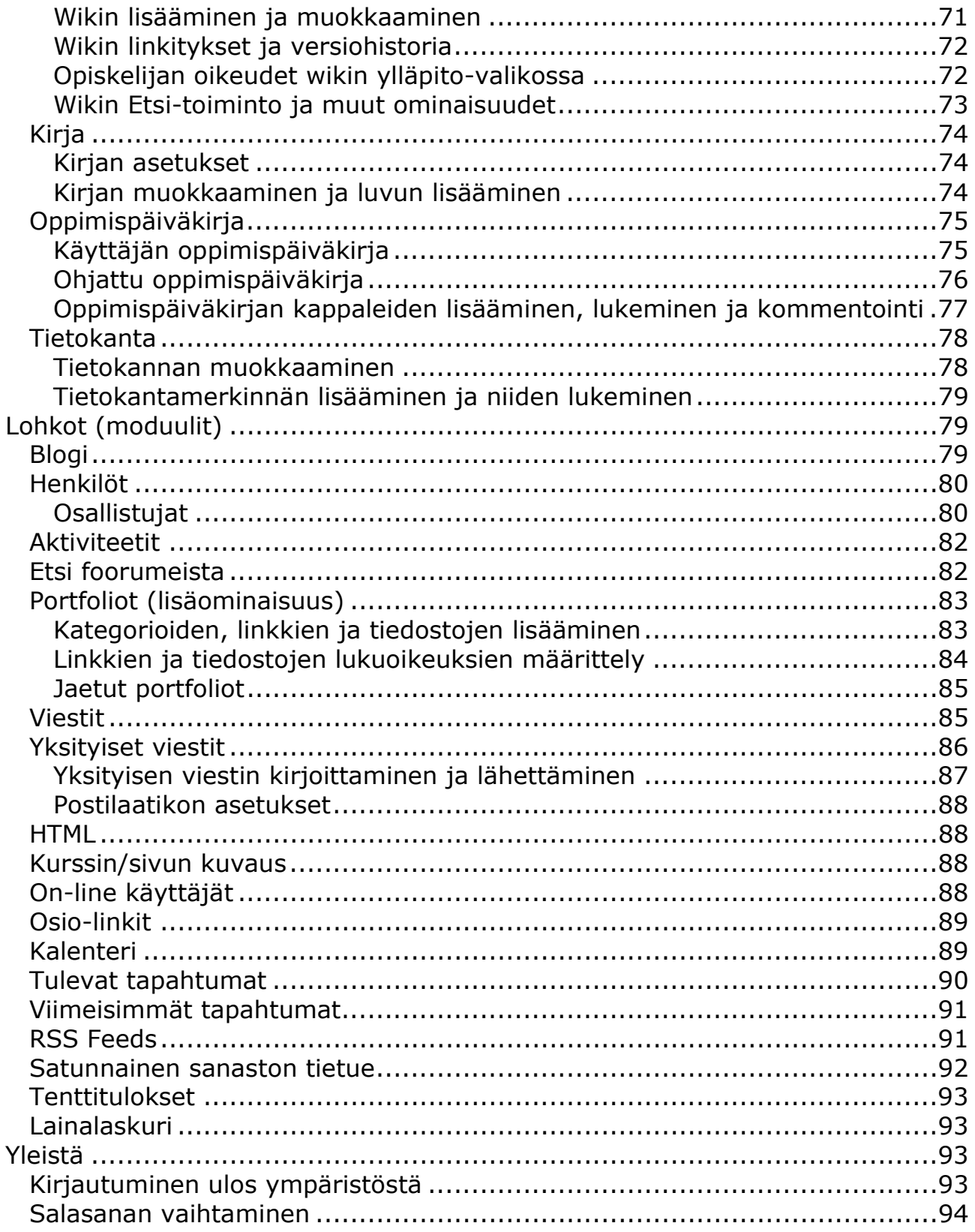

### <span id="page-4-0"></span>*Yleistä mCampuksesta*

#### **Navigointi ja liikkuminen**

Liikkuminen mCampus-ympäristössä tapahtuu klikkaamalla tekstilinkkejä tai kuvakkeita. Käyttäjä voi liikkua ympäristössä käyttämällä joko vasemman yläreunan navigointipolkua tai oikean yläreunan pudotusvalikkoa.

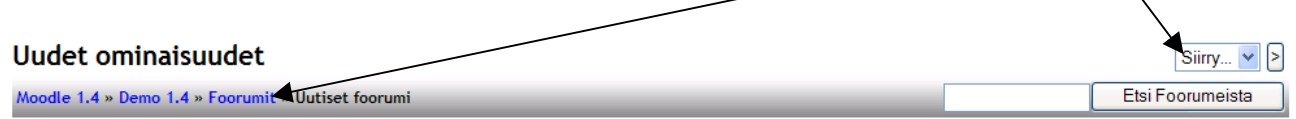

Lisäksi sivun alareunasta löytyy linkki kurssin etusivulle. Linkki näkyy laatikkona, jossa lukee kurssin lyhyt nimi.

Ongelmatilanteissa saat apua klikkaamalla oheista ikonia, joka aukaisee online-Ohjetiedoston popup-ikkunaan. Ohje-ikkuna aukeaa kuvakkeesta

Opettajana voit päivittää ja muokata aineistoa joko aineistokohtaisesti valitsemalla **Päivitä tämä aineisto** -painike tai klikkaamalla linkin perässä olevaa päivitä-kuvaketta Æ,

#### **Ympäristön aloitussivu**

Järjestelmän aloitussivu ennen kirjautumista voi olla muotoilultaan erinäköinen eri ympäristöissä, riippuen ympäristön hallinnoijan asetuksista. Oletusvaihtoehtoina etusivun muotoiluun on *uutisaiheet*, *kurssilista*, *kategorialista*, *muotoiltu etusivu* tai *yhdistelmälista* edellä mainituista sisällöistä koostuen. Kirjautumisen jälkeen käyttäjän näkymään aukeaa joko Omat kurssit -lista tai Oma työpöytä, riippuen järjestelmän asetuksista.

#### **Sisäänkirjautuminen**

Jokaisella Moodlen käyttäjällä on oma sisäänkirjautumistunnus sekä salasana, joilla käyttäjä voi kirjautua ympäristöön. Aloita kirjautuminen valitsemalla sivun oikeasta ylälaidasta **Kirjaudu**-linkki. Kirjautumisen yhteydessä voit valita käyttökielen pudotusvalikosta.

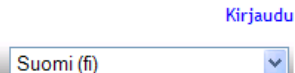

Kirjoita sisäänkirjautumissivulla **käyttäjätunnus** ja **salasana** niille varattuihin tekstikenttiin. Valitse tämän jälkeen **Kirjaudu**-painike.

Mikäli ympäristössä on sallittu vieras-tunnuksien käyttö, voit kirjautua ympäristöön ja vieraille sallituille kursseille valitsemalla **Kirjaudu vieraana** -painike.

Jos olet unohtanut salasanasi, valitse **Lähetä tiedot sähköpostilla** -painike, jolloin saat uuden salasanasi antamaasi sähköpostiosoitteeseen. Toiminto edellyttää, että olet antanut yhteystietoihisi toimivan sähköpostiosoitteen, joka täsmää muiden yhteystietojesi kanssa.

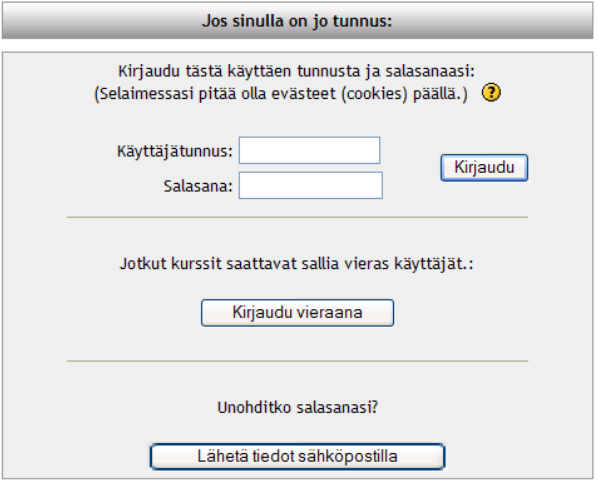

### <span id="page-5-0"></span>*Kurssit ja työtilat*

Sisäänkirjautumisen jälkeen ruudulle aukeaa **Omat kurssini** -kohtaan kaikki ne kurssit, joihin käyttäjä kuuluu. Kursseista kerrotaan *nimi*, kurssin *opettaja* sekä opettajan kirjoittama *kurssikuvaus*.

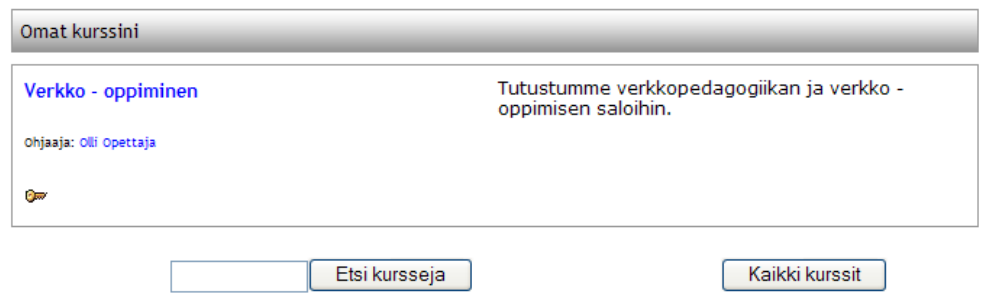

Pääset tutustumaan eri kursseihin klikkaamalla kurssin nimeä, mikäli kurssin hallinnoija ei ole estänyt sitä erillisellä "avain"-koodilla.

Avainkoodin saat kyseisen kurssin vastaavalta opettajalta.

**Omat kurssini** -listauksen alta löytyy hakukenttä ja painikkeet, joiden avulla voit etsiä tiettyjä kursseja ja työtiloja hakusanojen avulla. Hakukone etsii kursseja kurssin nimen sekä kurssikuvauksen perusteella. Mikäli et tiedä kurssin nimeä, saat listauksen kaikista ympäristön kursseista ja työtiloista valitsemalla **Kaikki kurssit.** 

### *Oma työpöytä*

Uusimman päivityksen myötä järjestelmään on luotu uusi ominaisuus, Oma työpöytä, jossa on mahdollista aktivoida järjestelmän asetuksista. Mikäli toiminto otetaan käyttöön, aukeaa kirjautumisen jälkeen Oma työpöytä, jolta löytyy kaikki uusin tieto niistä kursseista, joilla käyttäjä on osallistujana joko opiskelijan tai opettajan roolissa. Oma työpöytä näkyy vain opiskelija- ja opettajatasoisille käyttäjille. Käyttäjä voi muokata Omaa työpöytää henkilökohtaisesti lisäten sinne haluamiaan lohkoja ja sisältöjä, jotka eivät näy muille käyttäjille. Työpöydän muokkaaminen tapahtuu valitsemalla oikeasta yläkulmasta painike **Muokkaa tätä sivua**.

Muokkaustilassa käyttäjä voi lisätä omalle työpöydälleen uusia lohkoja, samoja lohkoja, joita käytetään sivusto- ja kurssitasollakin. Ohessa esimerkki opiskelijan omasta työpöydästä, johon on lisätty blogi-valikko, kalenteri ja lohko, joka näyttää tulevat tapahtumat.

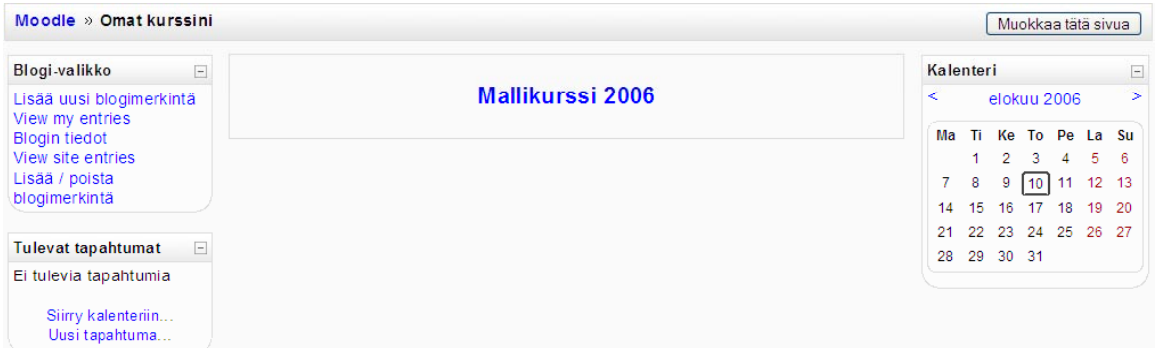

Copyright © 2006 Mediamaisteri Group - Opas Omnian käyttöön, jakaminen ulkopuoliseen käyttöön kielletty. **6**

<span id="page-6-0"></span>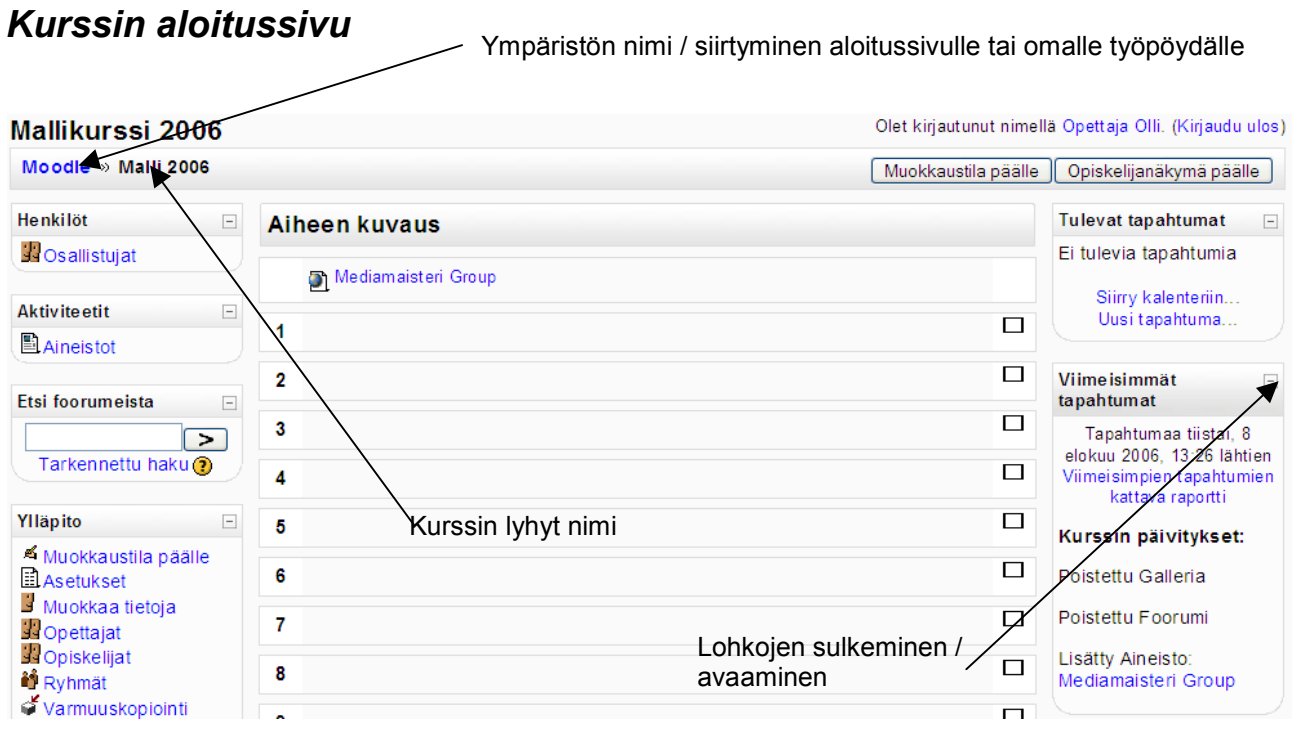

Uuden kurssin ja työtilan voi luoda joko ympäristön hallinnoija tai sellainen opettaja, jolla on kurssin luomiseen annetut oikeudet (course creator). Oikeuksista ja käyttäjätasoista voit tiedustella lisää ympäristösi hallinnoijalta (admin).

### *Muokkaustila*

Jotta voit aloittaa kurssin ulkoasun tai sisällön muokkaamisen, pitää ensin aktivoida muokkaustila valitsemalla **Ylläpito**-valikon listasta ensimmäinen kohta, **Muokkaustila päälle**. Kun muokkaustila on aktivoitu, vaihtuu listan ensimmäinen rivi tekstiksi **Muokkaustila pois**, jota klikkaamalla voit lopettaa kurssin muokkaamisen.

Muokkaustila päälle. Sama toiminto löytyy myös sivun oikeasta yläkulmasta painikkeena.

Muokkaustilan ollessa aktivoituna toimintojen yhteyteen ilmestyy muokkausikoni, jota klikkaamalla pääset muokkaamaan kyseistä kohtaa.

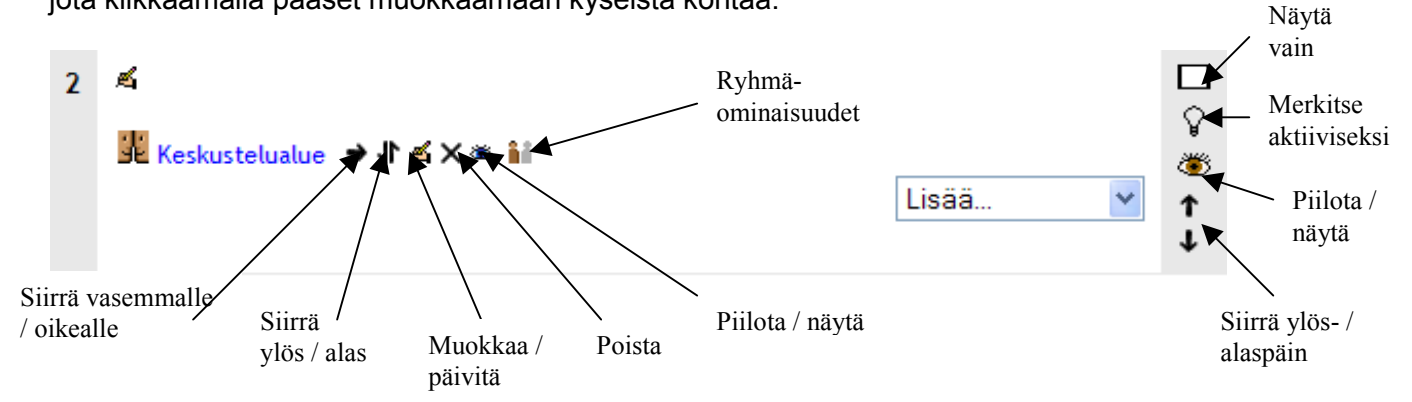

**Muokkauspainikkeet**: muokkauspainikkeilla voit siirtää linkkejä sivuttais- ja pystysuunnassa sekä poistaa, piilottaa tai muokata luomiasi sisältöjä kurssinäkymässä.

Ylläpito

**图** Arvioinnit

Tapahtumaraportti Muokkaa tietoja Vaihda salasana Poista minut kurssilta Demo 1.5

 $\Box$ 

<span id="page-7-0"></span>Versiosta 1.6. alkaen uutena toimintona opettajanäkymässä (oikea yläkulma, muokkaustilapainikkeen vieressä) on painike **Opiskelijanäkymä päälle**, josta opettaja voi siirtyä *opiskelijanäkymään* ja testata, näkyykö kurssin sisältö ja aineistot oikealla tavalla. Opiskelijanäkymään siirtyminen ei enää vaadi erillisenä testiopiskelijana kirjautumista. Takaisin *opettajanäkymään* siirrytään klikkaamalla **Opiskelijanäkymä pois** -painiketta.

### *Ylläpito-valikko opiskelijan näkökulmasta*

**Opiskelijan ylläpito** -valikko sisältää opiskelijan näkökulmasta eri toimintoja kuin opettajan näkökulmasta. Useimmat toiminnoista ovat vaihtoehtoisia ja opettaja voi kurssikohtaisesti päättää niiden näkyvyydestä opiskelijalle.

**Arvioinnit**-linkistä opiskelija voi seurata edistymistään kurssilla ja katsoa eri kurssitehtävistä saatuja arvosanoja. (Huom! Arvioinnit-linkki voi olla vaihtoehtoisesti poistettu).

**Tapahtumaraportti**-linkin kautta opiskelija saa tietoa omasta aktiivisuudestaan ja osallistumisestaan kurssilla. (Huom! Tapahtumaraportti-linkki voi olla vaihtoehtoisesti poistettu).

**Muokkaa tietoja** -kohdasta opiskelija voi päivittää omia henkilötietojaan. Ks. lisää kohdista Lohkot ja Osallistujat.

**Vaihda salasana**-linkki näkyy ainoastaan opiskelijalle. Salasanaa vaihdettaessa järjestelmä pyytää ensin vanhan salasanan sekä uuden salasanan kahteen kertaan. Opettaja voi vaihtaa salasanansa Muokkaa tietoja-linkin kautta.

Opiskelijalla on myös mahdollisuus **poistaa itsensä kurssilta**. Kyseinen ominaisuus on ympäristön hallinnoijan muokattavissa, eikä sitä voida kurssikohtaisesti määritellä.

### *Kurssin ylläpito opettajan näkökulmasta*

**Ylläpito**-kohdasta löytyvät kaikki työvälineet, joiden avulla voit muokata kurssiasi. Ylläpito-valikon avulla voit määritellä kurssin ulkoasuun, sisältöihin ja termistöön liittyviä asetuksia.

Tyhjän kurssipohjan muokkaaminen kannattaa aloittaa aina Ylläpitovalikon Asetukset-kohdasta, muokkaamalla keskeisimmät asetukset kohdalleen.

Seuraavaksi käymme jokaisen kohdan yksitellen läpi.

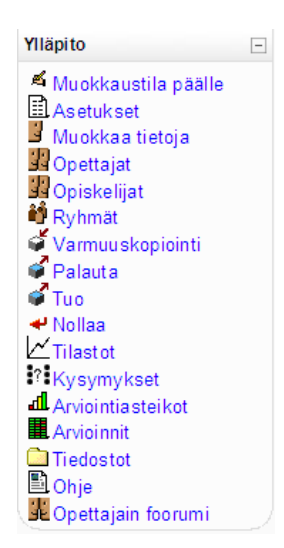

#### **Asetukset**

图 Asetukset...

**Asetukset**-kohdassa voit muokata kurssin asetuksia, jotka vaikuttavat kurssin ulkoasuun ja toimintoihin. Tarkempaa tietoa eri asetuksista saat klikkaamalla kunkin asetuksen perässä olevaa *kysymysmerkki*-ikonia. Ohjeet aukeavat erilliseen popup-ikkunaan.

*Kategoria* – Valitse kategoria (aihepiiri, luokittelu tai muu vastaava), jonka alla kurssisi/työtilasi näkyy ympäristön etusivulla (ympäristön hallinnoija voi luoda kategorioita). Kategoria-valinta näkyy vain pääkäyttäjä-tasoisille käyttäjille.

*Koko nimi* – Kurssin/työtilan nimi, joka näkyy ympäristön vasemmassa yläreunassa ylimmäisenä (yleensä koulutuskokonaisuuden tai aiheen nimi).

*Lyhyt nimi* – Kurssista tai työtilasta käytettävä lyhyt nimi, joka näkyy mm. navigaatiopolussa toisena sanana, ja josta pääset aina kurssin etusivulle. Lyhyt nimi voi olla esimerkiksi koulutuskokonaisuuden koodi. Lyhyt nimi voi esiintyä vain yhdellä kurssilla.

*ID-numero* – ID-numero voidaan lisätä, mikäli kurssia halutaan verrata ulkoisiin järjestelmiin tai järjestelmään halutaan liittää ulkoinen tietokanta. Numeron kohdalle voidaan kirjoittaa myös mahdollinen kurssin koodi tai tekstikenttä voidaan jättää tyhjäksi.

*Yhteenveto* – Yhteenveto tai kuvaus kurssin sisällöistä, tavoitteista, vaatimuksista ym., joka näkyy mm. ympäristön etusivulla.

*Muotoilu* – Kurssin/työtilan hallinnoijalla on valittavissa kolme erilaista kurssipohjaa:

- Keskustelumuoto keskittyy yhden pääfoorumin ympärille, joka näkyy käyttäjälle pääsivun luettelossa. Soveltuu hyvin kursseihin, joissa keskustellaan paljon tai joissa halutaan informoida käyttäjiä usein ja tehokkaasti.
- Viikkomuoto muodostuu peräkkäisistä viikoista, joilla kullakin on alkamis- ja päättymisaikansa. Viikoille voidaan varata tehtäviä, jotka ovat avoinna pelkästään kyseisen viikon ajan.
- Samanlainen kuin viikkonäkymä, mutta nimetty aiheeksi, eikä sisällä ajan mukaan määriteltyjä kokonaisuuksia.
- LAMS- / SCORM-muoto on tarkoitettu oppimisstandardien mukaisille materiaali- ja sisältöpaketeille, jotka on luotu järjestelmän ulkopuolella erillisillä, tähän tarkoitukseen tarkoitetulla ohjelmistolla.

*Kurssin aloituspäivämäärä* – Kurssin oletettuna aloituspäivämääränä on se päivä, jolloin kurssi tai työtila on luotu. Jos käytät muotoiluna viikkomuotoilua ja kurssisi alkaa myöhemmin tiettynä päivämääränä, vaihda tähän oikea alkamispäivämäärä, jotta tehtävät näkyvät oikein.

*Kurssille liittyminen sallittu* – Kurssille liittyminen voidaan joko sallia tai kieltää tai liittyminen voidaan rajoittaa tietylle aikavälille. Mikäli asetuksista valitaan kohta Ei, ei kurssille voi liittyä riippumatta siitä onko kurssia suojattu avaimella vai ei.

*Rajoitettu ajalle* – Kurssille liittyminen voidaan sallia tietylle ajalle määrittelemällä liittymisajan aloitus- ja loppumisajankohta.

*Opiskelujakson pituus* – Kurssille voidaan ajastaa aika, jonka jälkeen opiskelija poistetaan automaattisesti kurssilta, mikäli tapahtumamerkintöjä ja kirjautumisia kurssille ei kyseisenä aikana ole kertynyt.

*Kurssioikeuksien päättymismuistutus* – Järjestelmä voidaan ajastaa automaattisesti lähettämään käyttäjille muistutus edellä mainitun kohdan mukaisesta kurssilta poistamisesta. Mikäli ensimmäisessä kohdassa valitaan *Kyllä*-vaihtoehto, lähettää järjestelmä opettajalle muistutuksen ja tiedon siitä, keneltä opiskelijoilta oikeus on loppumassa. Jos taas seuraavassa kohdassa valitaan myös vaihtoehto *Kyllä*, lähettää järjestelmä myös kullekin opiskelijalle henkilökohtaisen muistutuksen tästä. Viimeisessä kohdassa määritellään, kuinka monta päivää ennen muistutus kummassakin tapauksessa lähetetään.

*Viikkojen /aiheiden määrä* – Kurssi- /työtilanäkymässä näkyvien osioiden määrä, jota voidaan lisätä tai vähentää jälkeenpäin.

*Ryhmätila* – Ryhmäasetukset voivat olla kolmen muotoisia ja toimia kahdella eri tasolla: *Ryhmän tila*:

- Ei ryhmiä ei alaryhmiä, kaikki toimivat samalla tasolla työtilassa
- Erota ryhmät jokainen ryhmä näkee vain oman ryhmänsä ja muut ryhmät ovat piilotettuja
- Näkyvät ryhmät jokainen ryhmä näkee oman ryhmänsä lisäksi myös muut työtilan ryhmät

Pakota(tasot):

- Kurssitaso perustaso, jota käytetään kaikissa työtilan asetuksissa ja toiminnoissa (valitse Kyllä)
- Toimintotaso jokaisen toiminnon ja työkalun osalta määritellään ominaisuuskohtaisesti ryhmäominaisuudet. Jos Aseta -kohdassa on valittuna Kyllä, jätetään ryhmämuodot huomioimatta yksittäisissä työkaluissa ja toiminnoissa ja ryhmämuotoa sovelletaan kaikkiin samalla tavalla (valittuna Ei, määritellään työkalukohtaisesti)

*Avoinna* – Kurssi/työtila on luontihetkellä oletuksena avoinna opiskelijoille, jolloin he pääsevät työtilaan, jos heillä on avain, jonka avulla liittyä kurssille tai jos heidät on lisätty sinne manuaalisesti. Kurssin/työtilan hallinnoija voi kuitenkin tilapäisesti tai pysyvästi sulkea työtilan, jolloin kurssi muuttuu piilotetuksi, eikä se näy yleisessä kurssilistauksessa. Tällöin opiskelijat eivät pääse työtilaan, vaikka heidät olisi liitetty sinne osallistujiksi.

*Avain* – Avain toimii kurssin/työtilan salasanana, jolla opettaja voi estää ulkopuolisten henkilöiden pääsyn työtilaan. Hallinnoija voi kertoa asettamansa avaimen opiskelijoille, jolloin he ensimmäisen sisään kirjautumisen yhteydessä kyseiseen työtilaan antavat tämän avaimen. Avain voidaan koska tahansa vaihtaa kurssin asetuksista. Muutokset avaimeen eivät vaikuta ennen muutosta kurssilla olleisiin henkilöihin, vaan he pääsevät työtilaan normaalisti.

*Avoin vieraille* – Mikäli ympäristössäsi on käytössä mahdollisuus tutustua kursseihin ja ympäristöön vierastunnuksella, voit sallia sen tässä kohdassa. Vierastunnuksella työtilaan tuleva henkilö ei kuitenkaan pysty osallistumaan kurssin/työtilan tehtäviin, keskusteluihin tai muihin toimintoihin, vaan pelkästään lukemaan kurssin sisältöjä.

*Piilota aihe-/viikkolaatikot* – Tässä kohdassa voit määritellä, miten piilotetut osiot, kurssin "sisältölaatikot" näytetään opiskelijoille. Vaihtoehtoina on joko piilottaa osiot kokonaan, jolloin opiskelijat eivät näe osioita, tai laatikot voidaan näyttää paikallaan, jolloin piilotetussa tilassa niiden kohdalla lukee *Ei saatavilla*.

*Näytä uutisaiheet* – Jokaisen uuden kurssin/työtilan luonnin yhteydessä työtilaan luodaan Viimeisimmät uutiset -foorumi, mikä toimii ikään kuin kurssin ilmoitustauluna. Työtilan hallinnoija voi määritellä, näkyykö tämä foorumi omana elementtinään työtilan oikeassa laidassa sekä kuinka monta uusinta uutisaihetta kerrallaan on näkyvissä. Mikäli haluat poistaa koko elementin näkymästä, valitse 0 uutisaihetta.

*Näytä arvioinnit* – Järjestelmä pitää automaattisesti tilastoa opiskelijoiden tekemistä tehtävistä ja niiden tuloksista sekä opettajan antamista arvioinneista. Kurssin/työtilan hallinnoija voi päättää, näkevätkö opiskelijat nämä tulokset, valitsemalla tässä kohtaa pudotusvalikosta Kyllä. Jos kyseinen linkki ja oikeudet halutaan poistaa, valitaan pudotusvalikosta Ei.

*Näytä tapahtumaraportti* – Opiskelija voi nähdä oman tapahtumaraporttinsa kaikista toiminnoistaan kyseisessä työtilassa, aina työkalukohtaisesti. Raportti-linkki on näkyvissä, mikäli pudotusvalikosta

<span id="page-10-0"></span>on valittuna Kyllä. Laajoilla ja suurilla käyttäjämäärillä suositellaan kuitenkin Ei-asetusta, palvelimen ylikuormittamisen estämiseksi.

*Maksimi lähetyskoko*: Opettaja voi työtila- tai kurssikohtaisesti päättää, mikä on liitetiedostoina lähetettävien tiedostojen maksimikoko.

*Sana opettajalle/opiskelijalle* – Kurssin/työtilan hallinnoija voi määritellä omat roolit tai sanat sekä opettajalle että opiskelijoille. Kyseiset sanat kirjoitetaan tässä kohtaa sekä yksikkö- että monikkomuodossa, esim. ohjaaja–ohjaajat sekä oppilas–oppilaat.

*Pakota kielivalinta* – Opettaja voi asettaa kurssille käytettävän kielen, jolloin opiskelijan omia kielivalintoja ei oteta huomioon. Valittu kieli muuttaa kaikki kyseisen työtilan otsikot ja termistöt valitun kielen mukaiseksi.

*Tämä on metakurssi* – Kurssi voidaan määritellä metakurssiksi, joka toimii ns. kurssipohjana, ja jota voidaan hyödyntää uusien kurssien pohjana esimerkiksi opiskelijoiden tuomisessa uudelle kurssille.

*Rajoita tapahtumia* – Tämä asetus näkyy vain, mikäli järjestelmän pääkäyttäjä on sallinut opettajien rajoittaa kurssi- ja työtilatasolla tiettyjen tapahtumien ja aktiviteettien näkyvyyttä ja saatavuutta.

Kurssin asetukset hyväksytään valitsemalla sivun lopusta **Talleta muutokset**.

#### **Muokkaa tietoja**

Ylläpito-valikon **Muokkaa tietoja** -kohdasta pääset muokkaamaan henkilötietojasi.

Oletuksena ruudulle aukeaa *henkilötietosivu*, jolla voit päivittää tietojasi ja hyväksyä lopuksi muutokset valitsemalla sivun lopusta **Päivitä profiilini** -painike.

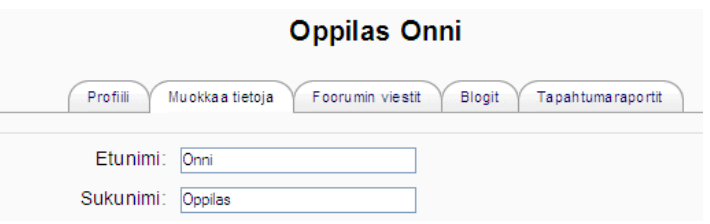

**Muokkaa tietoja** -sivulla voit täydentää nimitietoja sekä määrittää sähköpostiasetuksiin liittyviä tietoja, kuten sähköpostiosoitetta, osoitteen näkyvyyttä muille käyttäjille, käyttöasetuksia sekä keskustelualueilta välitettävien viestien lähetysasetuksia. Osa asetuksista voidaan kuitenkin sulkea pääkäyttäjän toimesta, jolloin niitä ei pääse päivittämään. Kysy asetuksista ja niiden päivittämismahdollisuuksista tarvittaessa lisää järjestelmäsi pääkäyttäjältä.

Ohessa pari tärkeää asetusta:

Sähköpostiasetuksissa voit määritellä kohdassa *Sähköpostiosoite otettu käyttöön,* lähetetäänkö järjestelmästä tietoa ulkoiseen sähköpostiisi. Jos et halua mitään tietoa ulkoiseen sähköpostiosoitteeseesi, valitse asetukseksi *Tämä osoite ei ole käytössä*.

Kohdassa *Automaattinen tilaus* voit määritellä, haluatko järjestelmän lähettävän sinulle postia henkilökohtaiseen sähköpostiisi automaattisesti tai haluatko lähetyksen esimerkiksi foorumikohtaisesti. HUOM! Jos et halua järjestelmän lähettävän kopioita keskustelualueen viesteistä tai palautteista ulos ympäristöstä henkilökohtaiseen sähköpostiisi, voit kieltää sen valitsemalla vaihtoehdon "Ei: Minulle ei automaattisia tilauksia".

Kohdassa "*Sähköpostin lähettäminen keskustelualueissa*" voit valita, lähetetäänkö järjestelmästä automaattisesti kopio jokaisesta keskustelualueen viestistä, lähetetäänkö kerran päivässä kaikki

<span id="page-11-0"></span>viestit yhdessä sähköpostiviestissä vai lähetetäänkö ainoastaan keskusteluiden aiheet kerran päivässä yhdessä viestissä.

*Keskustelualueen viestien korostaminen* -kohdassa voit määritellä, näyttääkö järjestelmä foorumikohtaisesti, kuinka monta lukematonta viestiä foorumilla on (mikäli kyseinen asetus on aktivoitu foorumilla).

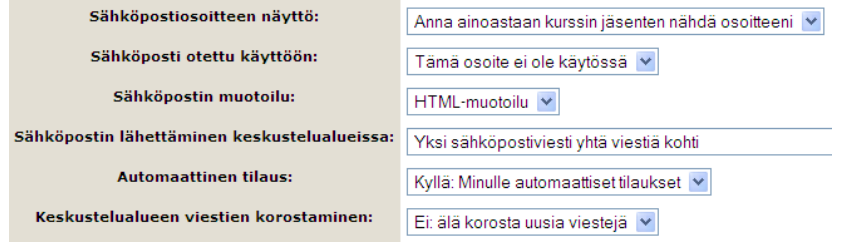

Henkilötiedoissa voit myös määritellä asuinkaupungin, maan, halutun käyttökielen sekä aikavyöhykkeen, jonka mukaan järjestelmä suhteuttaa aikamääreet.

Edellä mainittujen tietojen lisäksi voit määritellä tarkemman henkilökuvauksen sekä lisätä oman kuvasi kohdasta *Uusi kuva* (Etsi kuva Selaa…-painikkeen avulla).

Vapaaehtoisissa tiedoissa voit määritellä osoite- ja puhelintietoja sekä erilaisiin pikaviestimiin tarkoitettuja tunnustietoja. Esimerkiksi Skype-tunnuksen määrittely lisää käyttäjän henkilötietoihin Skype-soittokuvakkeen, jota klikkaamalla toinen käyttäjä voi käynnistää Internet-puhelun henkilön kanssa (edellyttää, että molemmilla osapuolilla on asennettuna Skype-ohjelmisto koneelle sekä molemmilla on toimiva tunnus ohjelmaan).

Muista tallentaa päivitetyt tiedot valitsemalla **Päivitä profiilini**.

**Muokkaa tietoja** -sivulta pääset myös selaamaan omaa profiiliasi (yhteenveto tiedoistasi), lukemaan keskusteluita ja viestejä, joihin olet osallistunut, lukemaan kirjoittamiasi blogimerkintöjä sekä selaamaan tapahtumaraportteja (mikäli sallittu kurssin asetuksista).

#### **Opettajat**  图 Opettajat

Valitsemalla **Ylläpito** -valikosta **Opettajat** saat listauksen henkilöistä, jotka on nimetty opettajiksi kyseiselle kurssille.

Uusia opettajia voit lisätä listasta nimen perästä valitsemalla *Mahdolliset opettajat -*listalta henkilön nimen perästä **Lisää opettaja**. Jos ympäristössä on paljon mahdollisia opettajia (yli 50), täytyy vaihtoehtoja etsiä **Hakukoneen** avulla syöttämällä hakusana, esimerkiksi haettavan opettajan sukunimi, hakukenttään. Käynnistä haku klikkaamalla *Hae*-painiketta. Kun opettajat on lisätty, hyväksytään muutokset valitsemalla **Tallenna muutokset**.

Opettajille voidaan antaa **Rooli**-kohdassa uusi rooli, joka näkyy *kurssin osallistujalistalla sekä kurssilistauksessa* ympäristön etusivulla. Mikäli roolia ei muuteta, näkyy kyseisessä kohdassa se rooli tai nimike, joka opettajille on määritelty kurssin **Asetukset**-kohdassa. Roolin vaihtaminen muuttaa ainoastaan profiilin nimeä, ei kyseisen henkilön oikeuksia ympäristössä.

**Järjestys**-kohdassa voit määritellä opettajien järjestystä nimeämällä jonkun opettajista ikään kuin pääopettajaksi antamalla hänelle numeron 1. Toisen opettajan voit nimetä apuopettajaksi antamalla numeron 2 jne. Järjestysnumero vaikuttaa myös opettajien listausjärjestykseen

<span id="page-12-0"></span>*Osallistuja*-listalla. Jos valitset kohdan **Piilota**, ei opettajan nimeä näy osallistujalistauksessa. Nimi tulee näkyviin vain, jos hän osallistuu keskusteluihin esimerkiksi foorumeissa.

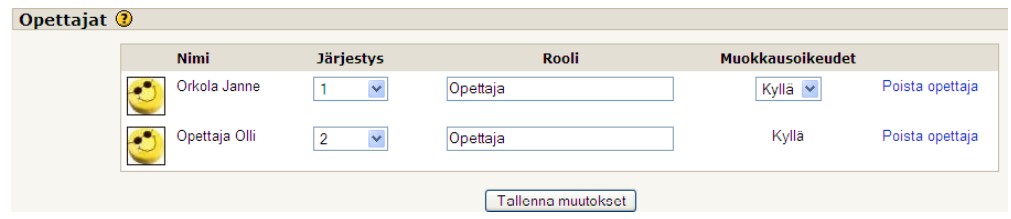

Opettajia voi työtilatasolla olla kahdenlaisia: joko opettaja, jolla on täydet muokkausoikeudet tai opettaja, jolla on ainoastaan rajatut oikeudet. Jos **Muokkausoikeudet**-kohdassa opettajan kohdalla valitaan *Kyllä*, hänellä on täydet muokkausoikeudet työtilaan, jolloin hän voi poistaa, lisätä ja muokata kaikkea kurssin sisältöä. Jos Muokkausoikeudet -kohdassa taas valitaan *Ei*, on opettajalla oikeudet vain muokata asetuksia, lisätä opiskelijoita, katsoa arviointeja ja tapahtumia sekä päästä työtilan tiedostonhallintaan.

Kurssille valittu opettaja voidaan poistaa valitsemalla opettajan nimen perästä **Poista opettaja**. Muista jälleen hyväksyä muutokset valitsemalla **Tallenna muutokset.**

#### **Opiskelijat**

Opiskelijoiden lisääminen tapahtuu valitsemalla oikeanpuoleiselta **Mahdolliset opiskelijat** -listalta ne henkilöt, jotka haluat liittää kurssillesi. Klikkaa nimeä ja listan vasemmalla puolella olevaa *nuolta vasemmalle*

Jos haluat valita listalta useamman henkilön kerrallaan, pidä näppäimistön CTRL-painike pohjassa ja valitse halutut henkilöt listalta klikkaamalla kunkin henkilön nimeä.

Jos tietokannassa on paljon mahdollisia opiskelijoita, voit etsiä henkilöitä *Haku*-toiminnolla, jolloin saat lyhyemmän listan mahdollisista opiskelijoista.

8 Mahdolliset opiskelijat

Hakutulokset (2) Janne Orkola, janne@mediamaisteri.com Mats Rajalakso, mats@mediamaisteri.com

Esimerkki hakusanalla "ja"-haetuista henkilöistä.

**D**Opiskelijat

 $[Hae]$ Nävtä kaikki **j**a

Oikean puolen listalta valitut henkilöt siirtyvät vasemman puolen Opiskelijat-listalle ja kuuluvat nyt automaattisesti kurssillesi.

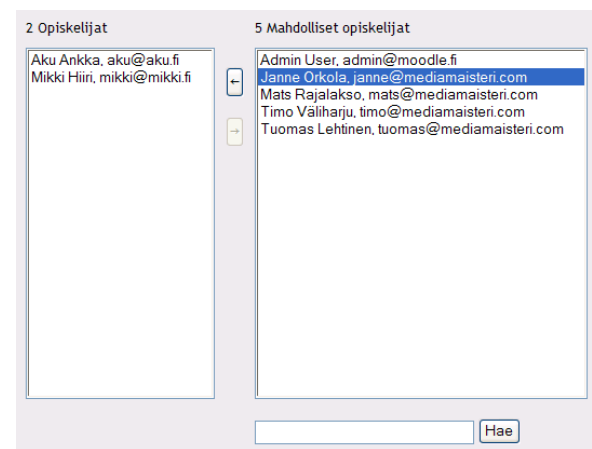

Jos taas haluat poistaa opiskelijoita kurssiltasi, valitse poistettava(t) henkilö(t) vasemman puolen listalta ja paina nyt vastavuoroisesti *nuolta oikealle*

*Vinkki*: Pääset lisäämään opettajia ja opiskelijoita kurssille myös Henkilöt-lohkon Osallistujat linkistä. Valitsemalla edellä mainittujen termien perästä Käsikynä-kuvakkeen, siirtää järjestelmä sinut valintasi mukaisesti joko opettajien tai opiskelijoiden liittämisnäkymään.

#### <span id="page-13-0"></span>**Ryhmät**

**Ryhmät**-linkin kautta opettaja voi muodostaa työtilan/kurssin käyttäjistä ryhmiä, joille voidaan antaa oikeuksia omille keskustelualueille. Ryhmille voidaan antaa erillinen kuvaus sekä liittää ryhmää varten oma kuva. Opettajalla on oikeus kirjoittaa ryhmään liittyvää metatietoa sekä määrittää ryhmän jäsenet.

Opettaja voi määritellä ryhmien tilan työtilan Ylläpito-valikon **Asetuksista**. Asetuksissa määritellään, käytetäänkö ryhmiä kyseisessä työtilassa ja miten työtilan ryhmät voivat olla toistensa kanssa tekemisissä. Samalla opettaja määrittelee, koskeeko ryhmäasetukset kaikkia ominaisuuksia työtilassa, vai voiko asetuksen määritellä työkalu- ja ominaisuuskohtaisesti.

Opettaja luo tarvittavat ryhmät kirjoittamalla ryhmän nimen sivun alalaidassa keskellä olevaan tekstikenttään ja valitsemalla **Lisää ryhmä**.

Kaikki luodut ryhmät ilmestyvät ruudun *keskimmäiseen* sarakkeeseen. Ryhmän nimen perässä on suluissa ryhmän jäsenten sen hetkinen lukumäärä. Ryhmän nimen yhteyteen voidaan lisätä myös muuta metatietoa, kuten kuvausta ryhmästä, klikkaamalla **Tieto valitusta ryhmästä** -painiketta. Ryhmän jäsenistä listautuu samat tiedot kuin Osallistujat-linkistäkin. Opettaja voi kuitenkin muokata ryhmään liittyvää metatietoa klikkaamalla muokkauspainiketta oikeasta yläkulmasta.

Ryhmä-ikkunan *vasemmassa* sarakkeessa näkyvät kaikki mahdolliset ryhmiin liitettävät henkilöt. Kurssin / työtilan opettajat ovat listattuna alkuun ja eroteltu opiskelijoista "risuaita" (#)-merkillä.

**Kurssin osallistujat** 

# Opettaja Olli (2)

Lisää valitut ryhmään -: Tietoa valituista henkilöistä

# User Admin (2)

Ryhmät

Ryhmä A (2)

Ryhmä B (3)

Muokkaa ryhmän asetuksia

Poista valittu ryhmä

Lisää ryhmä

Henkilön voi lisätä ryhmään klikkaamalla henkilön nimeä tai jos halutaan liittää useampia henkilöitä, niin valitsemalla halutut henkilöt klikkaamalla henkilöiden nimeä ja samanaikaisesti pitämällä näppäimistöltä Ctrl-näppäintä alas painettuna. Henkilöt siirtyvät ryhmään valitsemalla tämän jälkeen **Lisää valitut ryhmään** painike.

*Oikeassa* sarakkeessa näkyvät keskimmäisessä sarakkeessa

valittuna olevan ryhmän jäsenet eriteltyinä.

Mikäli ryhmästä halutaan poistaa jäseniä, poimitaan oikeasta sarakkeesta ensin henkilö(t) ja valitaan tämän jälkeen **Poista valitut jäsenet** -painike.

Ryhmien kuvausta ja ryhmän tietoihin liittyviä asetuksia voidaan muokata valitsemalla keskimmäisestä sarakkeesta ryhmä ja klikkaamalla sen jälkeen alapuolelta **Muokkaa ryhmän asetuksia** -painiketta. Ryhmän tietoihin voidaan liittää kuvausteksti sekä kuva ryhmästä sekä tarvittaessa antaa ryhmäkohtainen avain kurssille liittymistä varten.

Mikäli ryhmäominaisuudet ovat käytössä, voi opettaja työkalukohtaisesti määritellä, minkä ryhmän toimintoja haluaa seurata.

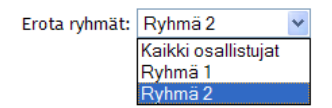

Valitun ryhmän jäsenet

# Opettaja Olli

# User Admin

Tietoa valituista käyttäjistä

Poista valitut jäsenet

Versiosta 1.6 alkaen henkilö voi kuulua kurssi- ja työtilatasolla useampaan ryhmään kerrallaan.

#### <span id="page-14-0"></span>**Varmuuskopiointi**

a Varmuuskopiointi...

Opettaja voi tarvittaessa, kuten ennen kurssin alkua tai kurssin lopussa, ottaa luomastaan kurssista varmuuskopioinnin, jota voidaan käyttää sellaisenaan uudelleen. Vaihtoehtoisesti kurssi voidaan palauttaa kopion avulla samaan tilaan kuin se oli varmuuskopiointia otettaessa. Varmuuskopion avulla voidaan siirtää esimerkiksi yksittäisten keskustelualueiden aiheet toiselle kurssille.

Varmuuskopiointi on ohjattu toimenpide, joka etenee vaihe vaiheelta ja kerää tietoa siitä, mitä kaikkea kopioon halutaan sisällyttää. Järjestelmä kertoo samalla mitä kussakin vaiheessa tapahtuu ja ohjaa käyttäjää kopioinnin aikana. Varmuuskopio tallentuu kurssin sisäiseen tiedostonhallintaan, josta se on palautettavissa **Palauta**-komennolla.

Varmuuskopioinnin ensimmäisessä vaiheessa valitaan aineisto ja sisältökohtaisesti se mitä kopioon halutaan sisällyttää. Jokainen sisältö (esimerkiksi Tehtävät) on jaoteltu kahteen osaan. Näistä ensimmäisessä päätetään, halutaanko kyseiset sisällöt ottaa mukaan kopioon.

Jälkimmäisessä pudotusvalikossa taas valitaan, halutaanko varmuuskopioon sisällyttää käyttäjien tiedostot vai ei. Kummastakin sarakkeesta voidaan yhdellä klikkauksella valita joko Kaikki / Ei yhtään -asetukset sivun alussa olevien linkkien avulla.

Ensimmäisessä vaiheessa määritellään lisäksi, halutaanko varmuuskopioon sisällyttää kurssin käyttäjät, kurssin tapahtumat, käyttäjien tiedostot sekä kurssin varsinaiset tiedostot.

Varmuuskopiointia jatketaan valitsemalla **Jatka**.

Toisessa vaiheessa järjestelmä nimeää varmuuskopio-tiedoston automaattisesti, mutta käyttäjä voi antaa tiedostolle uuden nimen kirjoittamalla nimen tekstikenttään (HUOM! Muista säilyttää varmuuskopio-tiedoston perässä .zip-pääte!). Järjestelmä antaa tässä vaiheessa myös yhteenvedon varmuuskopioinnin sisällöistä yksityiskohtaisesti. Varmuuskopiointi jatkuu valitsemalla sivun lopusta **Jatka**.

Kolmannessa vaiheessa järjestelmä ilmoittaa varmuuskopioinnin onnistumisesta sekä mahdollisista ongelmista varmuuskopioinnissa. Mikäli sivun lopussa on teksti "Varmuuskopio suoritettu menestyksekkäästi", on varmuuskopio valmis. Viimeistele toiminto valitsemalla **Jatka**.

Lopuksi ruudulle aukeaa kurssin tiedostonhallinta, jonne varmuuskopio-tiedosto tallentuu. Tiedosto tallentuu backupdata-kansioon, jonka järjestelmä luo automaattisesti ensimmäisen varmuuskopioinnin yhteydessä.

#### Palauta **Palauta**

**Ylläpito**-valikossa sijaitsee **Palauta**-linkki, josta voidaan suoraan siirtyä kurssin palautukseen. Palauta-linkki avaa Moodlen tiedostonhallinnassa sijaitsevan Backupdata-kansion, johon työtilan varmuuskopiot tallentuvat.

Varmuuskopio puretaan ja palautetaan linkistä **Palauta**.

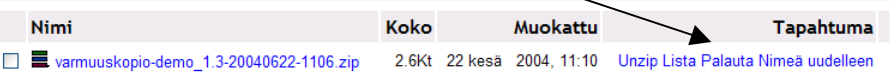

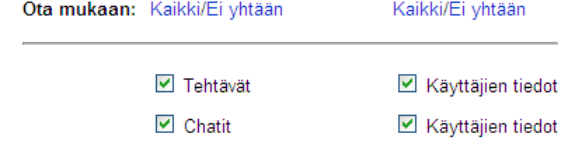

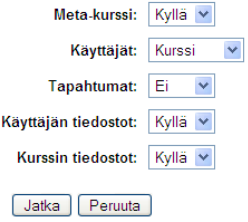

#### <span id="page-15-0"></span>**Tuo**

Voit hakea muiden kurssien tiedostoja sekä opiskelijaryhmiä omalle kurssillesi **Tuo**  toiminnon avulla.

Klikkaamalla linkkiä pääset sivulle, jolla voit määritellä, miltä kurssilta tiedostot tuodaan tai etsiä noudettavia kursseja järjestelmästä.

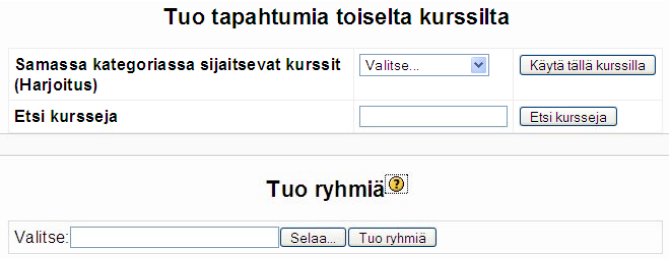

Kun haluttu kurssi on löytynyt, valitse kurssin perästä **Käytä tällä kurssilla**. Seuraavaksi pääset määrittelemään, mitä aineistoja haluat tuoda ja tuodaanko kurssin tiedostonhallinnassa sijaitsevat tiedostot. Voit tuoda aineistoja vain ilman käyttäjien tietoja. Mikäli järjestelmään halutaan tuoda käyttäjien tietoja, kannattaa silloin käyttää *Varmuuskopiointi*-toimintoa.

Ryhmätietoja voit tuoda tekstitiedostona. Lisää tietoa ryhmien tuonnista järjestelmän onlineohjeesta.

#### **Nollaa**

Nollaa-toiminto auttaa tyhjentämään olemassa olevan kurssin tiedostot, käyttäjien tiedot ym. kertyneen datan. Nollauksen jälkeen kurssia voi käyttää uudelleen, ikään kuin ensimmäiselläkin kerralla.

Asetuksissa määriteltävä tyhjennys koskee opettajia, opiskelijoita, kurssin tapahtumia ryhmätietoja ja kurssin aloituspäivämäärää. Nollattavat sisällöt valitaan aktivoimalla aiheen edessä oleva valintaruutu ja klikkaamalla sivun alareunasta **Nollaa kurssi**.

Kurssin asetusten lisäksi voidaan tyhjentää myös keskustelualueet. Nollaussivulla valitaan, minkä tyyppiset keskustelualueet tyhjennetään.

#### **Tilastot**  $\sqrt{\tau_{\text{ilastot}}}$

Uuden 1.6-version myötä vanha Tapahtumaraportti –linkki poistui käytöstä ja tilalle tuli **Tilastot**toiminto, joka vastaa vanhaa toimintoa ja tuo muutamia uusia ominaisuuksia mukanaan.

**Tilastot**-linkin kautta saat tietoa työtilan tapahtumista. Hakukriteerit määritellään sivun pudotusvalikoista. Voit etsiä tapahtumia joko kurssin, osallistujan, ajankohdan tai työkalun (aktiviteetin) mukaan. Uudistuksen myötä voit myös seurata minkä tyyppisiä muutoksia työtilassa / kurssilla on tapahtunut (näkymä / lisää / päivitä /poisto / kaikki muutokset). Esimerkiksi voit etsiä vain tietyn henkilön, tiettynä päivänä tekemät lisäykset kurssinäkymään.

Tapahtumat listataan sivulle valitsemalla **Näytä nämä tapahtumat** -painike. Tapahtumista kirjataan *tarkka ajankohta*, *käyttäjä* sekä *tapahtuma*, joka voidaan avata erilliseen popup-ikkunaan klikkaamalla tapahtuman nimeä.

Viimeisen tunnin tapahtumat saat klikkaamalla linkkiä **Anna viimeisen tunnin loki**.

Voit edellä kuvatun yleisluontoisen tilaston lisäksi tarkastella yksittäisen tapahtuman tilastoja. Hakuja voit tehdä tapahtumaan, ajankohtaan, käyttäjätasoon ja toimintoon liittyen.

<span id="page-16-0"></span>Uuden Tilasto-ominaisuuden myötä saat tapahtumista tietoa myös graafisena kuvana, klikkaamalla Tilastot-linkkiä sivun alalaidasta. Pääkäyttäjän pitää kuitenkin ensin ottaa Tilasto-ominaisuus käyttöön järjestelmän asetuksista.

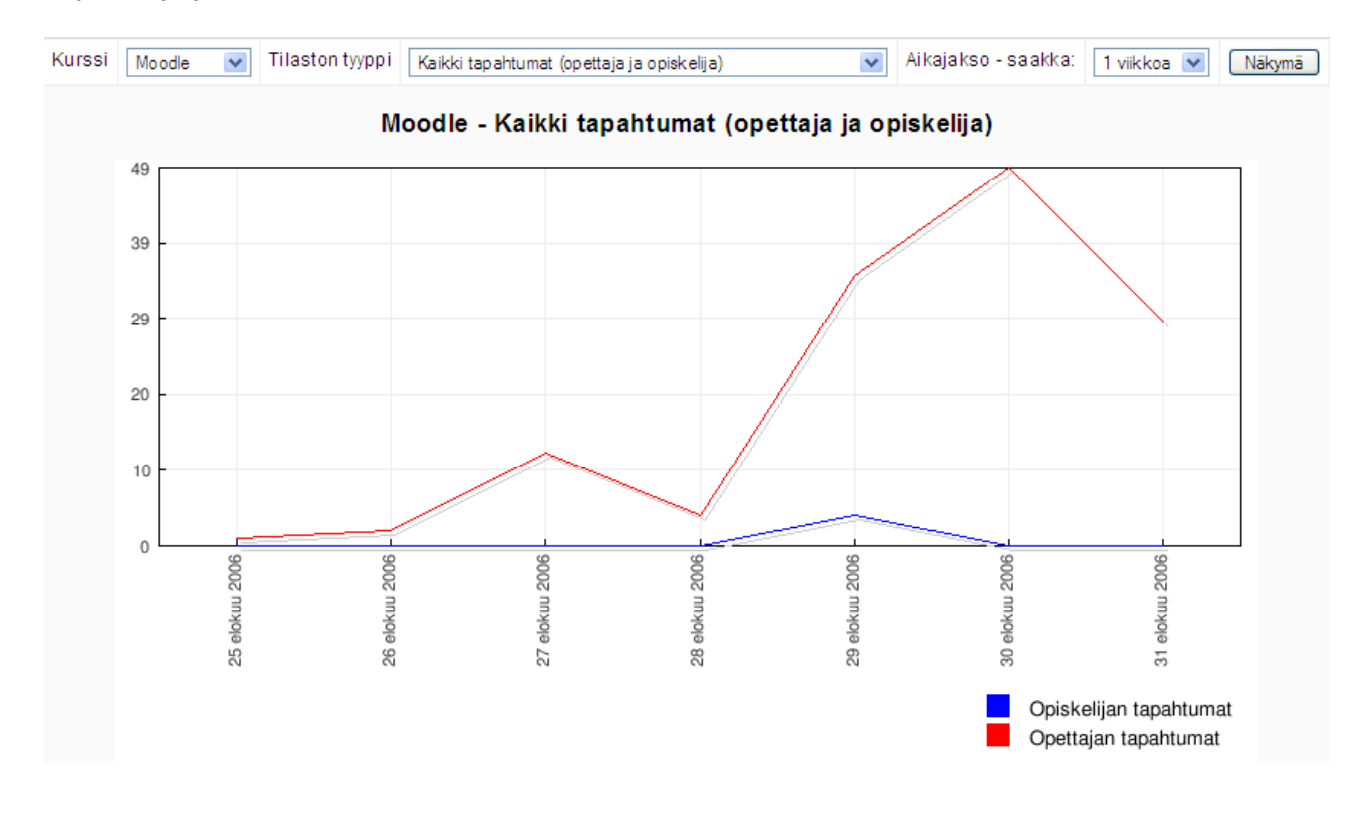

#### **Kysymykset**

Uuden päivitysversion myötä on haluttu helpottaa Tentti-kysymysten hallinnointia. Sen myötä Ylläpito-valikkoon on lisätty suora linkki tenttikategorioiden muokkaustilaan. Tenttikategorioista ja tentin muokkaamisesta lisää kohdassa Tentti.

#### **Arviointiasteikot In** Arviointiasteikot

Opettaja voi luoda **valmiita arviointiasteikkoja**, joita hän voi hyödyntää kurssin eri vaiheissa ja tehtävissä. Skaalat ovat työtilakohtaisia (tarvittaessa järjestelmän tietokantaan voidaan tallentaa pysyviä, kaikissa työtiloissa näkyviä valmiita arviointiasteikkoja).

Järjestelmä sisältää valmiiksi pari standardiasteikkoa, joita voi käyttää myös kurssin arvosteluissa. Asteikot listautuvat omalle sivulleen, josta opettaja näkee kaikki käytössä olevat asteikot. Uuden asteikon luominen tapahtuu valitsemalla **Lisää uusi arviointiasteikko**.

Kun opettaja on luonut omia asteikkoja, voi hän muokata ja poistaa niitä jälkikäteen asteikkokohtaisesti. Kunkin asteikon muokkauspainikkeet löytyvät kohdasta **Tapahtuma**.

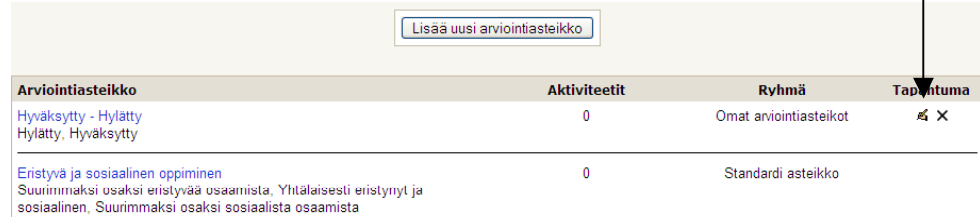

<span id="page-17-0"></span>Asteikkoja luotaessa kullekin arviointiasteikolle annetaan oma *nimi*, joka näkyy eri arviointivaihtoehdoissa, liitettäessä niitä tehtäviin arviointi-kohdassa.

Kohdassa *arviointiasteikko* opettaja syöttää kaikki tämän *asteikon arvot* ja erottelee ne pilkulla sekä välilyönnillä, esim. *Hylätty, Hyväksytty*.

*Kuvaus*-kohdassa asteikolle voidaan antaa tarkempi kuvaus, joka kertoo asteikon arviointitavasta, käyttötarkoituksesta ja perusteista. Kuvaus on tärkeä lisäinfo erityisesti opiskelijoille, jotta he tietävät, mikä arviointiasteikko on kulloinkin käytössä ja mitä se sisältää.

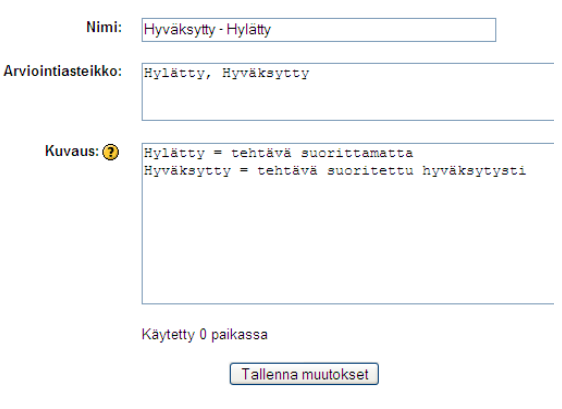

Luotu asteikko tallennetaan valitsemalla **Tallenna muutokset**. Voit samalla luoda useampia asteikkoja, joita voi hyödyntää eri tehtävissä.

#### **Arvioinnit**

**里** Arvioinnit…

**Arvioinnit**-työkalu on kehittynyt edellisistä versioista huomattavasti. Uusimmassa päivitysversiossa opettaja voi käyttää joko yksinkertaista arvosanojen yhteenvetotaulukkoa tai tarkennettuja pisteytystaulukkoja, joissa voidaan antaa muun muassa kirjallisia arvosanoja ja extrapisteytyksiä. Oheinen kuva kategorioimattomista tehtävistä.

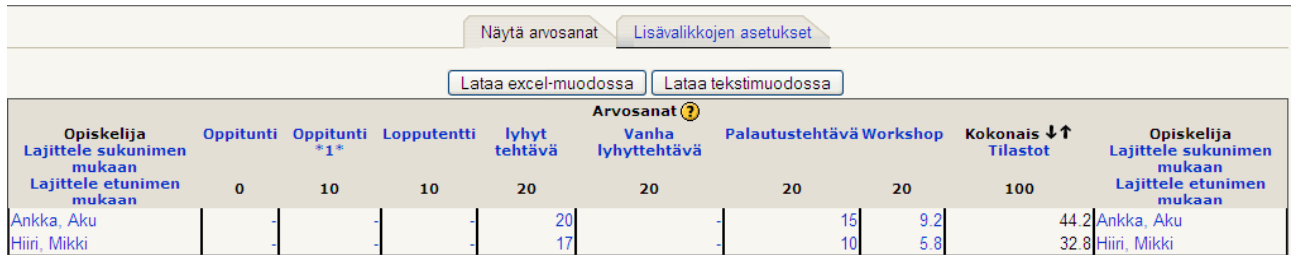

**Näytä arvosanat** -sivulla opettaja näkee yhteenvedon opiskelijoiden tehtäväsuorituksia ja tuloksista. Tietoja voi lajitella kokonaisarvosanan tai nimen mukaan. Tarvittaessa kurssin osallistujien tietoja kurssisuorituksista ja arvioinneista voidaan ladata/siirtää joko *excel*- tai *tekstitiedostomuotoon* ulos ympäristöstä.

Ohessa edellä olevat tehtävät kategorioituina:

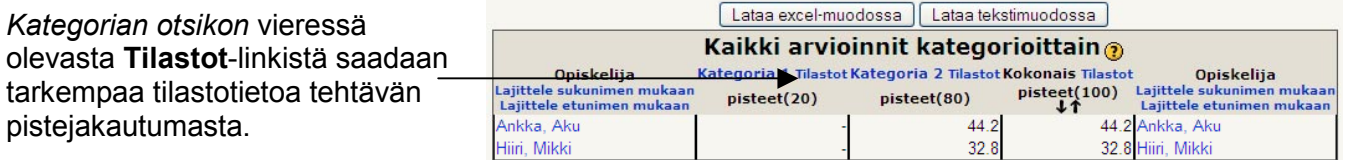

Suorituksia ja arvosanoja voidaan asettaa lisää sivulla **Lisävalikkojen asetukset**. Lisäasetuksissa voidaan muun muassa määritellä hyvin yksityiskohtaisesti, mitä tietoja opiskelijalle näytetään.

*Aseta kategoriat* -välilehdellä tehtäviä voidaan sijoittaa alakategorioihin. Jokainen alakategoria ja niiden sisältämät tehtävät voidaan arvioida erikseen.

*Aseta painotukset* -välilehdellä voidaan painottaa haluttuja tehtäväkategorioita sekä pudottaa pisteytystä tai lisätä extrapisteitä kategorioille.

<span id="page-18-0"></span>*Aseta kirjallinen arviointi* -välilehti on tarkoitettu kirjallisten arvosanojen ja niitä vastaavien numeeristen pisteiden määrittelemiselle.

*Arvosanan poikkeukset* -välilehdellä voidaan määritellä tehtäväkohtaisesti opiskelijat, jotka jätetään jostain syystä, esimerkiksi sairastumisen tai muun syyn vuoksi arvostelun ulkopuolelle tehtävän osalta.

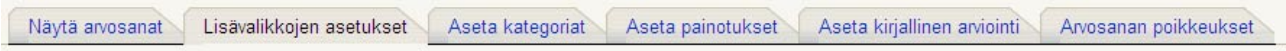

Arvioinnit ja tehtävistä saadut tulokset näkyvät myös opiskelijoille, mikäli toiminto on aktivoitu kurssin **Asetuksista**. Opiskelija näkee kuitenkin vain suorittamiensa tehtävien tulokset ja arvioinnit.

#### Tapahtumat... **Tapahtumat**

**Tapahtumat**-linkin kautta saat tietoa työtilan tapahtumista. Voit etsiä tapahtumia joko kurssin, osallistujan, ajankohdan tai työkalun (aktiviteetin) mukaan.

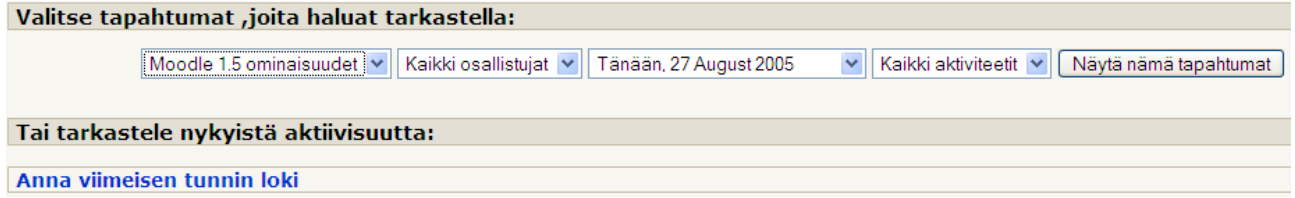

Hakukriteerit määritellään sivun pudotusvalikoista. Viimeisen tunnin tapahtumat saat klikkaamalla linkkiä **Anna viimeisen tunnin loki**.

Tapahtumat listataan sivulle valitsemalla **Näytä nämä tapahtumat** -painike. Tapahtumista kirjataan *tarkka ajankohta*, *käyttäjä* sekä *tapahtuma*, joka voidaan avata erilliseen popup -ikkunaan klikkaamalla tapahtuman nimeä.

Näytetään 10 tietuetta

to 26 helmikuu 2004, 15:43 195.156.245.219 Olli Opettaja course view Verkko - oppiminen

#### **Tiedostot**

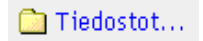

Tiedostonhallinnan kautta voit siirtää kurssillesi valmista materiaalia, kuten html-, word-, powerpoint-, excel-, ääni-, video- tai flash-tiedostoja sekä Open Office-dokumentteja. Tiedostot tallentuvat palvelimelle, josta ne ovat valmiita siirrettäväksi, muokattavaksi, poistettavaksi tai uudelleennimettäväksi.

Tiedostojen siirto- ja luontimahdollisuus on oletuksena ainoastaan opettajilla. **Tiedostot** -kansio muodostuu kansioista ja niiden alikansioista sekä yksittäisistä tiedostoista.

Kurssin tiedostonhallinnan sisältämiä kansioita ja niiden sisältämiä tiedostoja voidaan jakaa kurssikohtaisesti toisten kurssien ja niiden opettajien käyttöön.

Copyright © 2006 Mediamaisteri Group - Opas Omnian käyttöön, jakaminen ulkopuoliseen käyttöön kielletty. **19**

#### **Kansiot**

Kansiorakenne kannattaa luoda valmiiksi ennen materiaalin siirtämistä järjestelmän ulkopuolelta. Tämä tapahtuu lisäämällä tarvittavat kansiot **Luo kansio** -painikkeesta. Ruudulle avautuu uusi sivu, jossa voit kirjoittaa tekstikenttään lisättävän kansion nimen. Hyväksy tapahtuma valitsemalla **Luo**. Nyt kansio on lisätty **Tiedostot**-näkymään.

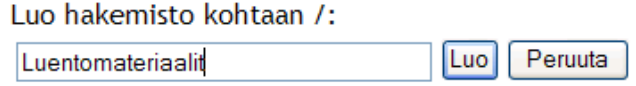

Jos haluat luoda päätason kansioille alikansioita, avaa ensin kansio, johon alikansio luodaan klikkaamalla kansion nimeä. Ruudulle avautuvalla sivulla näkyy nyt avatun kansion sisältö. Voit luoda sinne uuden alikansion valitsemalla jälleen **Luo kansio** -painike.

Kansion jakaminen muiden kurssien käyttöön tapahtuu **Jaa hakemisto** -kohdasta, kunkin kansion perästä. Jakaminen tapahtuu **Jaa**-linkistä.

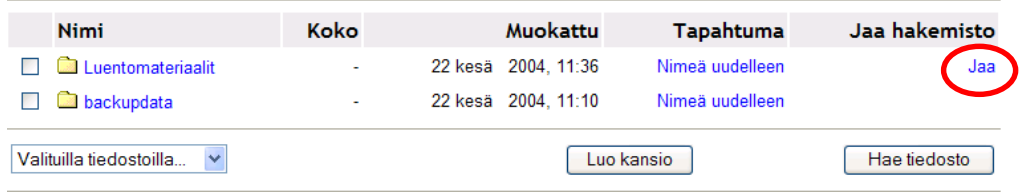

Ympäristön sisältämät muut kurssit listautuvat peräkkäin aakkosjärjestyksessä, kurssin koko nimen mukaisesti. Valitse listasta ne kurssit, joille haluat jakaa kyseisen kansion sisällöt, aktivoimalla valintaruutu kurssin nimen edestä. Hyväksy jakaminen valitsemalla sivun lopusta **Tallenna muutokset**.

Jos ruksaat kurssin, hakemisto Luentomateriaalit näytetään kyseiselle kurssille mutta ilman hallintaoikeuksia

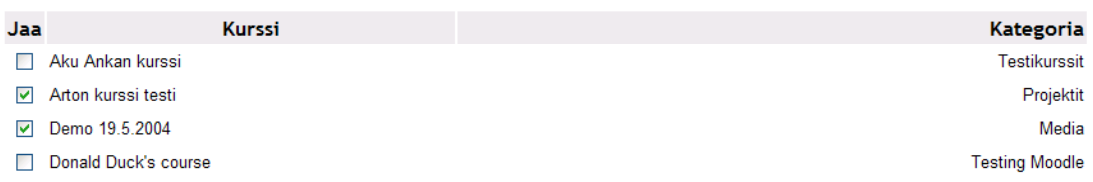

Jaettu kansio näkyy nyt *oranssina* ja kansion kohdalla rivin lopussa on **Muokkaa jakoa** -linkki, josta pääset muuttamaan jakoasetuksia (lisäämään tai poistamaan kursseja).

#### **Tiedostot**

Tiedostojen tuominen järjestelmään (kansiorakenteen päätasolle) tapahtuu valitsemalla **Tiedostot**sivulta (tai vastaavasti jonkin alakansion sivulta) **Hae tiedosto** -painike.

Ruudulle aukeaa uusi sivu, jossa voit etsiä oman tietokoneesi muistista haettavan tiedoston valitsemalla **Selaa…**-painike. Etsi tietokoneen resurssinhallintaikkunasta haluttu tiedosto ja valitse **Avaa…** (Open…).

Tiedoston nimi ja sijainti ilmestyvät Moodlen tekstikenttään. Älä muuta tekstikentän tekstiä. Tiedosto siirretään järjestelmään valitsemalla **Lähetä tämä tiedosto** -painike.

Jos haluat tässä vaiheessa peruuttaa toiminnon, valitse **Peruuta**.

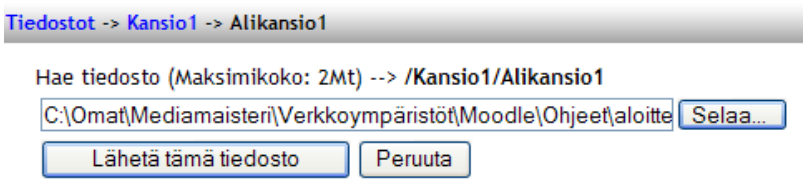

HUOM! Vältä tiedostonimissä skandinaavisia kirjaimia ja välilyöntejä. Tiedostonimet kannattaa pitää lyhyinä, jotta sovellus osaa käsitellä tiedostoja.

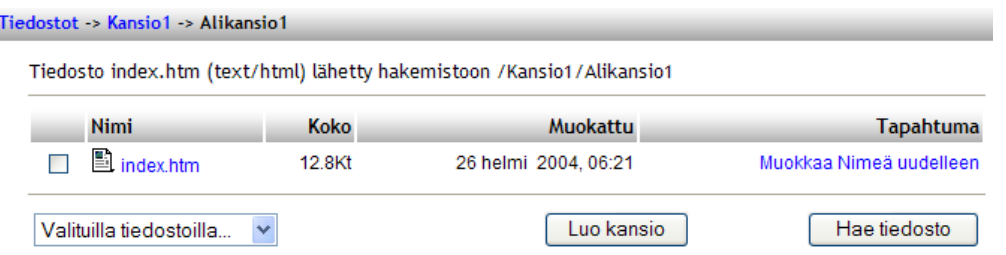

Mikäli haluat siirtää tai poistaa kansioita tai tiedostoja, valitse ensin siirrettävä kohde klikkaamalla kansion tai tiedoston nimen edessä olevaa valintaruutua. Tämän jälkeen voit valita halutun toiminnon pudotusvalikosta.

Valikon avulla voit siirtää kohteen toiseen kansioon valitsemalla **Siirrä toiseen kansioon** ja tämän jälkeen valitsemalla uuden kohteen (kansio) ja klikkaamalla kohdekansiossa **Siirrä tiedostot tänne**.

Tiedoston tai kansion poistaminen tapahtuu samalla tavalla, eli ensin aktivoidaan poistettava tiedosto klikkaamalla nimen edessä olevaa valintaruutua ja valitsemalla pudotusvalikosta **Poista kokonaan** -vaihtoehto.

Järjestelmä varmistaa vielä toimenpiteen kysymällä, haluatko todellakin poistaa tiedoston. Hyväksy poistaminen valitsemalla **Kyllä**.

Kun haluat nimetä kansion tai tiedoston uudelleen, valitse nimettävän kohteen perästä **Nimeä uudelleen** -linkkiä. Ruudulle avautuu uusi sivu, jossa voit antaa tekstikenttään uuden nimen.

**Tapahtuma** 

 $\checkmark$ 

Muokkaa Nimeä uudelleen

Nimi **Album**  $\nabla$   $\Box$  index.htm

Valituilla tiedostoilla...

Valituilla tiedostoilla Siirrä toiseen kansioon Poista kokonaan Luo zip-paketti

Nimeä tiedosto koulutusp\_iv\_kirja.doc tiedostoksi:

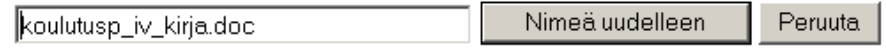

**HUOM!** Muista säilyttää nimen perässä oleva tiedostotyypin tunnus (esim. .doc /, .jpg /, .xls), jotta järjestelmä tunnistaa tiedoston ja osaa avata sen oikein.

Järjestelmään tuotuja html-tiedostoja voidaan muokata järjestelmän sisällä. Muokkaaminen tapahtuu järjestelmän omalla html-editorilla.

Muokkaustilaan pääset valitsemalla tiedoston kohdalta, **Tapahtuma** -kohdasta **Muokkaa** (Nimeä uudelleen toiminnon edessä). Hyväksy muutokset muokkausikkunassa valitsemalla **Tallenna muutokset** -painike.

#### <span id="page-21-0"></span>**Zip-tiedostot (pakatut tiedostot)**

Järjestelmän tiedostonhallinnassa tiedostoja voidaan tuoda järjestelmään vain yksi kerrallaan. Jos käyttäjällä on tarvetta tuoda useampi tiedosto kerrallaan, kuten kokonainen html-sivusto, silloin kannattaa käyttää pakkausohjelmaa.

**Pakatun zip-paketin tuominen** tapahtuu samalla tavalla kuin tavallisen tiedoston tuominen. Kun pakattu tiedosto on siirretty ympäristöön, ilmestyy tiedoston

**Tapahtuma** -kohtaan (Nimeä uudelleen toiminnon edessä) **Unzip**-linkki, jonka avulla pakattu tiedosto puretaan.

 $\Box \equiv$  sivusto.zip

6 marras 2003, 03:36 50.1Kb

Unzip Lista Palauta Nimeä uudelleen

Järjestelmä purkaa tiedoston ja ilmoittaa uudella sivulla listana kaikki tiedostot. Hyväksy purkaminen valitsemalla **OK**.

Joissakin tapauksissa pakattujen tiedostojen linkitykset eivät välttämättä toimi, jolloin linkkien viittaukset on tarkistettava uudelleen.

Linkit voidaan tarkistaa järjestelmän omalla editorilla, **Muokkaa**-toiminnolla.

Tiedostonhallinnassa olevista tiedostoista voidaan myös luoda pakattuja zip-tiedostoja valitsemalla ensin tiedostolistauksesta ne tiedostot, jotka halutaan pakata ja sen jälkeen pudotusvalikosta **Luo zip-paketti**.

Tiedostot aukeavat joko suoraan uuteen Internetikkunaan, tai ne on ladattava omalle koneelle riippuen käytettävästä selaimesta.

Puretaan /Luennot/sivusto.zip:

Archive: sivusto.zip inflating: yhteystiedot.html inflating: kuvat/uusi\_kuva.gif inflating: index.html inflating: palvelut.html

 $OK$ 

Html- ja tekstitiedostoja voidaan siis muokata järjestelmässä, mutta muut tiedostot pitää muokata järjestelmän ulkopuolella ja siirtää uudelleen ympäristöön.

HUOM! Mikäli ympäristöön tuodaan uusi, täysin samalla nimellä ja samassa tiedostomuodossa oleva tiedosto, näyttää järjestelmä kuitenkin aina alkuperäisen tiedoston. Tuo siis päivittämäsi tiedostot aina uudelleen nimettyinä epäselvyyksien välttämiseksi.

Jos sisältö sijaitsee jossakin Internet-osoitteessa ympäristön ulkopuolella, voidaan niihin luoda suoraan linkki kurssin sisältä, viittaamalla verkossa sijaitsevan materiaalin url-osoitteeseen.

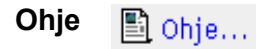

**Ohje**-toiminnon takaa saat järjestelmän suomenkieliset tai tarvittaessa muullakin kielellä, järjestelmän alkuperäiset omat opettajanohjeet (Moodle Docs). Ohjeet avautuvat samaan sisältöikkunaan. Linkin kautta voidaan avata myös ympäristö- tai tilannekohtaisia ohjeita, jos ympäristön hallinnoija on siirtänyt tiedoston tietokantaan.

#### <span id="page-22-0"></span>**Opettajain foorumi a** Opettajain foorumi

**Opettajain foorumissa** voit käydä opettajien välisiä keskusteluja, jotka näkyvät vain opettajille. Kyseinen keskustelualue ei näy opiskelijan näkymässä. Keskustelualueen käytöstä lisää myöhemmin tässä oppaassa.

### *Sisällön muokkaaminen ja kurssinäkymä*

Kurssin rakenne luodaan aloitussivulle ja sisältö rakennetaan siihen järjestykseen, jossa se (kurssi) on tarkoitus käydä läpi. Osien järjestystä voidaan kuitenkin muuttaa ja muokata myös jälkeenpäin.

Sisällön ja kurssinäkymän muokkaaminen alkaa aktivoimalla muokkaustila, eli valitsemalla **Muokkaustila päälle** -linkki. Näin saat esiin muokkaustyökalut, jotka eivät ole näkyvissä normaalissa kurssinäkymässä (muokkauspainikkeet edellä tässä oppaassa). Voit luoda uusia sisältöjä eri osioihin, riippuen mitä muotoilua käytät. Sisällön luominen tapahtuu valitsemalla haluttu toiminto/sisällön tyyppi sen osion pudotusvalikosta, johon sisältöä halutaan lisätä.

Lisäksi jokaiselle osiolle voidaan antaa oma sisältökuvaus/yhteenveto sivusta, mitä osio/jakso sisältää. Osion nimeäminen tapahtuu klikkaamalla osion vasemmassa yläkulmassa olevaa *käsikynä*-kuvaketta.

Aiheen kuvaus - 20

Ruudulle avautuu editori, jolla voit muokata tekstikenttään otsikon ja halutun kuvauksen osiolle.

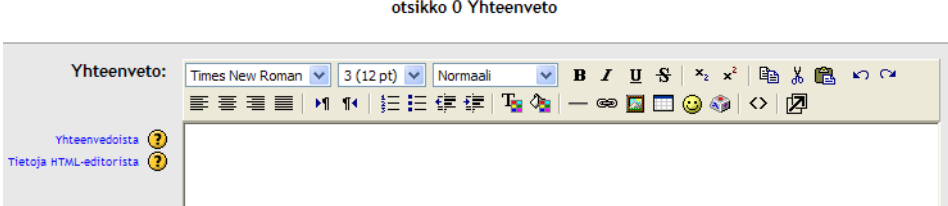

Hyväksy otsikko valitsemalla **Tallenna muutokset**.

Opettaja voi muokata kurssinäkymää siirtämällä eri lohkoja kurssinäkymässä. Kun muokkaustila on päällä, ilmestyy jokaisen lohkon oikeaan yläkulmaan tutut muokkauspainikkeet, joiden avulla lohkoja voidaan piilottaa, poistaa käytöstä ja siirtää kurssinäkymässä joko ylös, alas tai sivuttaissuunnassa sekä pienentää otsikoksi.

Ohessa esimerkki Etsi foorumeista -lohkosta. Painikkeet vasemmalta oikealle: Piilota/Näytä – Poista – Siirrä ylös – Siirrä Alas – Siirrä oikealle (tai vasemmalle moduulin ollessa oikeassa reunassa).

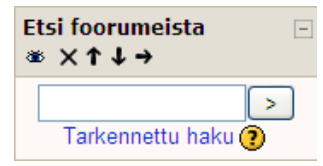

Lohkon oikeassa yläreunassa olevasta miinus-merkistä voi sulkea

lohkon, jolloin lohkosta näkyy vain otsikko ja miinus-merkki muuttuu plus-merkiksi, josta lohkon voi taas avata. Asetus on käyttäjäkohtainen.

### *Aineisto ja Tapahtumat*

**Aineisto ja Tapahtumat** muodostavat kurssin varsinaisen sisällön, kurssimateriaalin. Aineisto voi olla mikä tahansa ympäristöön siirretty sisältö, kuten esimerkiksi yksinkertainen tekstidokumentti, tiedosto tai web-sivu.

<span id="page-23-0"></span>Tapahtumat taas koostuvat lähinnä vuorovaikutustyökaluista ja tehtävistä.

Aineistoa lisätessä *muokkaustilan* tulee olla *päällä*. Muokkaustilan ollessa päällä, jokaisen osion alareunaan ilmestyvät **Lisää aineisto** ja **Lisää tapahtuma** -pudotusvalikot.

### *Aineiston lisääminen*

Aineisto koostuu joko teksti- tai web-sivuista, tiedostoista, kansioista (joissa tiedostoja) tai otsikoista. Kaikkien edellä mainittujen lisääminen tapahtuu siis **Lisää aineisto** -valikon kautta.

Lisää aineisto Tee uusi teksti-sivu Tee uusi web-sivu Linkitä tiedostoon tai web-sivuun Näytä hakemisto Lisää IMS-paketti Lisää otsikko

**Tee uusi teksti-sivu** 

Teksti-sivu koostuu yksinkertaisesta, jäsentelemättömästä tekstistä. Tekstiä ei voi muotoilla eikä jäsentää muuten kuin html-koodin avulla. Teksti-sivun alussa määritellään dokumentin *nimi* sekä *yhteenveto* (kuvaus) tekstin sisällöstä.

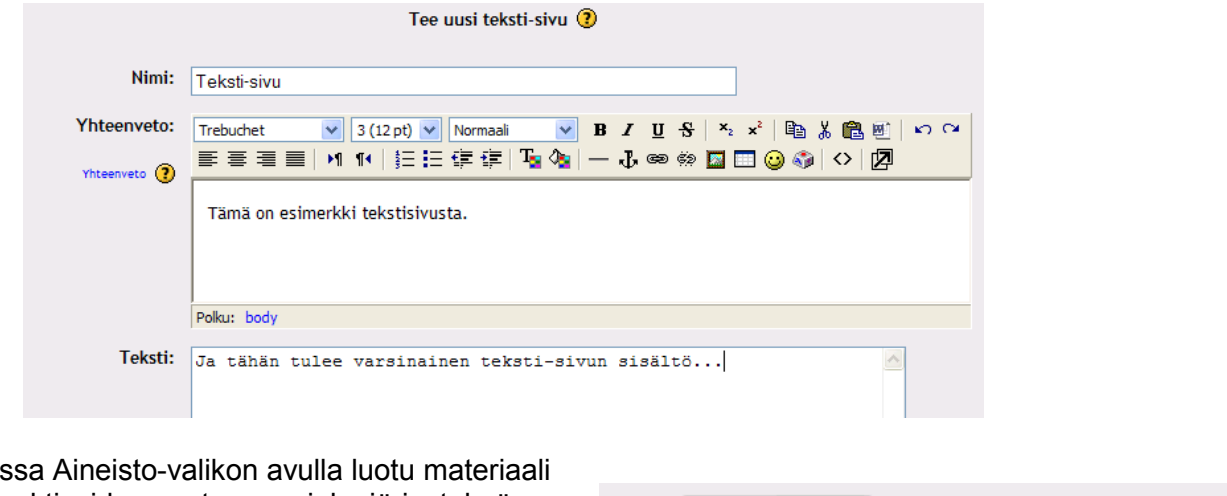

Moodles voidaan aktivoida avautumaan joko järjestelmän sisään pääkehykseen tai uuteen selainikkunaan. Avautumisasetuksia voit muokata **Ikkuna**-kohdan **Näytä asetukset** -painikkeen kautta.

Mikäli valitset asetuksista ensimmäisen kohdan, "Samassa ikkunassa", avautuu aineisto ympäristön sisään pääkehykseen.

Jos taas valitset jälkimmäisen vaihtoehdon, "Uusi ikkuna", avautuu aineisto uuteen selainikkunaan. Uuden selainikkunan kokoa, painikkeita ja linkkejä voit muokata valittavana olevia vaihtoehtoja muuttamalla.

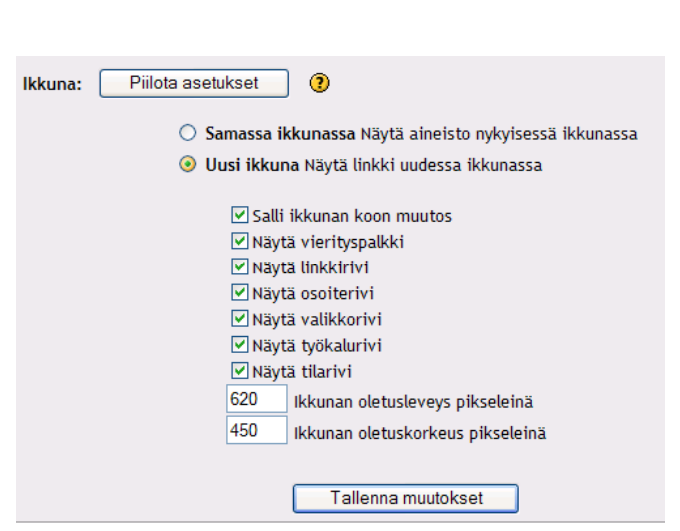

Kun opettaja määrittelee tarkasti uuden, avautuvan linkin ominaisuudet, estää hän näin opiskelijaa eksymästä materiaalin ulkopuolisiin osoitteisiin tai sivustoihin.

Aivan sivun lopussa ennen tallennusta, **Näytä opiskelijat** -kohdassa voit valita, *näytetäänkö* aineisto heti opiskelijoille vai *piilotetaanko* aineisto opiskelijoilta. Jos aineisto piilotetaan ja halutaan <span id="page-24-0"></span>näyttää opiskelijoille myöhemmin, pitää tämä asetus muuttaa päivittämällä aineisto tai vaihtamalla asetusta aineisto-linkin perässä olevasta silmä -kuvakkeesta.

Muista lopuksi tallentaa sivu valitsemalla **Tallenna muutokset**.

#### **Web-sivu**

Web-sivu on tuttu, aikaisempien versioiden html-aineisto, jossa aineistoon voidaan lisätä tekstiä, kuvia, linkkejä ja muita mediaelementtejä. Web-sivu luodaan html-editorilla. Editorilla luodut sivut tallentuvat tietokantaan, josta ne ovat avattavissa selaimen ikkunaan. Editori muistuttaa tavallista tekstinkäsittelyohjelmaa tai perinteisiä html-editorisovelluksia.

Esimerkki editorilla luodusta tekstistä ja kuvasta:

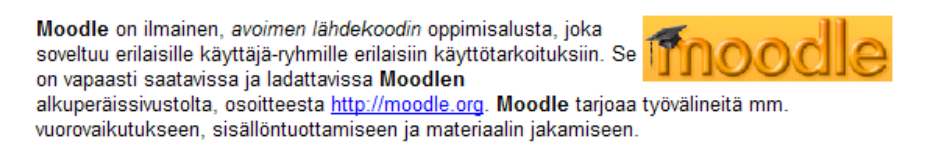

#### **Editorin työkalut**

Ohessa kuva editorin sisältämistä työkaluista.

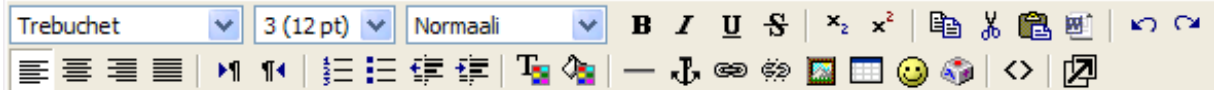

#### **Tekstin muokkaaminen**

Ylimmällä rivillä vasemmalta alkaen sijaitsee tekstin fontin muotoiluun vaikuttavat asetukset. HUOM! Muista aina ennen tekstin muotoilua "maalata" (valita) sana tai sanat, joihin haluat tehdä muutoksia.

Ensimmäisestä pudotusvalikosta voidaan valita fontin tyyli. Valikossa olevat vaihtoehdot sisältävät ne tyylit, joita nykyiset Internet-selaimet tukevat.

Toisesta pudotusvalikosta voidaan valita tekstin koko. Valikko sisältää yleisen html-kielen tukemat arvot sekä tekstinkäsittelyohjelmaa vastaavat arvot suluissa.

Kolmannesta pudotusvalikosta voidaan määritellä tekstin tyyppi.

 $B$   $I$   $U$ Ylimmällä rivillä pudotusvalikoiden jälkeen on tekstin muotoiluun vaikuttavia painikkeita, kuten lihavointi, kursivointi, alleviivaus sekä yliviivaus. Lisäksi editorilla voidaan kirjoittaa tekstiä sijoitettuna tekstin ylä- tai alareunaan.

Html-editoriin voidaan tuoda tekstiä tekstinkäsittelyohjelmasta (esim. Word) leikepöydän kautta tai päinvastoin editorista voidaan viedä tekstiä sovelluksen ulkopuolelle. Sovelluksen ulkopuolelta tuodun tekstin muotoilut ja asetukset pysyvät muuttumattomina ja toistuvat editorissa.

 $\equiv \equiv \equiv$  Alarivillä vasemmalla sijaitsevat tekstin asemointiin vaikuttavat painikkeet. järjestyksessä *vasen tasaus, keskitys, oikea tasaus ja tasaa molemmat reunat*.

細胞鎮痛 Alariviltä löytyvät myös painikkeet luetteloiden tekemiseen numeroin tai luettelomerkein sekä painikkeet tekstikappaleen sisennyksen pienentämistä ja suurentamista varten.

#### **Värimuotoilut ja poikkiviiva**

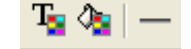

Tekstin ja taustan väriä voidaan muuttaa erikseen väripaletista valittavan värin mukaiseksi.

Html-aineistoon voidaan luoda tyyliteltyjä poikkiviivoja. Viivan pituutta voidaan pienentää muokkaamalla html-koodia.

#### **Sisäiset linkit aineiston sisällä**

Tekstiin voidaan lisätä sisäisiä "ankkureita", joilla voidaan luoda aineiston sisäisiä linkkejä, jolloin navigointi ja liikkuminen saman materiaalin sisällä helpottuu. Ankkurin lisääminen tapahtuu valitsemalla ankkuri-teksti maalamalla haluttu sana ja valitsemalla sen jälkeen ankkuri-kuvake. Editori pyytää nimeämään ankkuri-tekstin. Anna ankkuri-tekstille nimi ja valitse OK.

#### (電) **Linkin lisääminen www-osoitteeseen tai tiedostoon**

Materiaaliin voidaan lisätä suoria linkkejä esimerkiksi sovelluksen ulkopuoliseen wwwosoitteeseen, materiaalin sisäiseen kohtaan tai kurssin tiedostonhallinnassa sijaitseviin tiedostoihin. Ennen linkin määrittelyä valitaan (maalaamalla) Lisää linkki

sana, josta linkki aukeaa ja klikataan tämän jälkeen työkaluriviltä ketju -kuvaketta (Lisää linkki).

Ruudulle aukeaa uusi ikkuna, jonka url-riville voidaan kirjoittaa linkitettävä www-osoite (HUOM! muista kirjoittaa www-osoitteen eteen http:// - esimerkiksi http://www.moodle.fi). Määrittele lisäksi linkille nimi kohdassa *Otsikko* sekä kohdekehys, johon linkki aukeaa kohdasta *Linkin kohde*.

Jos teet linkin johonkin sisäiseen ankkuriin, valitse ankkurin nimi kohdasta Ankkurit. Tässä tapauksessa taas url-kohtaan ei kirjoiteta mitään www-osoitetta.

Jos taas haluat linkittää kurssin tiedostonhallinnassa sijaitseviin tiedostoihin, valitse ikkunasta Selaa -painike, josta aukeaa kurssin tiedostonhallinta.

Valitse tiedostoselaimen ikkunasta haluttu tiedosto klikkaamalla tiedoston nimeä, jolloin järjestelmä lisää automaattisesti kyseisen tiedoston url-osoitteen sille varattuun kenttään.

Mikäli tiedostoa ei ole vielä ennen linkin tekoa siirretty järjestelmän tiedostonhallintaan, voit hakea sen omalta tietokoneeltasi ikkunan **Selaa…**-painikkeella. Etsi haluttu tiedosto tietokoneesi resurssinhallintaikkunasta ja valitse **Lataa**, jolloin järjestelmä kopioi tiedoston tietokoneelta tiedostonhallintaan.

Tässä vaiheessa voit myös luoda tiedostonhallintaan uusia kansioita sekä siirtää, poistaa, pakata ja nimetä uudelleen siellä olevia tiedostoja.

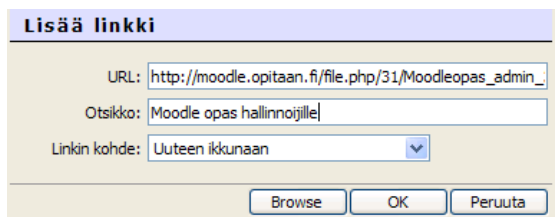

URL: http://moodle.org Otsikko: Tutustu Moodleen täällä! Linkin kohde: Uuteen ikkunaan

 $\checkmark$ 

Selaa...

Ankkurit:

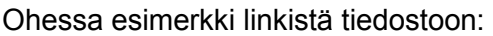

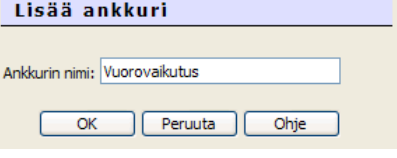

 $\overline{\mathbf{v}}$ 

OK

I Peruuta

Hyväksy linkki valitsemalla **OK**.

Linkki näkyy materiaalissa alleviivattuna, sinisenä sanana. Linkin toimivuutta voit testata vasta kun olet tallentanut muutokset.

#### **Kuvan lisääminen**

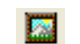

Kuvan lisääminen tapahtuu työkalurivin kuvakkeesta. Kuvaketta klikkaamalla aukeaa uusi Tiedostonhallinta-ikkuna, joka sisältää työtilan sisältämät kansiot ja tiedostot.

Kuvan voi lisätä kirjoittamalla suoraan kuvan url-osoitteen "Kuvan URL:" -kohtaan tai etsimällä kuva tiedostonhallinnan kansioista.

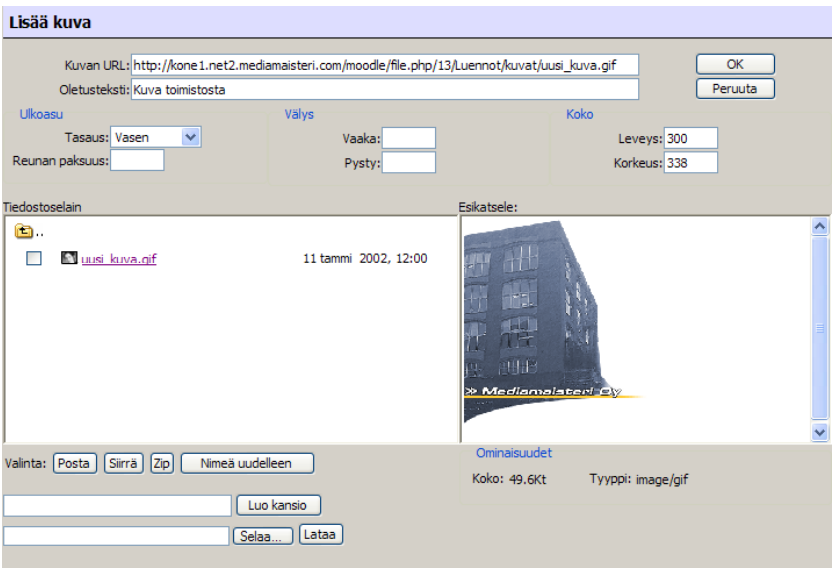

Ennen kuin kuva voidaan linkittää tiedostonhallinnasta materiaaliin, pitää kuva viedä työtilan ylläpito-valikon tiedostonhallintaan, palvelimelle tallennettavaksi. Jos kuvaa ei ole tuotu sovellukseen, voit hakea sen ikkunan vasemmasta alakulmasta omalta tietokoneeltasi **Selaa…** painikkeella ja tallentaa palvelimelle **Lataa**-painikkeella.

Kuvan valinta tapahtuu klikkaamalla kuvatiedoston nimeä, jolloin kuvan URL-osoite, jolla editori linkittää kuvia, ilmestyy "Kuvan URL" -kenttään. Samalla kuvasta voi saada esikatselukuvan, jonka avulla voi varmistua oikeasta kuvasta, jota ollaan liittämässä materiaaliin.

Materiaaliin liitettävälle kuvalle pitää kirjoittaa myös *oletusteksti*, joka näkyy kun hiiren kursori viedään kuvan päälle.

Kuvan ulkoasuun liittyen voidaan määritellä kuvan *tasaus* muihin mediaelementteihin nähden ja *reunan paksuus* sekä tarvittaessa *kuvan koko*.

Hyväksy haettu kuva valitsemalla **OK**.

**Taulukon lisääminen** 

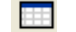

Materiaaliin voidaan lisätä taulukoita, joiden soluihin voidaan sijoitella tekstiä, kuvia ja muita mediaelementtejä. Taulukkoa lisättäessä ruudulle aukeaa uusi ikkuna, jossa määritellään

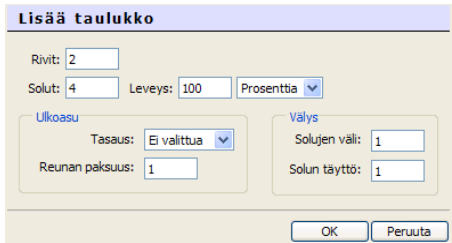

Copyright © 2006 Mediamaisteri Group - Opas Omnian käyttöön, jakaminen ulkopuoliseen käyttöön kielletty. **27**

*rivien* ja *sarakkeiden määrä* sekä *taulukon leveys* (pikseleinä tai prosentteina).

Jälleen ulkoasuun suhteen voidaan määritellä taulukon *tasaus* ja *reunan paksuus* sekä *solujen välistys-* ja *täyttöarvot*.

Hyväksy jälleen asetukset valitsemalla **OK**.

Taulukon ominaisuuksia voi muokata yksityiskohtaisesti jälkikäteen avaamalla aineisto muokkaustilassa koko ikkunaan, jolloin editoriin ilmestyy uusi rivi taulukon muokkauspainikkeita.

**Hymiöt** 

Tekstiä voidaan elävöittää erilaisilla hymiöillä, jotka ilmaisevat tehokkaasti kirjoittajan tuntemuksia.

Hymiö-ikkunasta valitaan haluttu hymiö klikkaamalla haluttua kuvaa, jonka jälkeen hymiö ilmestyy tekstiin.

Hymiön kokoa voidaan muuttaa materiaalissa samalla tavalla kuin kuvaakin.

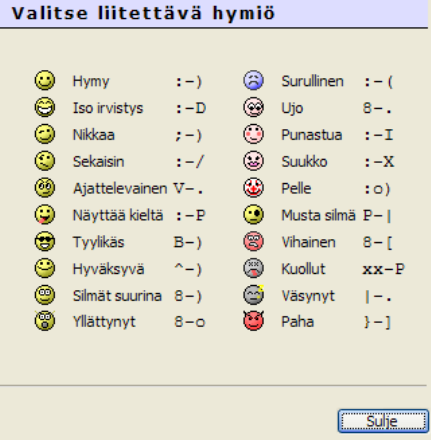

#### **Erikoismerkkien lisäämien**

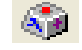

Materiaaliin voidaan lisätä erilaisia erikoismerkkejä, joita tietokoneen näppäimistöltä ei välttämättä löydy.

Erikoismerkkejä voidaan lisätä klikkaamalla ruudulle aukeavasta ikkunasta haluttua merkkiä.

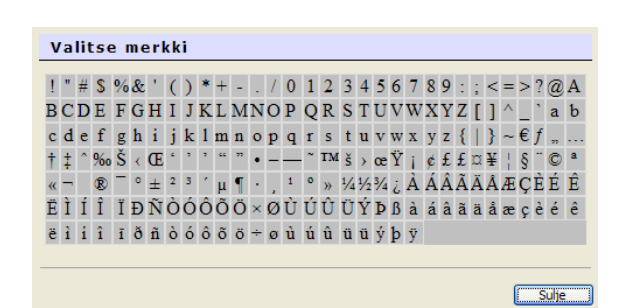

#### **Html-koodin muokkaaminen käsin**

 $\leftrightarrow$ 

Editorilla voidaan muokata materiaalin sisältämää ohjelmointikoodia käsin. Klikkaamalla "tagi" kuvaketta vaihtuu editoriin lisätty sisältö koodikielen muotoon, johon käyttäjä voi suoraan tehdä selaimien tukemia lisäyksiä.

Kun koodia on muokattu, muista vaihtaa näkymä takaisin tavalliseen muokkaus-näkymään. Mikäli näkymää ei vaihdeta ennen tallentamista, tallentaa editori materiaalin pelkkänä kooditekstinä, jota ei voida palauttaa.

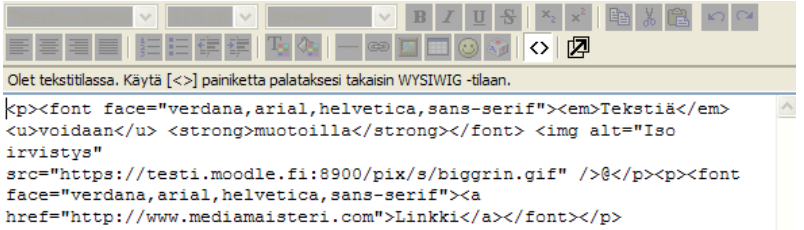

#### <span id="page-28-0"></span>**Editorin avaaminen uuteen ikkunaan**

Html-editoria voidaan käyttää myös materiaalin muokkausta huomattavasti helpottavassa, koko ruudun kattavassa selainikkunassa. Klikkaamalla kuvaketta, editori ja sen näkymä avautuu uuteen kokoruudun ikkunaan. Kun haluat siirtyä tallennusvaiheeseen tai edelliseen pieneen editorinäkymään, klikkaa jälleen toisen rivin lopusta pienennä editori kuvaketta. **K** 

#### **Web-sivun tallentaminen**

Aivan kuten kaikissa aineistoissa, voit valita web-sivun avautumaan joko järjestelmän sisään tai uuteen ikkunaan sivun lopussa olevasta **Ikkuna**-kohdasta. Web-sivu voidaan valita 1.6-version myötä avautumaan järjestelmän sisään siten, että kurssin etusivun lohkot näytetään oikeilla paikoillaan vasemmalla ja oikeassa reunassa. Tämä asetus aktivoidaan valitsemalla Ikkuna asetuksista vaihtoehdot *Samassa ikkunassa* ja *Näytä kurssin lohkot*.

Muista tallentaa sivu valitsemalla **Tallenna muutokset**. Sivu avautuu valintasi mukaan järjestelmän sisään tai uuteen selainikkunaan ja dokumentti näkyy juuri sen kokoisena kuin se vie tilaa editorinkin ruudulla.

#### **Linkitä tiedostoon tai web-sivuun**

Kurssinäkymään voidaan luoda suoria linkkejä tiedostonhallinnassa sijaitseviin tiedostoihin tai verkossa sijaitseviin www-osoitteisiin.

Linkille annetaan nimi sekä kirjoitetaan yhteenveto (kuvaus). Mikäli linkki tehdään verkossa sijaitsevaan www-osoitteeseen, kirjoitetaan osoite täydellisenä (muista http://) **Sijainti**-kenttään.

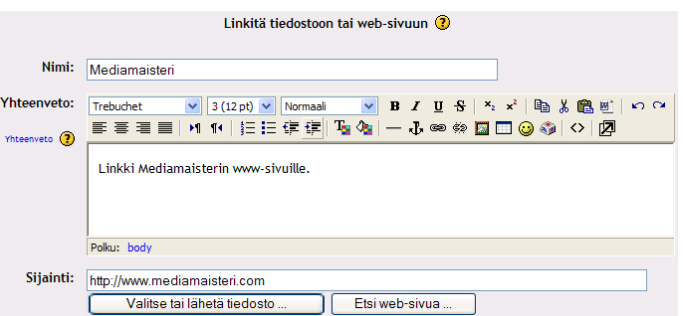

Jos et muista www-osoitetta, voit etsiä osoitteen klikkaamalla **Etsi web-sivua** -painiketta Googlen hakukoneen avulla.

*Vinkki!* Voit kopioida osoitteen kätevästi selaimen osoiteriviltä maalaamalla osoitteen ja painamalla näppäimistöltä Ctrl + C. Kun liität osoitteen linkiksi, vie kursori kentän sisään ja paina Ctrl + V. Jos käytät Mozillan 1.6. -selainta tai uudempaa selainta, voit käyttää Drag and Drop -toimintoa liittääksesi osoitteita tekstikenttään.

Mikäli linkin halutaan johtavan tiedostonhallinnassa sijaitsevaan tiedostoon, valitaan **Valitse tai lähetä tiedosto** -painike.

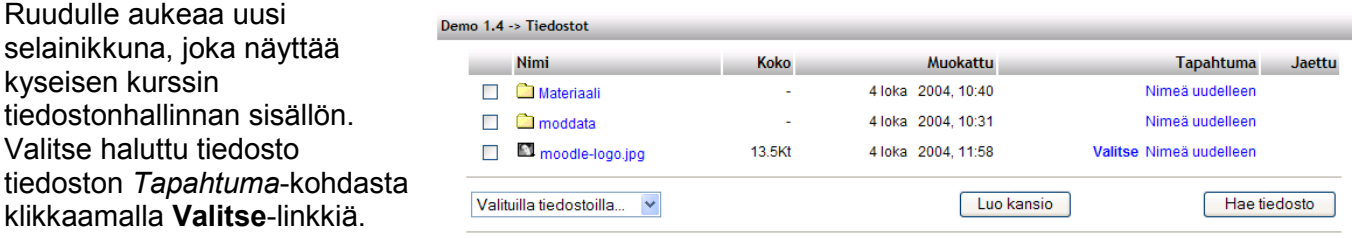

<span id="page-29-0"></span>Linkin valinnan jälkeen voidaan jälleen määritellä avautumisasetukset.

Tiedoston ja web-sivun linkittämisen yhteydessä voidaan aineistolle antaa lisämäärityksiä kohdassa **Asetukset**. Lisämääritteet eivät ole pakollisia. Aineiston yhteyteen voidaan määritellä maksimissaan 5 lisämääritettä, jotka kuvaavat aineistoa. Lisämääritteet eivät näy suoraan aineistossa, vaan lisätään aineiston url-osoitteen perään. Määritteet näkyvät url-linkin ominaisuuksissa.

Aivan sivun lopussa ennen tallennusta, **Näytä opiskelijat** -kohdassa voit valita, *näytetäänkö* aineisto heti opiskelijoille vai *piilotetaanko* aineisto opiskelijoilta. Jos aineisto piilotetaan ja halutaan näyttää opiskelijoille myöhemmin, pitää tämä asetus muuttaa päivittämällä aineisto tai vaihtamalla asetusta aineisto-linkin perässä olevasta silmä -kuvakkeesta.

Muista tallettaa luotu aineisto valitsemalla **Tallenna muutokset**.

#### **Contract Näytä hakemisto**

**Hakemisto** on tiedostonhallinnan sisältämä kansio, jonka sisältö voidaan kokonaisuudessaan jakaa myös opiskelijoille nähtäväksi. Hakemistolle annetaan tavalliseen tapaan *nimi* sekä *yhteenveto* (kuvaus).

Seuraavassa vaiheessa valitaan *Näytä hakemisto* kohdan pudotusvalikosta se kansio, joka halutaan linkittää opiskelijanäkymään.

Ennen tallennusta, **Näytä opiskelijat** -kohdassa voit valita, *näytetäänkö* aineisto heti opiskelijoille vai *piilotetaanko* aineisto opiskelijoilta. Jos aineisto

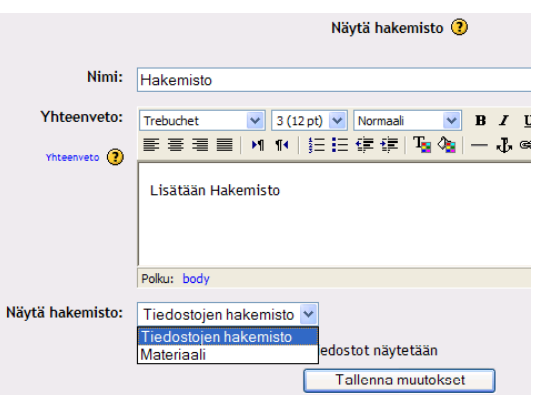

piilotetaan ja halutaan näyttää opiskelijoille myöhemmin, pitää tämä asetus muuttaa päivittämällä aineisto tai vaihtamalla asetusta aineisto -linkin perässä olevasta silmä-kuvakkeesta.

Hyväksy asetukset valitsemalla **Tallenna muutokset**.

#### **Lisää IMS-paketti**

Versiosta 1.6 alkaen järjestelmään voidaan tuoda järjestelmän ulkopuolelta tiedostosta tai toisesta oppimisalustasta IMS-yhteensopivia materiaalipaketteja. Mikäli IMS-paketteja käytetään, muista tarkistaa myös kurssin muotoiluasetukset.

#### **Lisää otsikko**

Otsikon avulla voit kirjoittaa väliotsikoita linkkien väliin, jolloin aineisto ja materiaali jäsentyvät paremmin ja sisältö korostuu entisestään.

Otsikon lisääminen tapahtuu valitsemalla Lisää otsikko ja kirjoittamalla otsikko-teksti editoriikkunaan. Otsikko talletetaan valitsemalla **Tallenna muutokset**.

Ennen tallennusta, **Näytä opiskelijat** -kohdassa voit valita jälleen, *näytetäänkö* aineisto heti opiskelijoille vai *piilotetaanko* aineisto opiskelijoilta. Jos aineisto piilotetaan ja halutaan näyttää opiskelijoille myöhemmin, pitää tämä asetus muuttaa päivittämällä aineisto tai vaihtamalla asetusta aineisto-linkin perässä olevasta silmä-kuvakkeesta.

Copyright © 2006 Mediamaisteri Group - Opas Omnian käyttöön, jakaminen ulkopuoliseen käyttöön kielletty. **30**

## <span id="page-30-0"></span>**Vuorovaikutus-työvälineet**

### *Chat ja chat-huoneen luominen*

**Chat-huone** on tarkoitettu reaaliaikaiseen keskusteluun: keskustelijat ovat ympäristössä samanaikaisesti keskustelemassa ja vaihtamassa ajatuksia. Chatissa on myös mahdollisuus tallentaa huoneessa käydyt keskustelut 2 – 365 päivän ajalta. Vaihtoehtoisesti chat-keskusteluja ei poisteta koskaan tai sitten opettaja voi sessiokohtaisesti valita poistettavat keskustelut.

#### Chat-huoneen lisääminen tapahtuu valitsemalla **Lisää tapahtuma** -valikosta **Chat**.

Chat-huonetta luotaessa sille on annettava *nimi* sekä lyhyt *esittelyteksti*, joka kertoo chathuoneen toiminnasta.

Chat-keskustelu voidaan *ajastaa* toistuvaksi joka päiväksi, viikoksi tai erikseen määritellyksi ajaksi.

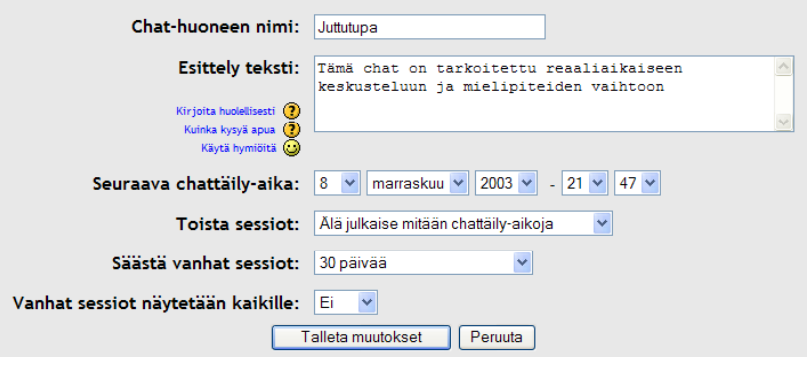

Järjestelmä ei muistuta toistuvasta ajankohdasta, vaan näyttää chatin esittelytiedoissa tai kurssin Kalenterissa sekä Tulevat tapahtumat -lohkossa seuraavan chat-ajankohdan.

Mikäli keskustelut tallennetaan, ne näkyvät oletuksena pelkästään opettajalle. Keskustelut voidaan näyttää myös kaikille kurssin osallistujille, mikäli tämä on määriteltynä kurssin asetuksista. Järjestelmä tallentaa ainoastaan vähintään kahden henkilön samanaikaisen, vähintään viisi minuuttia kestäneen chat-session.

Aivan sivun lopussa ennen tallennusta, **Näytä opiskelijat** -kohdassa voit valita, *näytetäänkö* aineisto heti opiskelijoille vai *piilotetaanko* aineisto opiskelijoilta. Jos aineisto piilotetaan ja halutaan näyttää opiskelijoille myöhemmin, pitää tämä asetus muuttaa päivittämällä aineisto tai vaihtamalla asetusta aineisto-linkin perässä olevasta silmä-kuvakkeesta.

Luo chat-huone lopuksi valitsemalla **Tallenna muutokset**.

#### **Chat-keskustelu**

Chat-huoneessa keskustelu tapahtuu erillisessä ikkunassa. Klikkaamalla chat-huoneen linkkiä aukeaa ruudulle uusi sivu, jossa on chat-huoneen nimi ja kuvaus.

Varsinainen keskusteluikkuna aukeaa klikkaamalla linkkiä **Klikkaa tästä päästäksesi mukaan chattiin**. Chat-huone aukeaa uuteen ikkunaan.

Ikkunan **vasemmassa reunassa** näkyvät kaikki **keskustelut** ja **oikeassa reunassa** kaikki **osallistujat**.

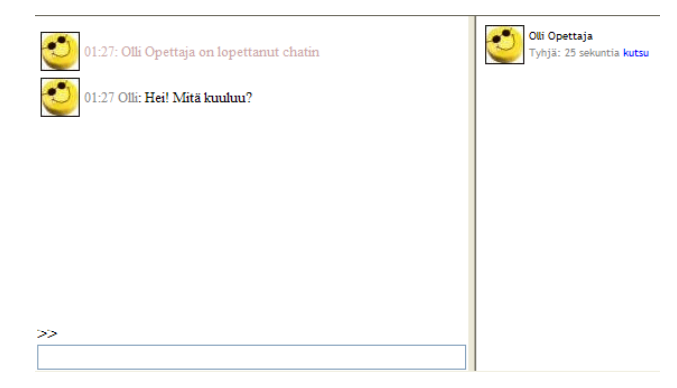

Saat lisättyä viestin kirjoittamalla sen ikkunan **vasemman alareunan tekstikenttään** ja painamalla näppäimistöltä *rivinvaihtoa*. Kirjoittamasi viesti ilmestyy ikkunan vasempaan kehykseen.

<span id="page-31-0"></span>Kun haluat lopettaa chat-keskustelun, sulje ikkuna oikean yläreunan X-painikkeesta (sulje).

Opettaja voi tutkia chat-huoneessa käytyjä keskusteluja istuntokohtaisesti, mikäli sessiot on aktivoitu tallentumaan, linkistä Näytä vanhat chat-sessiot

Jokaisesta chat-sessiosta näytetään chat-keskustelun ajankohta ja kesto, osallistujat ja heidän puheenvuorojensa lukumäärä sekä linkkiteksti keskusteluun, josta listautuu jokaisen osallistujan keskustelut. Lisäksi keskustelun yhteenvetotietojen alla on linkki **Poista tämä sessio**, jolla voidaan poistaa kyseinen chat-sessio välittömästi.

#### *Foorumi-keskustelualue ja sen luominen*  ЗU

**Foorumi**-työkalun avulla luodaan uusia keskustelualueita. Foorumi toimii ei-reaaliaikaisena vuorovaikutusvälineenä, jossa kukin osallistuja voi avata uusia keskusteluja ja ottaa osaa muiden keskusteluihin.

Aloita keskustelualueen luominen valitsemalla **Lisää tapahtuma** -valikosta **Foorumi**.

Anna ensin keskustelualueelle nimi ja määrittele *Foorumin tyyppi*. Tyyppejä on neljä erilaista:

- **Yksinkertainen keskustelu**, jolloin yksi keskustelu on konkreettisesti yhdellä sivulla
- **Jokainen avaa uuden keskustelun**, jolloin jokainen osallistuja voi avata vain yhden keskustelun, johon muut voivat kuitenkin vastata normaalisti.
- **Yleisfoorumi**, kuka tahansa voi koska tahansa avata uuden keskustelun aiheen ja vastata kaikkiin keskusteluihin. Tämä vaihtoehto on yleisin keskustelun tyyppi.
- **Q & A (kysymys ja vastaus)**, jolloin keskusteluun osallistuja ei näe muiden osallistujien vastauksia aloitettuun keskusteluun / kysymykseen, ennen kuin on ensin kirjoittanut oman vastauksensa siihen.

Keskustelualueelle on hyvä antaa myös johdanto keskusteluun, eli ohjeet keskustelun aiheesta ja siitä kuinka keskustelua käydään. Tämä tehdään kohdassa **Foorumin johdanto.** 

Mikäli keskustelualuetta halutaan muokata ja käyttää sitä normaalista poikkeavalla tavalla, kuten esimerkiksi ilmoitustauluna, voidaan opiskelijoiden oikeutta vastata muuttaa kohdassa **Voiko opiskelija avata uusia keskusteluja?**

Seuraavaksi määritellään vielä, kuinka Foorumin tilaus tapahtuu. Foorumin tilaaminen tarkoittaa sitä, että käyttäjälle lähetetään kopio keskustelualueen viestistä käyttäjän omaan sähköpostiin. Kopio viestistä tulee yleensä n. 30 minuutin sisällä. Jos Foorumi pakotetaan kaikille osallistujille, tulee tässä kohdassa valita **Kyllä**. Mikäli tässä valitaan **Ei**, jää Foorumin tilaaminen osallistujan itse päätettäväksi. Tilausmahdollisuus edellyttää kuitenkin kyseisen toiminnon aktivoimista hallinnoijan toimesta. Käyttäjä voi lisäksi estää kopioiden tilaamisen omista henkilökohtaisista asetuksistaan.

Opettaja voi määritellä keskustelualueen viesteihin liitettävien liitetiedostojen koon foorumikohtaisesti. Oletusasetus 500kt riittää kuitenkin yleensä hyvin esimerkiksi word-tiedostojen liittämiseen.

<span id="page-32-0"></span>Foorumilla on myös mahdollisuus arvioida keskustelualueen osallistujien lähettämiä keskusteluja. Arviointimahdollisuus valitaan kohdassa **Voidaanko viestejä arvioida?** Joko opettaja tai sekä opettaja että opiskelija voivat toimia arvioijina. Lisäksi arvioinnille voidaan määritellä arviointitapa, joita voidaan määritellä lisää kurssin Ylläpito-valikossa. Arviointi voidaan lisäksi rajoittaa tietylle ajanjaksolle.

Uuden 1.6 -version myötä foorumille voidaan lisätä **keskustelunesto**, joka aktivoituu määritellyn keskustelumäärän jälkeen. Asetuksissa määritellään ensinnäkin, kuinka monen viestin jälkeen *estosta varoitetaan* sekä kuinka monen viestin jälkeen *esto astuu voimaan*. Edellä mainittujen asetusten lisäksi määritellään kuinka pitkäksi aikaa käyttäjältä estetään uusien keskusteluiden lisääminen ja keskusteluun osallistuminen.

Ennen tallennusta, **Näytä opiskelijat** -kohdassa voit valita, *näytetäänkö* aineisto heti opiskelijoille vai *piilotetaanko* aineisto opiskelijoilta. Jos aineisto piilotetaan ja halutaan näyttää opiskelijoille myöhemmin, pitää tämä asetus muuttaa päivittämällä aineisto tai vaihtamalla asetusta aineistolinkin perässä olevasta silmä-kuvakkeesta.

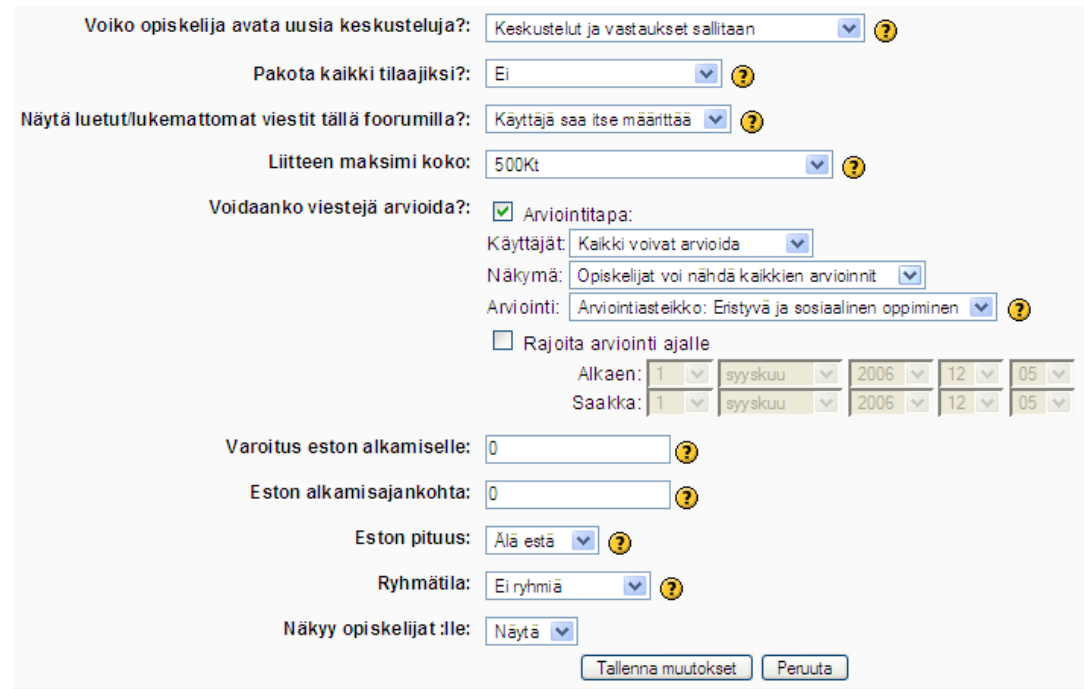

Hyväksy asetukset valitsemalla **Tallenna muutokset**.

#### **Foorumit -keskusteluiden tilaaminen ja keskusteluihin osallistuminen**

Foorumit on jaettu ympäristöön luotuihin *Yleisfoorumeihin* tai kurssikohtaisiin *Opiskelufoorumeihin*. Valitsemalla **Aktiviteetit**-listasta **Foorumit**, aukeaa ruudulle info-sivu eri Foorumeista.

Yleisfoorumit

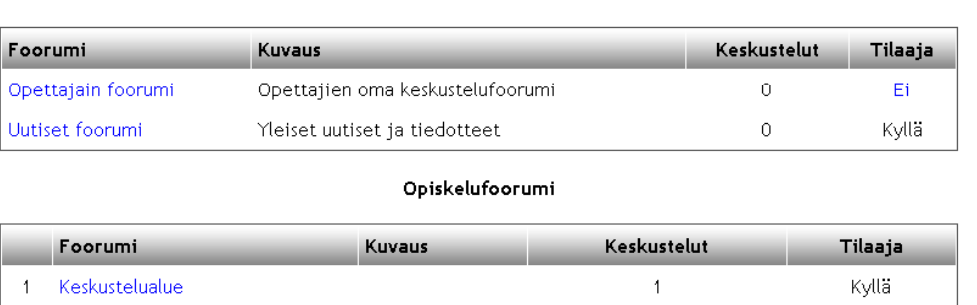

valintalinkit (opettajan näkymä).

**päälle** -painike.

Ikkunassa on lisäksi kuvaus Foorumista ja tietoa sisällöstä, keskustelujen määrästä sekä foorumin tilasta, eli onko foorumi automaattisesti käytettävissäsi vai pitääkö se erikseen tilata.

Mikäli **Tilaaja**-kohdassa lukee *Kyllä*, pääset osallistumaan foorumin keskusteluihin suoraan. Jos siinä lukee *Ei*, sinun pitää ensin tilata kyseinen foorumi klikkaamalla *Ei*-sanaa. Tilausta ei tarvitse erikseen vahvistaa, vaan foorumi siirtyy automaattisesti näkyviin ja Tilaaja-kohtaan vaihtuu Kylläsana. Mikäli haluat poistaa itsesi foorumista, valitset vain foorumin Tilaaja-kohdasta Kyllä.

Opettaja voi kuitenkin estää foorumin tilauksen luodessaan keskustelualueen. Tällöin käyttäjä ei voi tilata Foorumia käyttöönsä. Lisäksi opettaja voi myös pakottaa käyttäjän keskustelualueen tilaajaksi, jolloin käyttäjällä ei näy tilauspainikkeita.

tilattavaksi, näkyy Foorumin keskustelualueen avaussivulla oheiset

Mikäli foorumi on luontivaiheessa määritelty vapaaehtoisesti

Keskustelualue ⋥ Päivitä tämä Foorumi  $\textcircled{?}$  Kaikki voivat tilata tämän foorumin Näytä tilaajat Tilaa tämä foorumi

Opettaja voi selata ja hallinnoida foorumin tilaajia linkin 1 Näillä on tilaus Näillä ei ole tilausta Aku Ankka, aku@aku.fi Olli Opettaja, olli@olli.fi henkilöt, jotka ovat tilanneet kopiot foorumin viesteistä Mikki Hiiri, mikki@mikki.fi  $\left[\frac{1}{2}\right]$  $\Box$ 

Muokkaustilan ollessa päällä opettajalle aukeaa opiskelijoiden lisäämisestä tuttu ikkuna, jonka avulla hän voi hallinnoida, ketkä osallistujat saavat kopion keskusteluista sähköpostiinsa ja ketkä eivät.

Ylimpänä sijaitsevasta pudotusvalikosta voit siirtyä toiseen foorumiin valitsemalla haluamasi alueen listasta.

**Näytä tilaajat** -kautta. Listalla näkyvät kaikki ne

sähköpostiinsa. Tilaajia voidaan lisätä ja poistaa valitsemalla oikeasta yläkulmasta **Muokkaustila** 

**Päivitä tämä Foorumi** -painikkeella voit päivittää keskustelualueen asetuksia.

**Etsi Foorumeista** -kohdasta voit etsiä tiettyjä viestejä hakusanojen avulla.

#### Valitsemalla listasta **Kaikki voivat tilata tämän**

**Foorumin** voit muuttaa keskustelualueen statusta

siten, että keskustelualue muuttuu joko vapaaehtoiseksi tilata tai että se näkyy kaikilla valmiina.

Kohdasta **Näytä tilaajat** saat listauksen kaikista käyttäjistä, jotka ovat tilanneet Foorumin omaan listaansa.

Viimeisenä vaihtoehtona listassa on **Tilaa tämä Foorumi**, jolla voit tilata sen omaan listaasi.

Valitsemalla viimeisen vaihtoehdon saat kopion kaikista alueen viesteistä suoraan sähköpostiisi, jos ympäristön asetukset on niin määritelty.

Tilattuasi Foorumin vaihtuu linkin tekstiksi **Poista tämän Foorumin tilaus**, jota klikkaamalla voit poistaa tilauksesi.

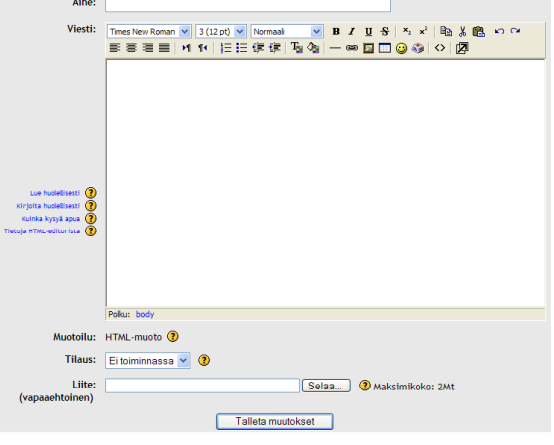

#### <span id="page-34-0"></span>**Lukemattomat keskustelualueen viestit**

Foorumeilla voidaan aktivoida toiminto, joka näyttää käyttäjälle lukemattomat viestit keskustelualue-kohtaisesti. Toiminto pitää ensin aktivoida omassa profiilissa. Kun toiminto on aktivoitu, näkyy työtilan etusivulla keskustelualueen nimen perässä lukemattomien viestin lukumäärä.

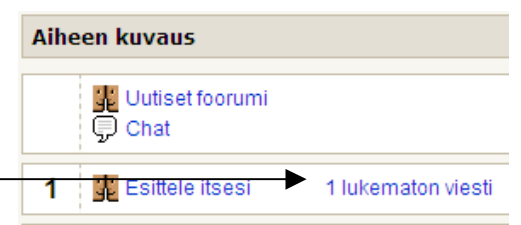

Keskustelualue-näkymässä lukemattomien viestien lukumäärä

näkyy omassa sarakkeessaan. Kun viesti on avattu, muuttuu sen status luetuksi. Voit merkitä viestit luetuiksi avaamatta viestiä tai viestiketjua. Viestin tai koko keskustelualueen kaikki viestit voi merkitä luetuiksi sarakkeen otsikosta, v-kuvakkeesta.

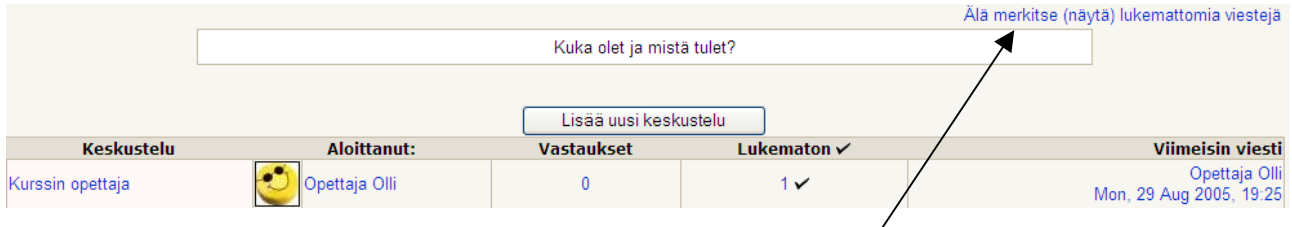

Mikäli haluat poistaa toiminnon käytöstä keskustelualueella, valitse keskustelualueen oikeasta yläkulmasta linkki **Älä merkitse (näytä) lukemattomia viestejä**.

#### **Viestien lukeminen**

Voit siirtyä keskustelualueelle lukemaan keskusteluja klikkaamalla Foorumin nimeä. Keskusteluista listautuu keskustelun otsikko, keskustelun aloituspäivämäärä, keskustelujen vastausten lukumäärä sekä viimeisimmän viestin ajankohta. Keskustelun saat avattua klikkaamalla keskustelun linkkinimeä. Osallistu keskusteluun

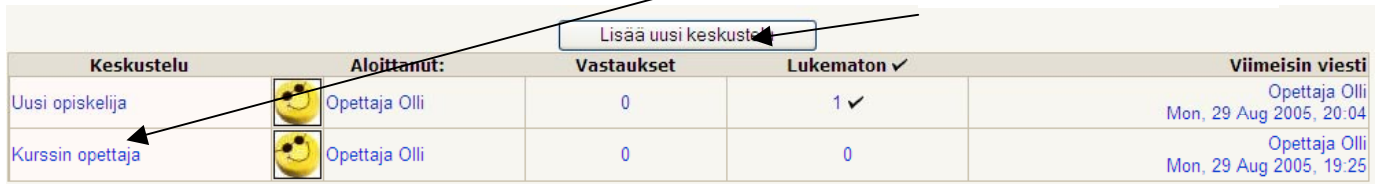

#### **Foorumin keskusteluun osallistuminen**

Kun haluat osallistua keskusteluun Foorumissa, valitse ensin listasta haluamasi Foorumi klikkaamalla Foorumin nimeä.

Ruudulle aukeavat kaikki keskustelualueella käydyt viestit. Kun haluat lisätä viestin keskustelualueelle, valitse **Lisää uusi keskustelu…**

Mikäli haluat vastata johonkin keskustelun aiheeseen, klikkaa kyseisen keskustelun nimeä.

Ruudulle avautuu editori, jolla voit ensinnäkin kirjoittaa keskustelulle *aiheen* sekä viestin varsinaisen *sisällön*. Viestin sisältöä kirjoittaessasi voit käyttää editoria viestin sisällön muotoiluun ja asemointiin.

Lisäksi keskustelun yhteyteen voidaan liittää *liitetiedosto*, jonka maksimikoko voidaan määritellä keskustelualuekohtaisesti foorumia luotaessa.

Liitettävän tiedoston maksimikokoa voidaan kuitenkin muuttaa ympäristökohtaisesti. Kun keskusteluviesti on valmis, voit lähettää sen valitsemalla **Tallenna muutokset**.

Keskusteluviestin lisäämisen jälkeen käyttäjällä on mahdollisuus muokata viestiä tietyn ajan, mikäli siihen on tarvetta. Viestin muokkausaika voidaan määritellä ympäristökohtaisesti, mutta oletuksena on 30 minuuttia viestin lähettämisen jälkeen.

Mikäli haluat osallistua keskusteluihin ja viesteihin, valitse Foorumin aloitettujen keskustelujen yläpuolelta **Lisää uusi keskustelu** -linkki, jonka jälkeen ruudulle avautuu mahdollisuus kirjoittaa oma keskustelun avaus.

Mikäli viestiin liittyviä keskusteluja on paljon, voit jäsennellä niiden näkymää aloitusviestin alapuolella olevasta pudotusvalikosta.

Keskusteluun vastaaminen tapahtuu keskustelusisällön oikeasta alakulmasta, kohdasta **Vastaa**.

Näytä vastaukset sisäkkäin Näytä vastaukset peräkkäin, vanhin ensin Näytä vastaukset peräkkäin, uusin ensin Nävtä vastaukset säikeittäin Näytä vastaukset sisäkkäin

Vastaaminen ja viestin kirjoittaminen tapahtuu samalla tavalla kuin uudenkin keskustelun lisääminen.

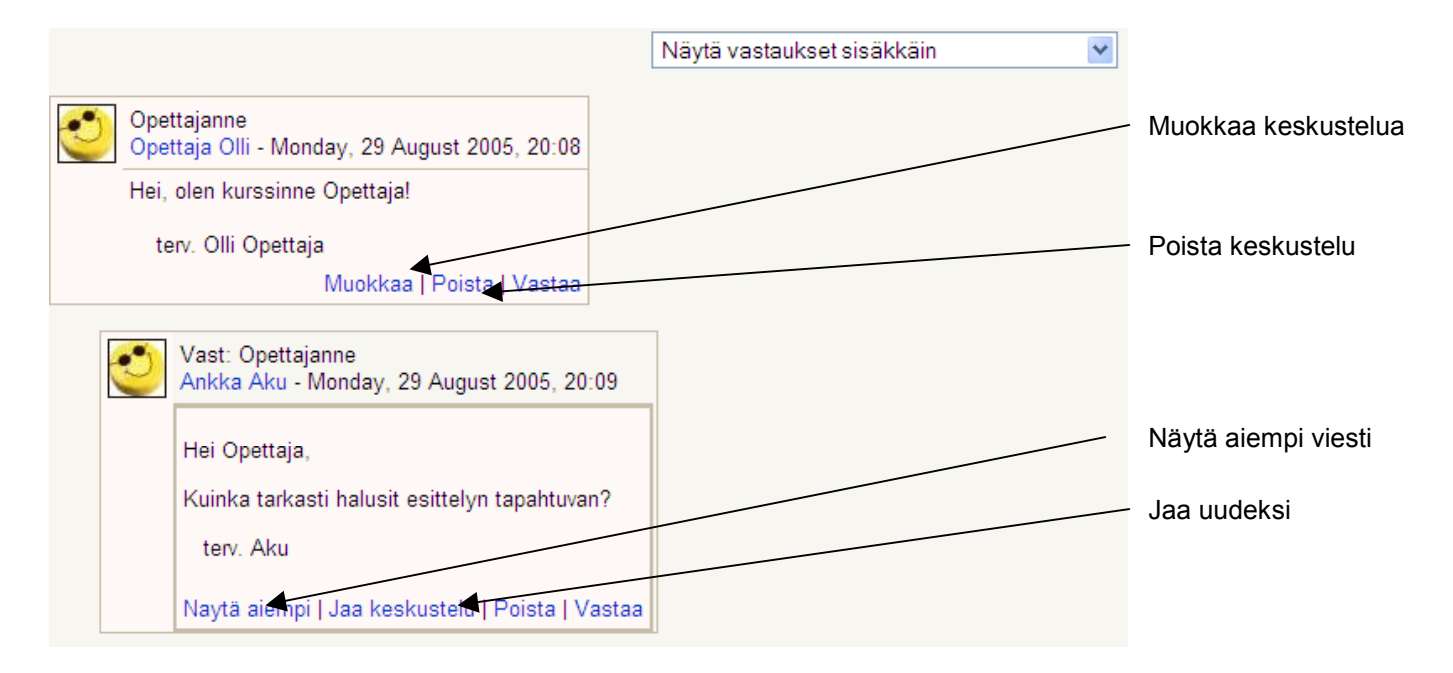

Opettaja voi myös siirtää kokonaisia viestiketjuja toiselle keskustelualueelle, viesti-näkymän oikean yläreunan pudotusvalikosta kohdasta **Siirrä tämä keskustelu...** ja valita keskustelualueen, johon kaikki ketjun viestit siirretään. Viestit eivät kopioidu, vaan ne siirretään kokonaisuudessaan uudelle keskustelualueelle.

Keskusteluja voidaan myös jakaa kokonaan uudeksi keskustelun aloitukseksi toiminnolla **Jaa keskustelu**. Vastauksesta tehdään uusi keskustelun avaus, jolloin keskustelun avauksen voi tarvittaessa nimetä uudelleen.

Vain kurssin opettaja tai viestin lähettäjä voi poistaa viestejä. Viestejä voidaan poistaa viestiketjun lopusta lähtien, ei keskeltä ketjua. Jos viestiin on ehditty vastata, sitä ei voi enää poistaa.
Keskusteluja ja niiden sisältöä voidaan myös arvioida joko opettajan tai sekä opettajan että oppilaan puolesta. Arviointia varten voidaan rakentaa erillisiä asteikkoja, jotka valitaan viestin perässä olevasta pudotusvalikosta. Arvioinnista lisää keskustelualueen luonnin yhteydessä.

Mikäli foorumille on aktivoitu **estoja** keskustelun määrälle, näkyy esto keskustelualueen yhteenvedon yläpuolella. Kun keskustelualueen asetuksissa määritelty estoilmoituksen raja lähestyy, ilmoittaa järjestelmä siitä lisättäessä uutta keskusteluviestiä. Kun raja on täyttynyt ja käyttäjä yrittää lähettää uutta keskusteluviestiä, ilmoittaa järjestelmä varoituksen oikeuksien loppumisesta.

Rajoitus koskee sekä uusien viestien kirjoittamista sekä muiden aloituksiin vastaamista. Asetus ei koske kurssin opettajatasoisia käyttäjiä eikä järjestelmän pääkäyttäjä oikeuksilla olevia käyttäjiä.

### *Viestit*

**Viestit**-työkalu korvaa aikaisemmin käytössä olleen Vuoropuhelu-toiminnon. Viestit on tarkoitettu sekä reaaliaikaisesti että ei-reaaliaikaisesti tapahtuvaan viestintään.

Viestit otetaan käyttöön *kurssi- tai työtilakohtaisesti* valitsemalla **Lohkot**-valikosta kohta **Viestit** muokkaustilan ollessa päällä. Viestit-työkalu ilmestyy *omaksi lohkokseen*.

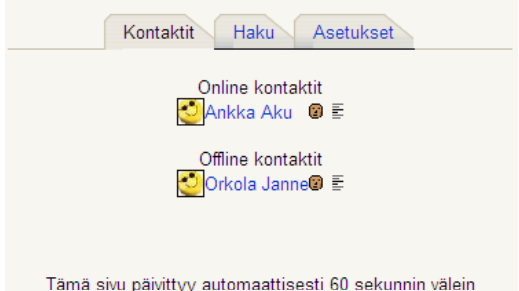

#### **Kontaktien haku**

Viesteissä voit etsiä järjestelmästä kontakteja, joille voit lähettää viestin riippumatta siitä, onko kyseinen henkilö kirjautuneena järjestelmään. Jotta voisit lähettää viestejä, pitää ensin etsiä kontakteja omalle listalle käyttämällä **Haku**toimintoa.

**Haku**-välilehdellä voit lehden yläosassa etsiä henkilöitä hakukoneen avulla. Kirjoita henkilön etunimi tai sukunimi hakukenttään ja valitse **Hae**.

Kun haluttu henkilö löytyy, voit lisätä henkilön omalle kontaktilistallesi klikkaamalla nimen perässä olevaa kasvokuvaketta.

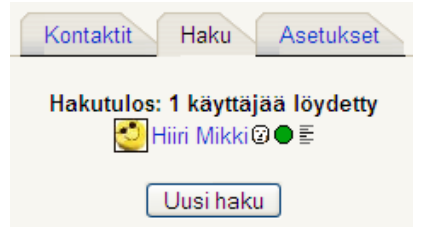

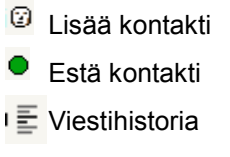

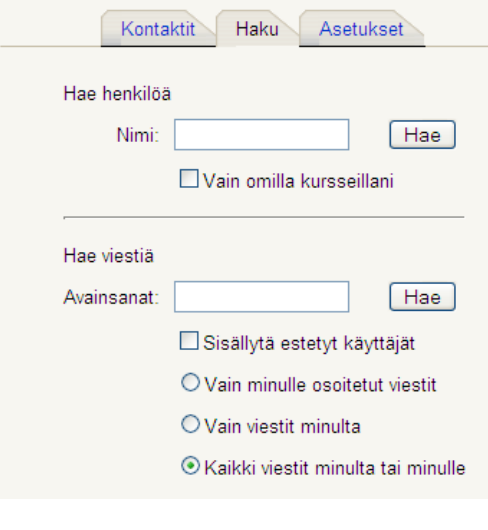

#### **Viestien asetukset**

**Asetukset**-välilehdellä voit määritellä *viestien näyttämiseen, viestin kirjoittamiseen* ja *viestin välittämiseen* liittyviä asetuksia.

Mikäli haluat saapuvan viestin aukeavan aina uuteen ikkunaan, aktivoi ensimmäisellä rivillä oleva valinta "*Näytä viesti-ikkuna automaattisesti kun saan uuden viestin*."

Jos taas haluat viesteistä kopion sähköpostiisi ollessasi offline-tilassa, aktivoi kohta *"Lähetä viestit sähköpostiini, mikäli…"* Määrittele tämän lisäksi aika, jonka jälkeen viestit lähetetään, sekä sähköpostiosoite, johon viestit välitetään.

#### Muista **Tallentaa asetukset**.

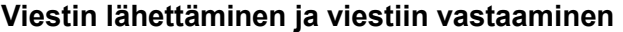

Kun lähetät viestin, klikkaa kontaktilistallasi sen henkilön nimeä, jolle haluat lähettää viestin. Näin pääset viestin kirjoitustilaan. Omista asetuksistasi riippuen käytössäsi on joko pelkkä tekstikenttä tai web-editori tekstin muokkaamiseen. Viestin kirjoitettuasi valitse **Lähetä viesti**.

Jos olet saanut viestejä, ne näkyvät **Viestit**-lohkossa heti kurssille/työtilaan kirjauduttuasi. Lohkossa näkyy henkilön nimi, jolta olet saanut viestin, sekä viestien lukumäärä.

Viestin saat auki klikkaamalla viestin lopussa olevaa numeroa (viestien lukumäärää). Jos taas haluat vastata tai lähettää uuden viestin kyseisen henkilön kanssa, klikkaa *kirjekuori*-kuvaketta.

**Viestihistoriaan** tallentuvat kaikki eri henkilöiden kanssa käymäsi keskustelut.

### **Tehtävätyökalut**

### *Tentti*

**Tentti**-työkalun avulla voit suunnitella erilaisia tehtäviä, joiden avulla kerätään mielipiteitä. Tehtävät voivat olla myös erilaisia numeraalisia tai laskettuja tehtäviä, monivalinta-, tosi/epätosi-, essee-, yhdistämis-, aukko- tai lyhytvastaustehtäviä. Tehtävät säilytetään luokitellussa tietokannassa ja niitä voidaan käyttää tarvittaessa myöhemmin uudelleen joko samalla tai eri kurssilla.

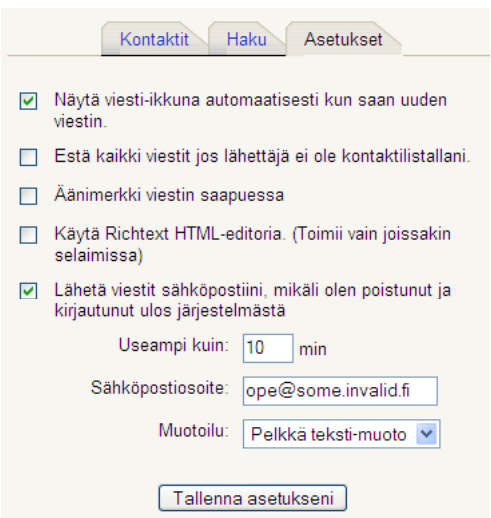

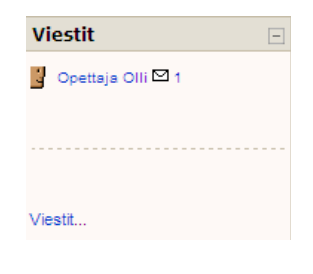

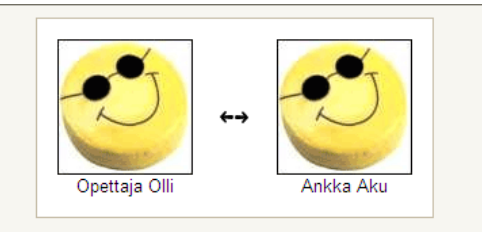

Monday, 29 August 2005

Opettaja Olli [22:25]: Tämähän tuntuu hienolta työkalulta, eikö? Ankka Aku [22:30]: Niin on, aivan mahtava!

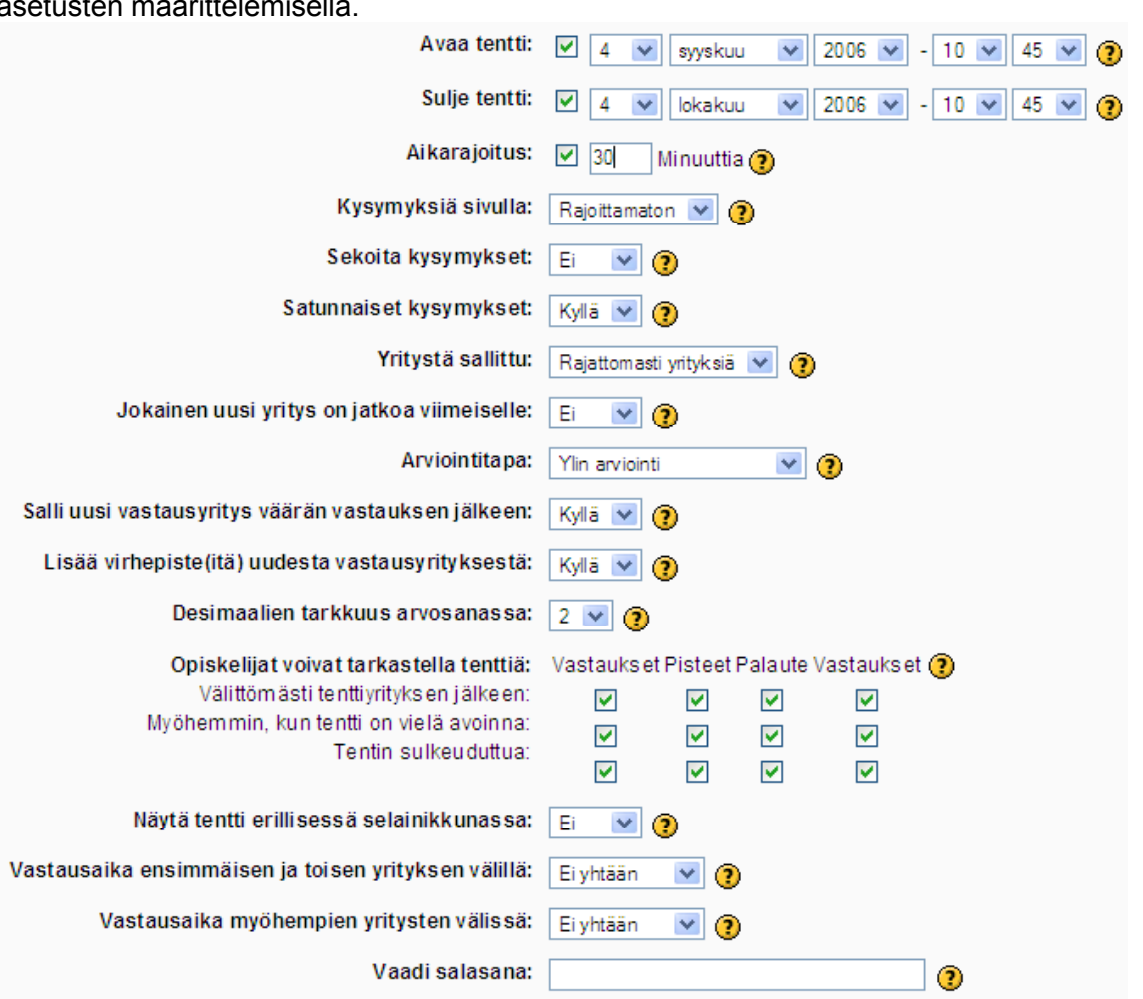

Tentti tehdään **Lisää tapahtuma** -valikosta kohdasta **Tentti**. Tentin muokkaaminen alkaa asetusten määrittelemisellä.

*Nimi* – Tentille annettava nimi, joka näkyy työtilan sisältösivulla linkkinä.

*Johdanto* – Tentin kuvaus ja yhteenvetoteksti, jossa mm. ohjeistus ja tarkemmat ohjeet opiskelijalle tentin tekemiseen liittyen.

*Avaa tentti/Sulje tentti* – Tentin avautumis- ja sulkeutumisaika voidaan määritellä minuutin tarkkuudella. Ennen avautumisaikaa ja sulkeutumisajan jälkeen tentti ei ole saatavilla. Mikäli tentin halutaan olevan aina auki, poista merkki valintaruuduista molemmista kohtaa (oletusasetus).

*Aikarajoitus* – Yksittäisellä tentin yrityskerralla ei oletuksena ole aikarajoitusta, mutta tentille voidaan määritellä aikaraja, jonka aikana tentti on suoritettava. Suoritusaika asetetaan aktivoimalla valintaruutu ja kirjoittamalla minuuttimäärä tekstikenttään. Jäljellä oleva aika näytetään erillisessä ikkunassa olevalla kellolla. Kun aikaraja on saavutettu, välittyvät siihen mennessä annetut vastaukset arvosteltavaksi.

*Kysymyksiä sivulla* – Tentin asetuksissa voidaan määritellä, kuinka monta kysymystä kullekin kysymyssivulle laitetaan. Asettamalla pieniä arvoja saadaan ulkoasullisesti helpommin luettava kysymyssivu. Asetuksella voidaan myös estää opiskelijaa näkemästä jatkokysymyksiä ennen kuin edelliseen on vastattu.

*Sekoita kysymykset/Sekoita vastaukset* – Tentissä on mahdollista sekoittaa tentin sisältämien kysymysten järjestys jokaisella yrityskerralla sekä vastausten järjestys kysymyksen sisällä. Näin jokaisella vastaajalla on jokaisella vastauskerralla sekä kysymykset että vastaukset eri

järjestyksessä. Tämä estää mm. sen, että opiskelijat kopioisivat suoraan vastauksia toisiltaan. Sekoitetut vastaukset toimivat vain monivalinta- ja yhteensopivat vastaukset -tehtävissä.

*Yritystä sallittu* – Tentissä voidaan sallia yksi tai useampi yrityskerta. Yrityskertoja voi olla yhdestä kuuteen tai rajattomasti.

*Jokainen uusi yritys on jatkoa viimeiselle* – Jos tentissä sallitaan useampi yrityskerta, voidaan opiskelijan sallia yrittää tentissä parasta tulosta siten, että jokaisella uudella yrityskerralla hän yrittää parantaa tulostaan ja kaikki edellisen yrityksen oikeat vastaukset säilyvät seuraavalle kerralle.

*Arviointitapa* – Mikäli tenttiin vastataan useammin kuin yhden kerran, voidaan lopullinen arvosana laskea usealla eri tavalla. Vaihtoehtoina arvioinnille ovat Ylin arviointi, Keskiarvo, Ensimmäinen yritys ja Viimeinen yritys.

*Salli uusi vastausyritys väärän vastauksen jälkeen* – Valitsemalla tässä kohdassa Kyllä, sallitaan opiskelijan yrittää kysymystä välittömästi uudelleen väärän vastausyrityksen jälkeen. Uudelleenyrityksestä voidaan asettaa haluttu virhepistemäärä kysymyskohtaisesti.

*Lisää virhepiste(itä) uudesta vastausyrityksestä* - Tämä asetus määrittelee, annetaanko väärästä vastauksesta virhepisteitä.

*Desimaalipisteet* – Tentin vastaus voidaan esittää joko kokonaislukuna tai tässä kohdassa määritellyn desimaaliluvun tarkkuudella.

*Opiskelijat voivat tarkastella tenttiä* – Opettaja voi päättää mitä tentin osia voidaan tarkastella ja missä vaiheessa tenttiä (opiskelijan vastaukset – pisteet – palaute tehtävittäin – oikeat vastaukset).

*Näytä tentti erillisessä selainikkunassa* - Tentti on mahdollista avata erilliseen, uuteen "secure window" -ikkunaan, jolloin osa hiiren kakkospainikkeen ja näppäimistön toiminnoista on estetty. Tämän asetuksen avulla voidaan esimerkiksi estää opiskelijaa kopioimasta tehtävien kysymyksiä tai vastauksia tentistä.

*Vastausaika ensimmäisen ja toisen yrityksen välillä / Vastausaika myöhempien yritysten välillä* – Yksittäisten koko tentin välisten yrityskertojen määrä voidaan määritellä ensimmäisen ja toisen väliltä sekä myöhempien yrityskertojen osalta.

*Vaadi salasana* – Tentti voidaan suojata salasanalla, joka varmistetaan ennen kuin käyttäjä pääsee tekemään tentin. Salasanan avulla tentin oikeuksia voidaan jakaa vain tietyille henkilöille, joille salasana on kerrottu. Tämä asetus on vapaaehtoinen ja kohta voidaan jättää tyhjäksi.

*Vaadi verkko-osoite tentin suorittamiseen* – Tentin suoritusoikeus voidaan salasanan lisäksi rajata vain tietystä IP-osoitteesta tuleville käyttäjille. IP-osoite voi olla määritelty tarkasti konekohtaisesti, esimerkiksi 192.168.10.2 tai vapaammin, koskemaan useampia koneita. Tällöin voidaan antaa esimerkiksi vain osoitteen alkuosa 192.168. Oikeudet voidaan määritellä koskemaan myös tiettyjä aliverkkoja antamalla osoitteiksi laajempi määrite, kuten 231.54.211.0/20. Tämä asetus on myös vapaaehtoinen ja kohta voidaan jättää tyhjäksi.

Lopuksi asetuksista voidaan määritellä tenttiä koskeva *ryhmätila* sekä *näkyvyys*.

Hyväksy tentin asetukset valitsemalla **Tallenna muutokset.** 

#### **Tentin muokkaaminen – Kysymyskategoriat ja kysymysten lisääminen**

Tentin muokkausnäkymä on muuttunut aikaisemmista päivitysversioista ja nyt tentin muokkaaminen, tenttiin liittyvät tiedot sekä raportit ovat saatavilla samalla sivulla, eri välilehdillä. Samalta sivulta löytyy myös tietoa kategorioista sekä erilliset välilehdet kysymyksien viennille ja tuonnille järjestelmään.

**Tentti**-välilehdellä pääset lisäämään ja muokkaamaan kysymyksiä sekä lisäämään erilaisia kategorioita, jotta voisit pitää kysymykset järjestyksessä ja tarvittaessa löytää ne helposti uudelleen käytettäväksi. Ennen kysymyksien lisäämistä on siis määriteltävä tai luotava uusi kategoria, johon kysymykset lisätään.

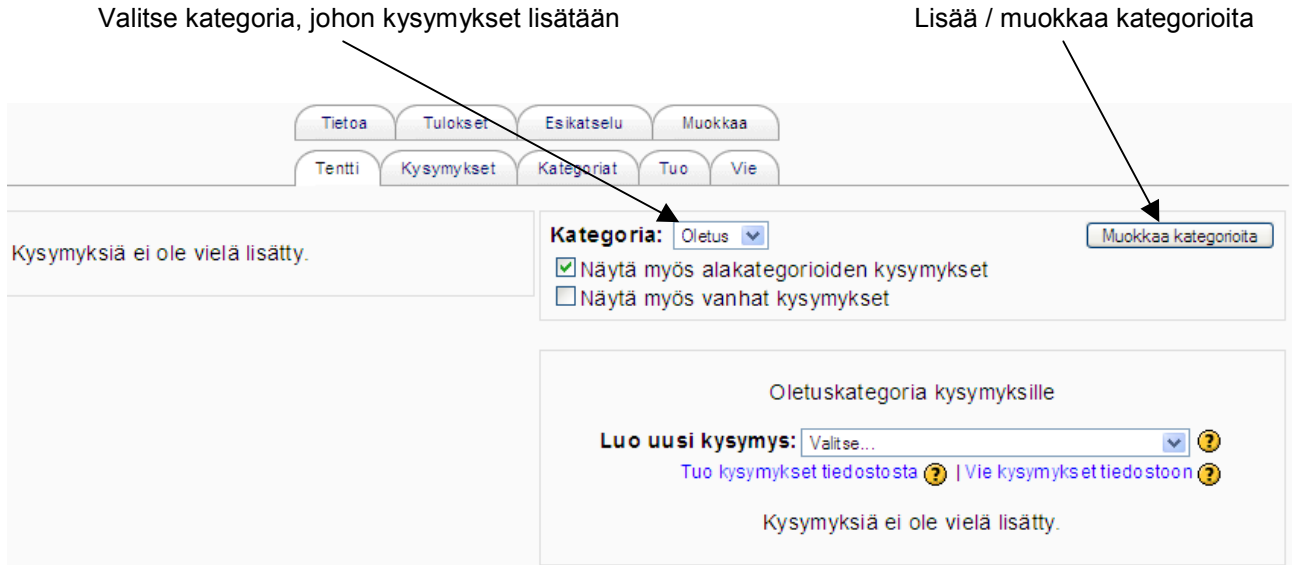

Kategorian luominen tapahtuu valitsemalla muokkaussivulta **Muokkaa kategorioita** -painike. Ruudulle avautuu uusi sivu, jossa voit sivun yläosassa luoda uuden kategorian kirjoittamalla kategorian nimen ja kuvauksen niille varattuihin tekstikenttiin. Lisää kategoria valitsemalla rivin lopusta **Lisää**-painike.

Tallentamisen jälkeen voit luoda lisää kategorioita tai siirtyä takaisin lisäämään kysymyksiä valitsemalla **Jatka**.

Kysymyskategorioita voidaan kategorioida sekä ylä- että alakategorioihin. Kategorian taso valitaan kategoriaa luotaessa kohdassa *Kategoriataso* tai kategorian luomisen jälkeen sivun alaosassa *Siirrä kategoria kohtaan* -alasvetovalikossa.

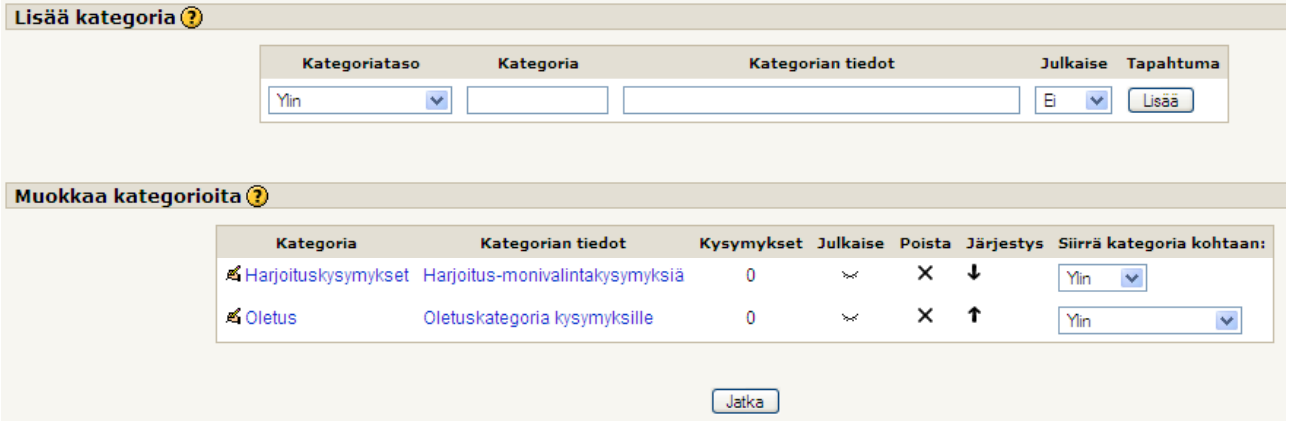

Jos valitset kategorioita luodessasi kohdan **Julkaise Kyllä**, näkyvät luomasi kysymykset myös muille opettajille ja ovat siten myös muiden käytettävissä. Vaikka julkaiset omat kysymyksesi, eivät muut pysty poistamaan tai muokkaamaan niitä muuten kuin omaa tenttiään varten.

HUOM! Jos haluat jakaa kysymyksesi vain tietylle opettajalle ja tiettyyn työtilaan, kannattaa kysymykset viedä tekstitiedostoksi Vie-toiminnolla ja tallentaa oman työtilan tiedostonhallintaan, josta ne voi jakaa toiselle kurssille.

Kategoriaan tallennettu kysymys pysyy siten alkuperäisessä muodossaan ja kategorian omistajalla on oikeus vain muokata kysymystä.

Jotta voit lisätä kysymyksiä kategorioihin, valitse nyt **Kategoria** -alasvetovalikosta luomasi kategoria.

Alapuolelle aukeaa valitsemasi kategoria, johon voit lisätä **Luo uusi kysymys** -kohdan alasvetovalikosta haluamasi kysymystyypin.

Kysymysvaihtoehtoina ovat:

- monivalinta
- tosi/epätosi
- lyhytvastaus
- numeerinen
- laskettu
- yhteensopivat vastaukset
- satunnaistetut yhteensopivat lyhytvastaukset
- aukkotehtävät.

Kategoria: Oletus v Muokkaa kategorioita Näytä myös alakategorioiden kysymykset □ Näytä myös vanhat kysymykset Olefuskafegoria kysymyksille  $\overline{\triangledown}$  0 Luo uusi kysymys: Valitse.. Tuo kysymyks Valitse. Ð Laskettu Laskettu<br>Kys Essee-tehtävä<br>Thteensopivat vastaukset<br>Aukkotehtävät<br>Monivalinta Lyhytvastaus Numeerine Satunnaistetut yhteensopivat lyhytvastaukset Tosi/Epätosi

Ruudulle avautuu uusi sivu, jossa kysymys ja siihen liittyvät asetukset voidaan määritellä.

Jokaisen kysymystyypin kohdalla saat lisää ohjeita järjestelmän on-line ohjeista klikkaamalla kysymysmerkki-kuvaketta.

Järjestelmään voidaan oletuksena tuoda kysymyksiä ja testejä myös ympäristön ulkopuolelta kuten Blackboardin, AON:n ja WebCT:n ympäristöistä sekä IMS QTI, Course Test Manager ja "puuttuva sana" -muotoisina erillisinä tekstitiedostoina. Kaikki ulkopuolelta tuodut tiedostot tuodaan tekstitiedostoina.

Järjestelmä tukee myös GIFT-muotoisia kysymystyyppejä, joita voidaan tehdä esimerkiksi tekstinkäsittely-editorilla ja tuoda tekstitiedostona.

#### **Monivalinta**

Monivalintakysymykset sisältävät nimensä mukaisesti vaihtoehtoja, joista vastaajan pitää valita yksi tai useampi oikea vaihtoehto. Tehtävään voi liittää kuvia vihjeeksi tai kysymykseen liittyen. Kuvat pitää tallentaa ennen liittämistä työtilan tiedostonhallintaan.

Monivalinnan laatiminen aloitetaan valitsemalla kategoria, johon kysymys tallennetaan, kirjoittamalla kysymykselle nimi sekä varsinainen kysymysteksti.

Tämän jälkeen valitaan mahdollinen kysymykseen liitettävä kuva pudotusvalikosta sekä määritellään, kuinka monta vastausvaihtoehtoa kysymyksessä voidaan valita.

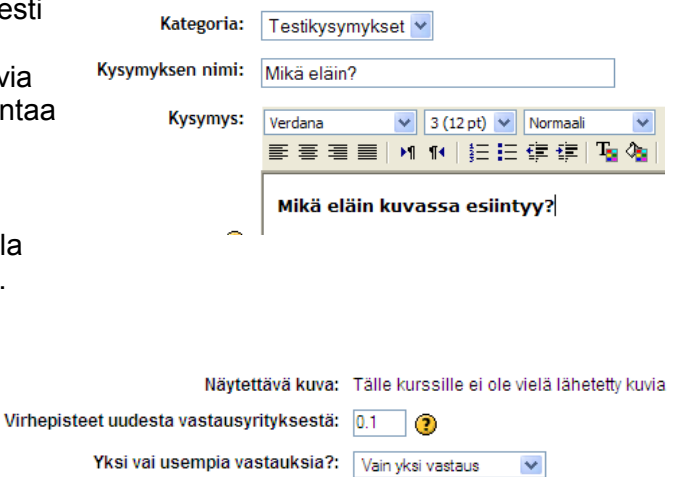

Jos tentissä on sallittu uudelleenyritys väärän vastauksen jälkeen ja siitä halutaan antaa virhepisteitä, voidaan virhepisteet määritellä kysymyskohtaisesti kohdassa **Virhepisteet uudesta vastausyrityksestä**. Tämä asetus on käytössä joka kysymystyypissä.

Seuraavaksi määritellään onko monivalintatehtävään vain *yksi oikea vastaus* vai sallitaanko *useampi vastaus*. *Sekoita vastaukset* – kohdassa voidaan määritellä, sekoitetaanko tämän yksittäisen kysymyksen sisällä vastausvaihtoehdot.

Kun tehtävän alkuasetukset ovat kunnossa, määritellään monivalinnan vaihtoehdot. Ensimmäinen vaihtoehto kirjoitetaan **Valitse 1** -kohtaan, toinen **Valitse 2** -kohtaan ja muut samalla tavalla. Vaihtoehtoja voi olla maksimissaan 10 kappaletta.

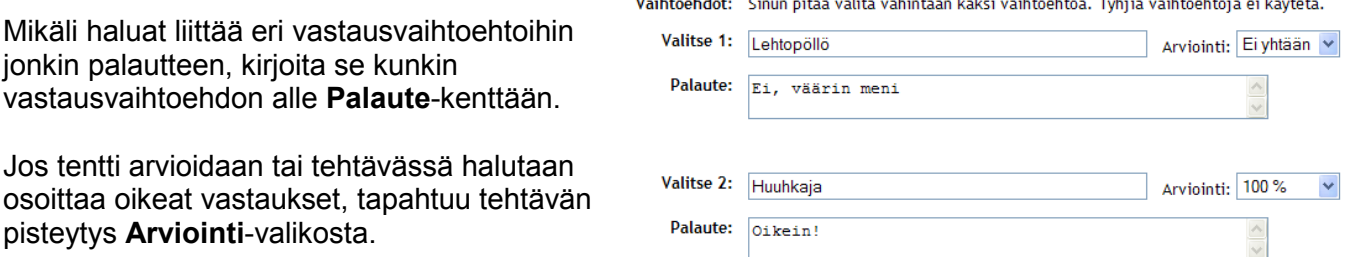

Vastauksista voidaan antaa pisteitä +100 prosentista -100 prosenttiin saakka. Yhdestä oikeasta vastauksesta pisteytetään 100 prosenttia, kahdesta oikeasta 50 prosenttia kummastakin jne. Jos tentissä ei käytetä arviointia, voidaan pudotusvalikon kenttään jättää arvoksi Ei yhtään.

Tallenna monivalintakysymys valitsemalla sivun lopusta **Tallenna muutokset**.

#### **Essee**

1.6-version myötä tenttiin on mahdollista lisätä myös essee-tehtäviä. Essee-tehtävän tekeminen tapahtuu samalla tavalla kuin muidenkin. Anna ensin tehtävälle nimi ja kirjoita varsinainen tehtävänanto kohtaan Kysymys. Essee-kysymystä laadittaessa voidaan antaa myös oletusarviointi (pistemäärä) tehtävälle. Ennen tehtävän tallentamista voit kirjoittaa tehtäväkohtaisia palautteita.

Essee-tehtävät arvioidaan aina manuaalisesti. Opettaja voi arvioida essee-tehtävän avaamalla **Tulokset**-välilehden ja valitsemalla sieltä **Manuaalinen arviointi** -välilehden. Sivulle listautuu

kaikki tentissä olleet essee-kysymykset kysymysten nimen mukaan ja perässä näkyy arvostelemattomien essee-tehtävien lukumäärä. Klikkaamalla yksittäisen kysymyksen nimeä listautuu kaikkien opiskelijoiden (arvostelemattomat) suoritustiedot. Opettaja voi arvioida yksittäistä vastausta klikkaamalla Arviointi-linkkiä, vastaajatietojen perästä, rivin lopusta.

Ruudulle aukeaa näkymä, jossa opettaja voi editorin kenttään kirjoittaa opiskelijalle henkilökohtaisen kommentin vastaukseen liittyen sekä antaa arvosanan vastauksesta. Muista tallentaa kommentti ja arvosana valitsemalla **Tallenna muutokset**.

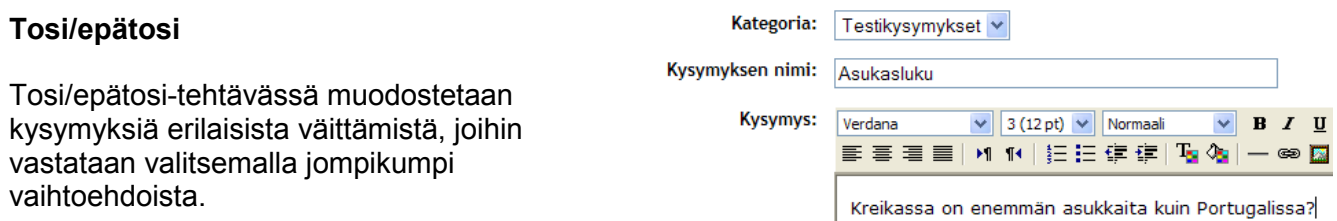

Tehtävälle annetaan aluksi nimi sekä kirjoitetaan varsinainen kysymys (väittämä) html-editorin tekstikenttään.

Tämän jälkeen valitaan **Oikea vastaus** -valikosta, onko väittämä tosi vai epätosi. Jälleen molemmille vastauksille voidaan kirjoittaa vastauskohtainen palaute, mikäli niin halutaan.

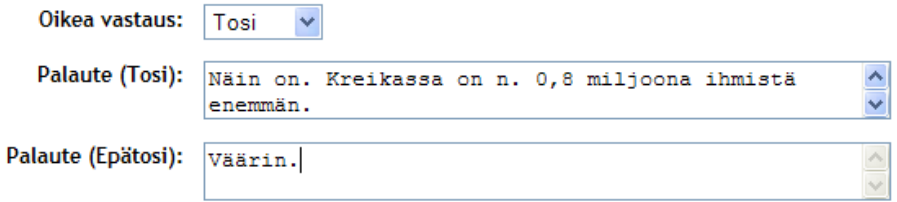

Tallenna tehtävä valitsemalla sivun lopusta **Tallenna muutokset**.

#### **Lyhyt vastaus**

Lyhyt vastaus -tehtävä on kysymystyyppi, johon odotetaan lyhyttä, yhden tai kahden sanan vastausta. Tehtävä voi olla muotoiltu esimerkiksi puhtaaksi kysymykseksi tai se voi olla eräänlainen aukkotehtävä, johon odotetaan puuttuvaa sanaa vastaukseksi. Tehtävässä voidaan käyttää myös ns. jokerimerkkiä (\*), tähteä, joka määrittelee kaikki vastaukset oikeiksi vastauksiksi.

Alussa tehtävälle annetaan jälleen nimi sekä varsinainen kysymys. Tämän jälkeen määritellään, onko vastattavan sanan kirjainkoolla merkitystä vai ei. Kirjainkoolla voi olla merkitystä kysymyksissä, joissa edellytetään oikeinkirjoitusta tai kieliopillisesti oikein olevia vastauksia.

Seuraavaksi kirjoitetaan vastausvaihtoehdot **Vastaus**-kohtiin. Vastauksia pitää olla vähintään yksi vaihtoehto ja tyhjiä vastauksia ei saa käyttää. Mikäli tehtävä arvioidaan, voidaan oikea vastaus jälleen pisteyttää **Arviointi**-kohdan pudotusvalikosta kysymyskohtaisesti.

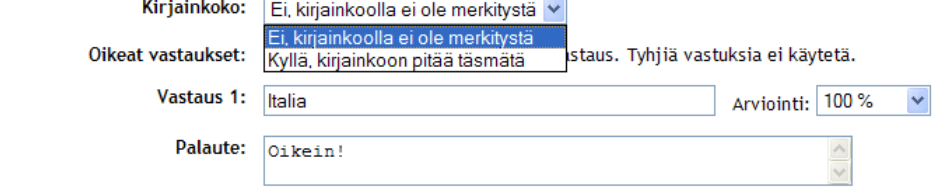

Copyright © 2006 Mediamaisteri Group - Opas Omnian käyttöön, jakaminen ulkopuoliseen käyttöön kielletty. **44**

Mikäli opettajalla on tiedossa etukäteen mahdollisia oikeita, mutta usein väärin tai vaihtoehtoisella tavalla kirjoitettavia vaihtoehtoja, kannattaa ne kirjoittaa vastaus-kohtiin (esimerkiksi vastauksena 1 – voidaan esittää joko numerona ja kirjoittaa sanana yksi).

**Kysym** 

Tallenna tehtävä valitsemalla sivun lopusta **Tallenna muutokset**.

#### **Numeerinen**

Numeerinen tehtävä on nimensä mukaisesti matemaattinen ja numeroihin liittyvä tehtävä, johon odotetaan vastaukseksi lukua.

Alussa tehtävälle annetaan jälleen nimi sekä kirjoitetaan varsinainen tehtävänanto.

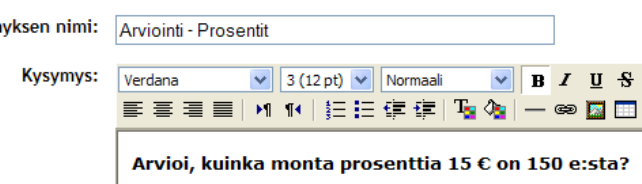

Tämän jälkeen määritellään mahdolliset virhepisteet uudesta vastausyrityksestä sekä tehtävän oikea vastaus ja hyväksyttävä virhemarginaali.

Tehtävässä voidaan antaa vastaukselle tietty virhemarginaali, eli kuinka paljon oikea vastaus saa vaihdella täysin oikeasta vastauksesta. Esimerkiksi, jos oikea vastaus on 20 ja virhemarginaaliksi on annettu 5, ovat kaikki luvut 15 ja 25:n välillä oikeita vastauksia.

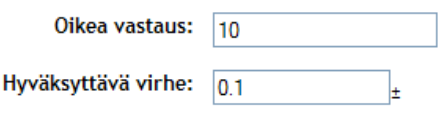

Numeerisen tehtävän vastaukseen voidaan määrittää myös odotettava yksikkö (esim. €, cm, kg tai vastaava), jolloin vastaukseen riittää pelkkä luku, eikä yksikköä tarvitse erikseen kirjoittaa.

Lopuksi tehtävä tallennetaan sivun lopusta valitsemalla **Tallenna muutokset**.

#### **Laskettu**

Laskettu-tehtävällä voidaan tehdä numeerisia laskutehtäviä "jokerimerkkien" avulla, jotka määritellään yksittäisiksi luvuiksi tehtävää asetettaessa.

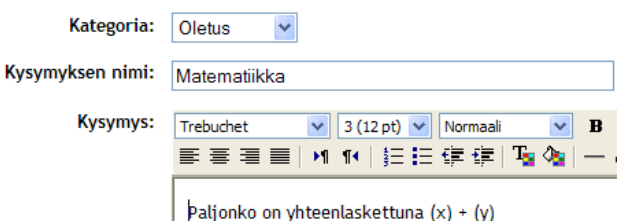

Lasku-tehtävän avulla voidaan tehdä matemaattisia kaavoja käyttäen kaavoissa tuettuja operaattoreita, kuten

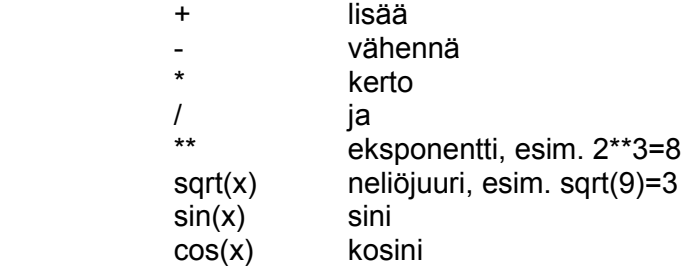

Lasku-tehtävälle annetaan jälleen kysymyksen nimi sekä varsinainen kysymysteksti, joka sisältää laskutehtävän kirjallisessa muodossa.

Tämän jälkeen määritellään muutamia lasku-tehtävään liittyviä asetuksia.

Oikean vastauksen kaava -kohdassa sijoitetaan muuttujat aaltosulkeisiin, { }.

Numeerisissa laskuissa voidaan sallia ns. marginaali, jonka sisällä olevat vastaukset lasketaan oikeisiin. Marginaali määritellään kohdassa Toleranssi. Toleranssille on olemassa tämän lisäksi kolme erilaista tyyppiä, jotka ovat *suhteellinen*, *nominaali* ja *geometrinen*.

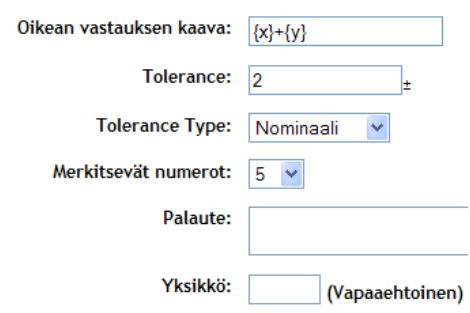

Esimerkiksi, jos tehtävän oikea vastaus on 200 ja tehtävän asetuksissa toleranssi-arvoksi on määritelty 0.5, vaikuttavat eri tyypit seuraavasti:

> *Suhteellinen*: Toleranssi lasketaan laajalla määrällä arvoja 0.5, jolloin esimerkiksi oikea vastaus pitää olla 100 ja 300 välillä (200 ±100)

*Nominaali*: Yksinkertaisin toleranssin tyyppi, mutta ei kovin tehokas. Oikea vastaus pitää olla 199.5 ja 200.5 välillä (200 ± 0.5)

*Geometrinen*: Toleranssin yläraja lasketaan 200 + 0.5\*200 ja on sama kuin suhteellisessakin. Toleranssin alaraja lasketaan 200 / (1+0.5). Oikea vastaus pitää siis olla lukujen 133.33 ja 300 välillä.

*Merkitsevät numerot* -kohdassa määritellään merkitsevien numeroiden määrä. Esimerkiksi, jos merkitseviksi numeroiksi on annettu arvo 3, niin vastauksen ollessa 1236 hyväksytään oikeaksi vastaukseksi luku 1240.

Tehtävään voidaan liittää myös Palaute-teksti sekä määritellä vastauksen yksikkö.

Voit jatkaa tehtävän asettelua valitsemalla **Tallenna muutokset**.

Seuraavalla sivulla pääset muuttamaan tehtävässä asetettuja "jokerimerkkejä" ja luomaan valmiita datasettejä, joita voit käyttää yksittäisissä laskutehtävissä tai hyödyntää niitä uudelleen muissa laskutehtävissä.

Valittavanasi on kaksi vaihtoehtoa, joista ensimmäisessä voit muokata muuttujaa siten, että samaa datasettiä käytetään kaikissa muuttujissa.

Jälkimmäinen vaihtoehto taas sallii muuttaa ja siirtää datasetin arvoja, jolloin yksittäisen tehtävän arvot valitaan tästä datasetistä. Datasetin

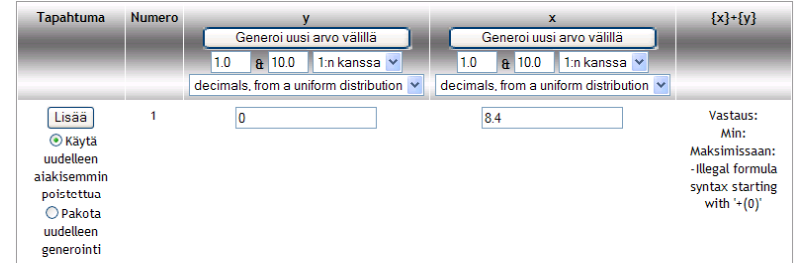

määrittelyjen jälkeen pääset editoimaan datasettejä edellisten valintojesi mukaisesti.

Kun editointi on valmis, tallenna muutokset valitsemalla **Takaisin tentit muokkaukseen**.

#### **Yhteensopivat vastaukset**

Valitse...

Yhteensopivat vastaukset -tehtävässä yhdistetään väittämiä (voi olla lauseita tai yksittäisiä sanoja) ja niitä vastaavia oikeita vastauksia. Vaihtoehtoja Vaihtoehdot: Sinun pitää täyttää vähintään kolme kysymystä. Tyhjiä kysymyksiä ei käytetä. voi olla maksimissaan 10 kappaletta.

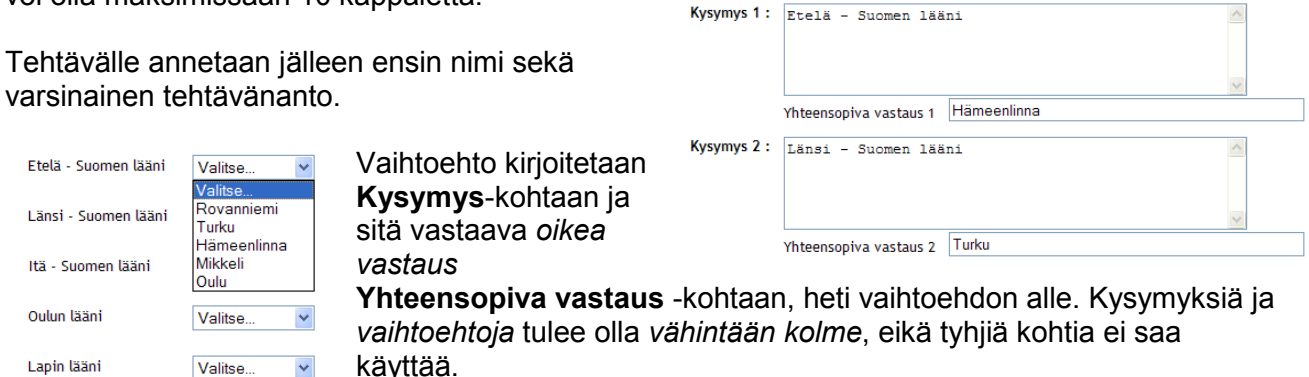

Tallenna tehtävä valitsemalla sivun lopusta **Tallenna muutokset**.

#### **Kuvaus**

Kuvaus on ikään kuin väliotsikko, jonka voi lisätä tentin kysymyssarjojen väliin. Kuvauksen yhteyteen voi otsikon lisäksi kirjoittaa myös muuta aiheeseen liittyvää tekstiä, joka voi esimerkiksi toimia jonkin tehtäväsarjan alustuksena tai varsinaisena tehtävänantona (tarina, kertomus, artikkeli, johdanto jne.). Kuvauksen yhteyteen voidaan liittää myös Tiedostonhallinnasta linkitettävä kuva.

Kuvaus tallennetaan valitsemalla **Tallenna muutokset**.

#### **Satunnaistetut kysymykset ja satunnaistetut yhteensopivat vastaukset**

**Satunnaistetut kysymykset** -vaihtoehto luo satunnaisesti arvotun kysymyksen, joka on luotu valmiiksi kategorioihin. Tämä vaihtoehto arpoo kaikista kategorioista kysymyksen, joka voidaan liittää tenttiin. Esimerkiksi kategoriasta, jossa on 10 kysymystä, tämä toiminto arpoo yhden kysymyksen satunnaisesti. Voit antaa kysymykselle oman nimen. Mikäli et anna nimeä, nimeää Moodle kysymyksen **Satunnaistetut kysymykset** -nimellä. Lopuksi tallenna toiminto valitsemalla **Talleta muutokset**.

**Satunnaistetut yhteensopivat vastaukset** -vaihtoehto arpoo satunnaisesti kategorioiden sisältämistä lyhytvastauksista halutun määrän kysymyksiä. Kysymyksiä pitää löytyä käytettävissä olevista eri kategorioista vähintään kaksi, jotta tätä vaihtoehtoa voidaan käyttää. Kysymyksiä luotaessa sarjalle annetaan nimi sekä kuvaus sisällöstä. Lisäksi valitaan, kuinka monta kysymystä halutaan arpoa. Tallenna valinnat valitsemalla **Tallenna muutokset**.

#### **Aukkotehtävät**

Aukkotehtävät-vaihtoehto ei ole valmis kysymystyyppi, vaan tässä käyttäjä joutuu itse kirjoittamaan editoriin varsinaisen tekstin, johon aukkokohdat lisätään, sekä kirjoittamaan lyhyen pätkän koodia, jotta tehtävät toimisivat ja näkyisivät normaalisti.

Copyright © 2006 Mediamaisteri Group - Opas Omnian käyttöön, jakaminen ulkopuoliseen käyttöön kielletty. **47**

Aukkoihin kirjoitettavat vaihtoehdot voivat olla tarjolla valmiina pudotusvalikossa (multichoice) tai aukot voivat olla lyhytvastauksen tyyppisiä (short answer tai numerical) vaihtoehtoja. Ohessa esimerkki editoriin kirjoitettavasta koodista ja tehtävän sisällöstä.

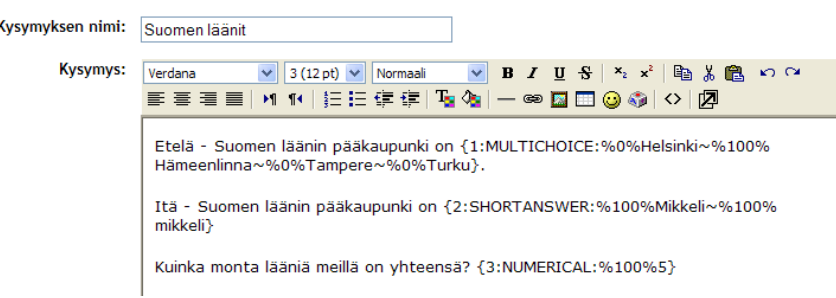

Oheinen tehtävä lyhyine koodinpätkineen tuottaa seuraavanlaisen kysymyksen:

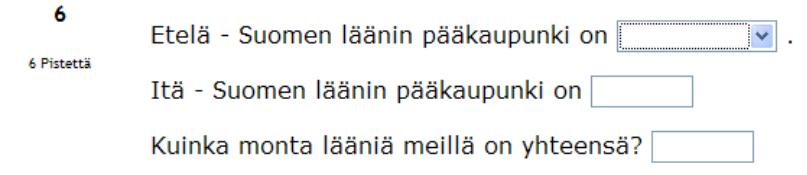

Tehtävään sijoitettavassa koodissa määritellään alussa tehtävän tyyppi (monivalinta, lyhytvastaus tai numeerinen) sekä tämän jälkeen oikeat ja väärät vastaukset. Vastausten eteen merkitään pistemäärä (oikeissa vastauksissa maksimiprosentti on 100%, väärissä 0%). Tehtävistä voidaan pisteyttää myös esimerkiksi puoliksi oikeita vastauksia, jolloin koodissa määritellään pisteytyksen määrä (%50%).

Vaihtoehdot erotetaan toisistaan "tilde"-merkillä (~). Koko koodirivi aloitetaan ja suljetaan hakasuluilla { ja }.

Tehtävien ja vastausten yhteyteen voidaan liittää myös palautteita vastausvaihtoehtoihin liittyen. Palaute-teksti liitetään suoraan vastausvaihtoehdon perään ja erotetaan "risuaita"-merkillä (#).

Mikäli numeeriseen tehtävään halutaan -/+ -virhemahdollisuus, merkitään se heti oikean vaihtoehdon perään kaksoispisteellä (esim. jossa sallitaan yhden desimaalin heitto {1:numerical:%100%10:0.1})

#### **Kysymysten lisääminen tenttiin**

Voit lisätä yksittäisiä kysymyksiä tenttiisi mistä kategoriasta tahansa. Valitse kaikki lisättävät kysymykset listasta klikkaamalla kysymyksen edessä olevaa valintaruutua ja valitse **Lisää tenttiin**.

Mikäli haluat tässä vaiheessa vielä muokata kysymyksiä, onnistuu se kysymyksen alussa olevien muokkauskuvakkeiden avulla. Valittu kysymys voidaan **poistaa** valitsemalla **rasti**, **suurennuslasin** avulla

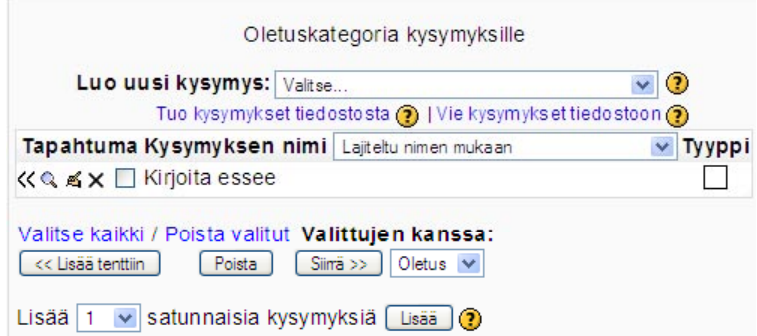

voit **esikatsella** tehtävää ja **käsikynä**-kuvakkeella pääset takaisin kysymyksen **muokkaus**-tilaan.

Kysymyksiä voidaan edellä mainitun lisäksi siirtää kategoriasta toiseen. Valitse ensin siirrettävät kysymykset aktivoimalla valintaruutu kysymyksen edestä ja valitse alasvetovalikosta kategoria, johon kysymykset siirretään. Tämän jälkeen **Siirrä**-painike.

Kun kysymykset on lisätty tenttiin, siirtyvät valitut kysymykset myös vasemmanpuoleiseen osioon, tentin muokkaus-näkymään.

Mikäli haluat lisätä tenttiin uusia kysymyksiä esimerkiksi jostakin toisesta kategoriasta, voit avata kategorian oikeanpuoleiseen osioon ja valita jälleen kategorian kysymyksistä ne, jotka haluat siirtää kyseiseen tenttiin.

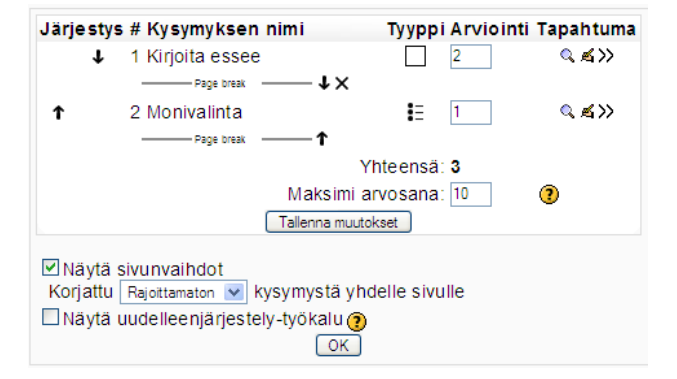

Kysymykset siirretään tenttiin valitsemalla **Lisää** 

**tenttiin**. Vaikka kysymyksiä siirretäänkin tentin yhteyteen, ne säilyvät silti myös sen kategorian sisällä, johon ne on tallennettu.

Ennen tentin testaamista ja julkaisemista pitää opettajan määrittää kysymyskohtaiset pistemäärät **Arviointi**-sarakkeessa sekä määrittää tentin **Maksimiarvosana**. Muista tallentaa arvioinnit ja arvosana valitsemalla **Tallenna muutokset**.

Jos tentin asetuksissa määriteltiin *Kysymysten määrä sivulla*, voit testata miten sivunvaihdot lopullisessa tentissä sijoittuvat aktivoimalla kysymysten alapuolelta **Näytä sivunvaihdot** valintaruutu. Sivun vaihdot näkyvät tummina viivoina, joita voidaan siirtää nuolipainikkeiden avulla. Tässä kohtaa voit vielä muuttaa Kysymysten määrä sivulla -asetusta, valitsemalla uuden arvon alasvetovalikosta.

*Näytä uudelleenjärjestely -työkalu* lisää jokaisen rivin (kysymys) ja sivunvaihdon eteen rivinumeron, joka on täysi kymmenluku. Rivinumerot kasvavat portaittain ja mahdollistavat myöhemmin kysymysten lisäämisen aikaisemmin luotujen kysymysten väliin. Kysymysten järjestystä voi muuttaa kirjoittamalla uuden luvun tekstikenttään ja valitsemalla Tallenna muutokset. Tästä työkalusta on hyötyä etenkin pitkissä tenteissä, joissa on paljon kysymyksiä, jolloin nuolipainikkeen klikkaaminen voi vaatia useita kertoja, jotta kysymys siirtyy oikealle paikalle.

Huom! Valmistele tentti valmiiksi, ennen kuin annat opiskelijoille lupaa tehdä tentin. Mikäli tenttiä on yritetty suorittaa, ei tentin asetuksia tai kysymyksiä voi enää muuttaa.

#### **Tentin esikatselu ja tentin suorittaminen**

Opettaja voi tentin luotuaan testata tenttiä Esikatselu-välilehdellä. Esikatselunäkymässä tentin tulokset eivät tallennu.

Kun opiskelija aloittaa tentin, hänellä näkyy alussa tentin perustiedot, jotka opettaja on määritellyt. Tentti voidaan aloittaa valitsemalla **Yritä tenttiä nyt**.

Mikäli tentille on aktivoitu aikaraja, järjestelmä muistuttaa siitä ennen tentin aloittamista varmistamalla, että haluat varmasti aloittaa tentin. Hyväksy ilmoitus valitsemalla **OK**. Tentin vastaamiseen annettu aika näkyy erillisessä laatikossa tehtävän vasemmalla puolella ja laskee jäljellä olevaa aikaa.

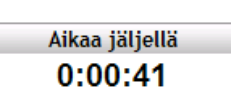

Viimeiset kymmenen sekuntia näkyy punaisella pohjalla. Kun aika loppuu, järjestelmä sulkee tenttiikkunan.

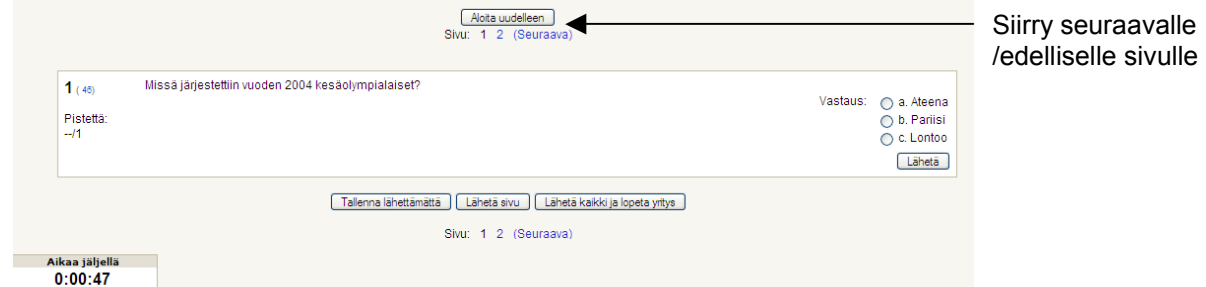

Opiskelijalla on mahdollisuus vastata kysymyksiin tallentamatta ja lähettämättä vastauksia eteenpäin arvioitavaksi. Jos tenttiin vastaaminen on sallittu useamman kerran, voi tentin kysymykset välillä tallentaa, palata myöhemmin jatkamaan tenttiä ja lähettää vastaukset vasta lopuksi arvioitavaksi. Tentin voi väliaikaisesti tallentaa valitsemalla **Tallenna lähettämättä**.

Kun haluat lopuksi lähettää kaikki vastaukset arvioitavaksi, valitse **Lähetä kaikki ja lopeta yritys** painike.

Järjestelmä varmistaa, että haluat varmasti lähettää tentin arvosteltavaksi. Valitse **Kyllä**, jos haluat lähettää sen eteenpäin. Kun opiskelija on suorittanut tentin, hän saa lopuksi koko tentistä yhteenvedon arviointeineen.

Jos tentti on mahdollista suorittaa useamman kerran ja sen on sallittu heti edellisen yrityskerran jälkeen, opiskelijalla näkyy **Yritä tenttiä nyt** -painike. Paras ja arvosteltava suoritus näkyy vihreällä taustalla.

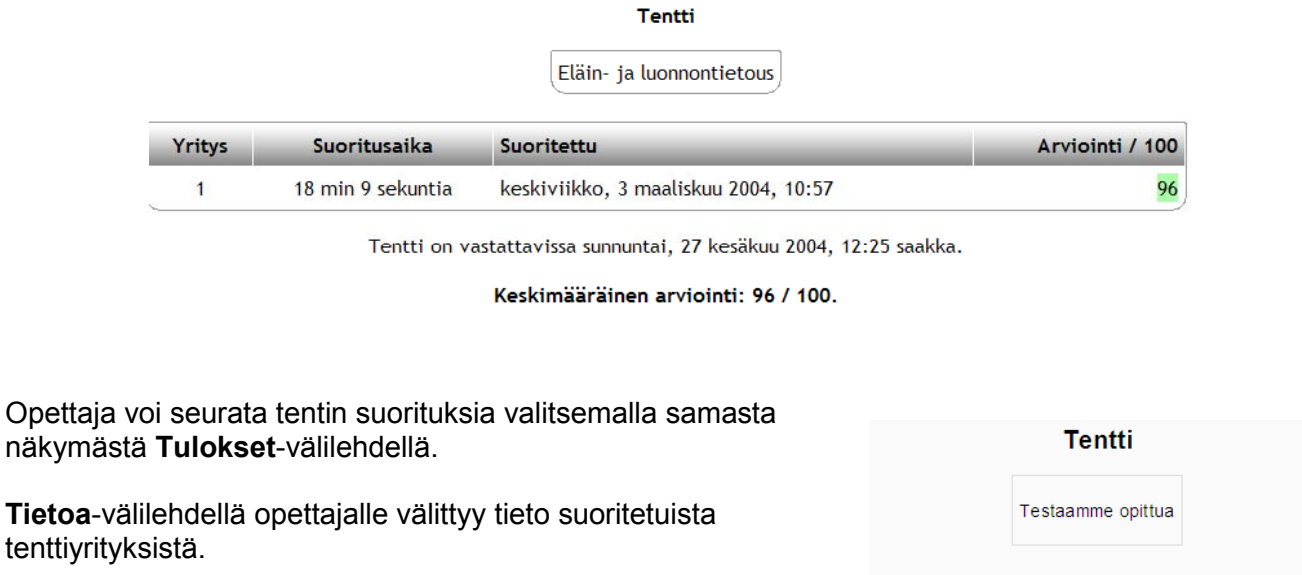

Tulosten Esikatselu -välilehdellä opettaja saa suorituksista opiskelijakohtaista informaatiota ja tietoa opiskelijoiden vastauksista yrityskohtaisesti. Samalla opettaja näkee parhaimman suorituksen, joka on korostettu tuloksissa vihreällä. Lisäksi yrityksistä tulostuu *ajankohta*, *kesto* sekä *arviointitavan mukainen yhteistulos*.

Opettaja

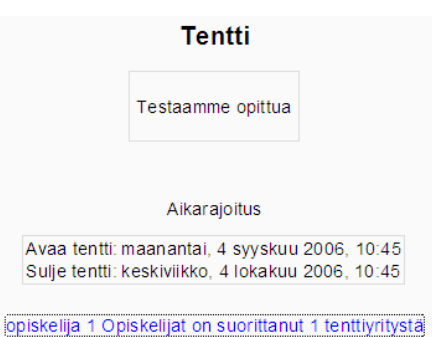

Tentin tuloksiin tallennettuja yrityksiä voidaan poistaa opettajan toimesta tai tulokset voidaan ladata ulos järjestelmästä excel- tai tekstitiedostona. Tulosnäkymää ja tulosten näkyvyyttä sivulla voidaan myös lajitella sivun alimman alasvetovalikon avulla valitsemalla listasta lajitteluperuste (opiskelijat yrityksiä, opiskelijat ilman yrityksiä, kaikki opiskelijat, kaikki yritykset).

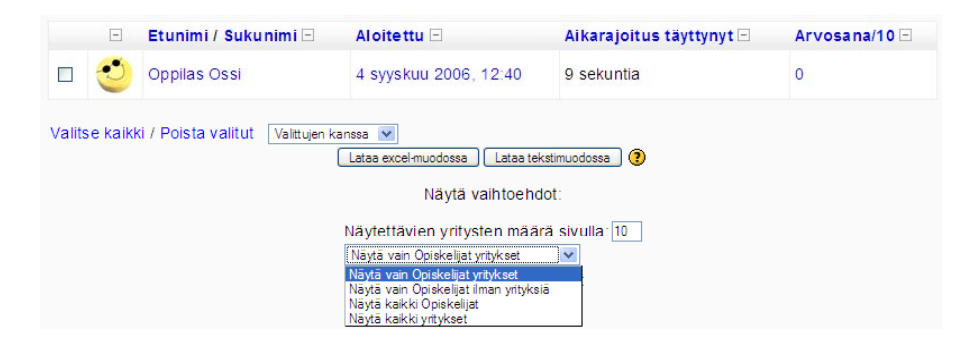

Tentti voidaan uudelleenarvioida jälkeenpäin tenttiin tehtyjen muutosten jälkeen (uudet kysymykset tai muutokset pisteytyksissä). Tentin suorituksista saadaan tarvittaessa yksityiskohtaisempaa tilastoa, joka voidaan tallentaa ympäristön ulkopuolelle esimerkiksi excel-muodossa.

#### *Tehtävä*  Â.

#### **Tehtävän laatiminen**

Tehtävän laatiminen tapahtuu valitsemalla **Lisää tapahtuma** -valikosta **Tehtävä.** 

Tehtävälle annetaan *nimi* sekä kirjoitetaan Kuvaus-kohtaan varsinainen *tehtäväkysymys*, johon opiskelija vastaa. Lisäksi tehtävää luotaessa on määriteltävä *arviointitapa* sekä tehtävän *saatavuus*  (aukeaminen/sulkeutuminen). Kohdassa *Estä myöhästyneet tehtävien palautukset* opettaja voi estää opiskelijoita lähettämästä/tekemästä tehtävää tehtävän sulkeutumisajan jälkeen.

Tärkein asetus tehtävän kannalta on **Tehtävän tyyppi**. Ohessa kuvaus tehtävän tyypeistä: **Lähetä yksi tiedosto** – perinteinen tehtävä, lähetetään yksi tiedosto **Offline-tehtävä** – pelkkä tehtävän anto ja arviointi järjestelmässä **Online-vastaus** – vanha lyhyttehtävä, tehtävään vastataan web-editorilla

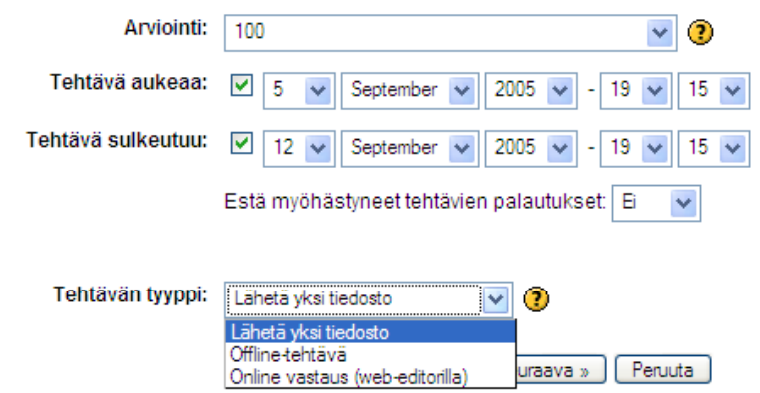

Jatka asetuksien määrittelyä valitsemalla **Seuraava**.

Seuraavalla sivulla määritellään tehtävän tyypin mukaisesti tehtävän lähettämiseen, tiedostokokoon ja arviointiin liittyviä asetuksia.

Jos tehtävän tyypiksi valitaan **Lähetä yksi tiedosto**, määritellään seuraavalla sivulla lähetettävän liitetiedoston maksimikoko, liitetiedoston uudelleenlähetyksen sallinta sekä opettajalle lähetettävän sähköposti-ilmoituksen tila.

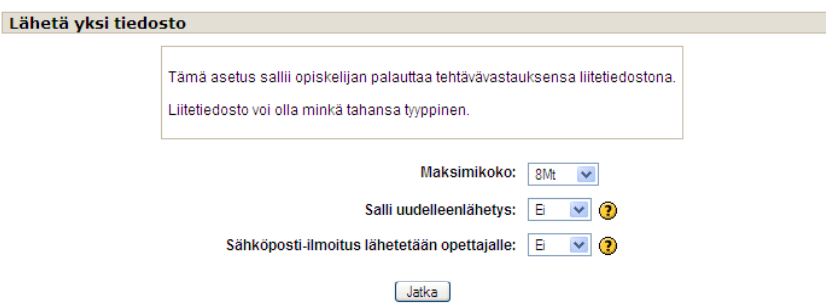

Jos taas tehtävän tyypiksi valitaan **Online-vastaus**, seuraavalla sivulla määritellään, sallitaanko opiskelijan päivittää vastaustaan ensimmäisen vastauskerran jälkeen. Lisäksi määritellään opettajalle lähetettävän sähköposti-ilmoituksen tila sekä liitetäänkö opiskelijan vastaus opettajan palautteeseen (jolloin opettaja voi tehdä suoraan merkintöjä, esim. muutoksia opiskelijan vastaukseen).

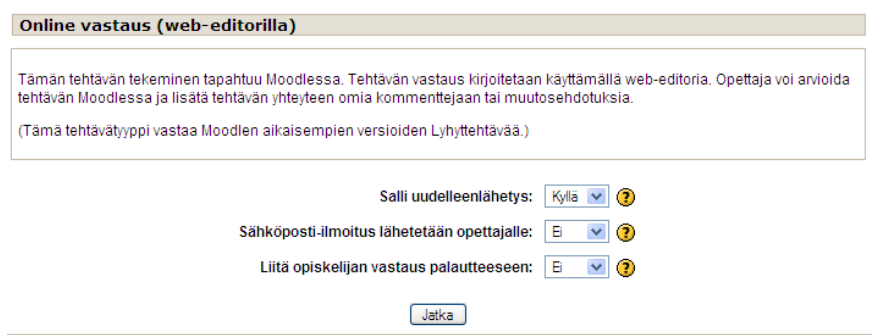

**Offline-tehtävätyyppi** näyttää ainoastaan tehtävän annon, jolloin tehtävä palautetaan Moodlen ulkopuolella. Kun kaikki tarvittavat kohdat on määritelty, tallenna tehtävä valitsemalla **Jatka**.

#### **Online-vastaus-tehtävään vastaaminen**

Kun opiskelija avaa tehtävän, näyttää järjestelmä hänelle ensimmäisellä kerralla tehtävän kysymyksen ja aukioloajan sekä ilmoittaa, että tehtävää ei ole vielä aloitettu. Tehtävän voi aloittaa valitsemalla **Muokkaa vastaustani**.

Kun opiskelija aloittaa tehtävän, aukeaa näkymään Moodlen *HTML-editori*, jolla tehtävän voi kirjoittaa. Kun tehtävän vastaus on valmis, tallennetaan tehtävä valitsemalla **Tallenna muutokset**.

#### **Lähetä yksi tiedosto -tehtävään vastaaminen**

Tehtävään vastataan palauttamalla se liitetiedostona, samalla tavalla kuin esimerkiksi liitetiedosto liitetään keskusteluun tai sähköpostiviestiin.

Tehtävän hakeminen omalta tietokoneelta tapahtuu valitsemalla tehtävänannon alapuolelta **Selaa…**-painike. Hae tehtävä ja lähetä se opettajalle arvioitavaksi valitsemalla **Lähetä tämä tiedosto**.

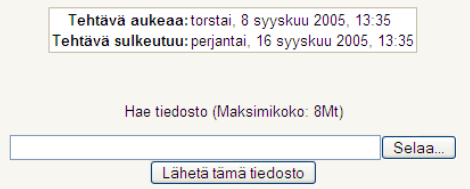

Jos tehtävään ei ole sallittu uudelleenlähettämismahdollisuutta, katoaa Selaa-painike opiskelijanäkymästä heti tehtävän lähettämisen jälkeen. Palautettu tehtävä näkyy tämän jälkeen tiedosto-linkkinä.

#### **Tehtävän arviointi ja palautteen antaminen**

Kun opettaja haluaa tarkastaa opiskelijoiden vastauksia, hän saa vastaukset näkyviin valitsemalla tehtävänanto-sivulta **Katso palautettuja tehtäviä, joiden lukumäärä on** -linkin.

Ruudulle avautuu sivu, jossa näkyy kooste jokaisen opiskelijan kohdalta arvioinnin, palautteen sekä viimeisimpien muutosten osalta, niin opiskelijan kuin opettajan kohdalta. Koosteen perustella opettaja näkee nopeasti, kuinka moni opiskelijoista on jo palauttanut tehtävän ja kenen tehtävä on vielä palauttamatta.

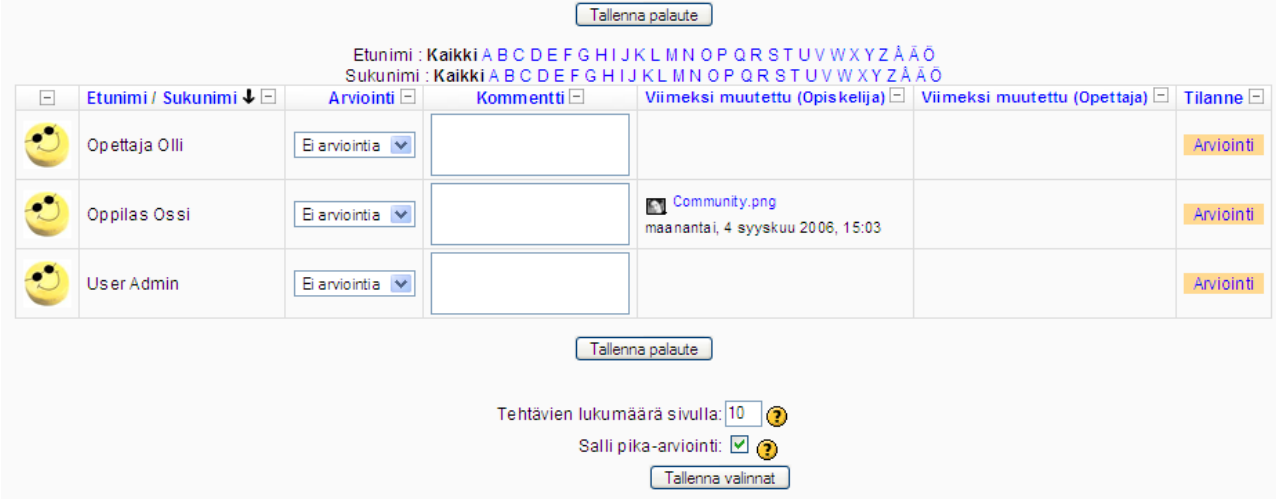

Opettaja voi arvioida palautettuja tehtäviä opiskelijakohtaisesti valitsemalla arvioitavan opiskelijan kohdalta rivin lopusta **Arviointi**. Sivulle avautuu erillinen arviointi-ikkuna, jossa palautteen voi kirjoittaa omaan editori-kenttään ja valita lopullisen arvosanan alasvetovalikosta. Palaute ja arvosana tallennetaan valitsemalla **Tallenna muutokset**, jonka jälkeen arviointi- ja palauteikkuna sulkeutuu automaattisesti. Mikäli arvioitavia tehtäviä on enemmänkin, voi edellisestä arvioinnista siirtyä seuraavaan arvioitavaan valitsemalla arviointi-ikkunassa **Tallenna ja näytä seuraava**.

Viimeisin muutosajankohta tallentuu omaan sarakkeeseensa, joka näkyy myös opiskelijalle muuttuneena aikana. Opettaja voi päivittää arvosanaa ja palautetta myöhemmin valitsemalla opiskelijan kohdalta rivin lopusta **Päivitä**.

Version 1.6 myötä on palautus-näkymässä mahdollista antaa kommentit ja arvioinnit samalla sivulla. Aktivoi sivun lopusta asetus **Salli pika-arviointi** ja klikkaa **Tallenna valinnat** -painiketta. Taulukkoon ilmestyy jokaisen opiskelijan nimen perään arviointi-valikko sekä kommentti-kohtaan tekstialue, johon opettaja voi kirjoittaa samassa näkymässä palautteen jokaiselle opiskelijalle. Kun kaikki palautteet on kirjoitettu, lähetetään ne opiskelijalle klikkaamalla **Tallenna palaute** painiketta.

Asetuksen Tehtävien lukumäärä sivulla avulla opettaja voi määritellä, kuinka monta tehtävänpalautusta kerrallaan yhdellä sivulla näytetään.

### *Valinta*

**Valinta**-tehtävän avulla voidaan luoda kysymyksiä, joissa käyttäjälle voidaan antaa eri vastausvaihtoehtoja. Kysymyksiä voidaan luoda vain yksi kerrallaan. Tämä monivalintatyyppi toimii esimerkiksi gallup-tyyppisenä tehtävänä tai kysymyksenä.

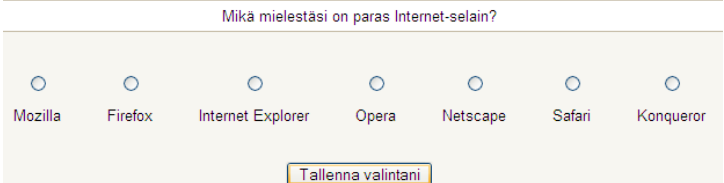

Vastausvaihtoehtoja voi olla yhdessä kysymyksessä kymmenen (10). Oikeita vastauksia voi olla useampia, tai valinta ei välttämättä edes sisällä oikeaa vastausta (mielipidekyselyt). Tässä valintatehtävässä ei pisteytetä vastauksia.

#### **Valinta-tehtävän laatiminen**

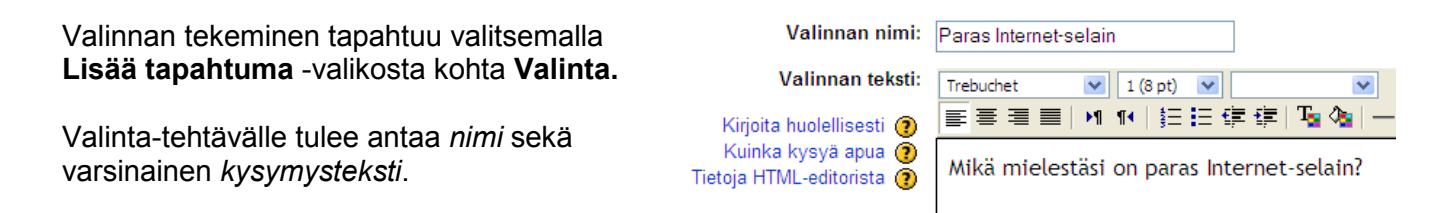

Vastausvaihtoehdot kirjoitetaan editori-ikkunan alapuolelle niille varattuihin kenttiin. Vaihtoehtoja voi olla maksimissaan kymmenen (10). Kunkin vastausvaihtoehdon valintamäärää voidaan rajoittaa kirjoittamalla valintamäärän arvo kohtaan **Rajoitus**. Rajoitus on otettava ensin käyttöön kohdasta **Sallittu vastausten määrä**.

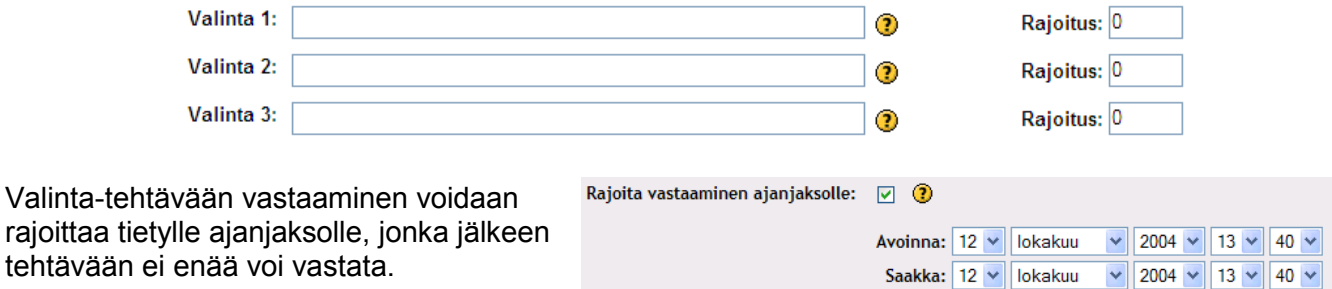

Tehtävä ja varsinainen kysymys näkyvät sulkeutumisajan jälkeen, mutta käyttäjällä ei ole vastausvaihtoehtoja näkyvissä. Älä julkaise tuloksia

Valinnan tulokset voidaan näyttää joko vaakatasossa tai pystysuunnassa. Tulosten julkaisemisessa on valittavana 4 vaihtoehtoa:

Tulokset voidaan esittää joko nimettömästi, jolloin vastaajien nimet ja muut tiedot eivät näy, tai tulokset voidaan julkaista nimi- ja vastaustietoineen.

Valinta-tehtävän asetusten lopussa voidaan lisäksi määritellä, sallitaanko tehtävän päivittäminen sekä varataanko vastaamattomille oma sarake tulosten julkaisumuodossa, jolloin se helpottaa opettajaa kontrolloimaan, ketkä ovat vastanneet ja ketkä ovat vielä vastaamatta.

Näytä tulokset vastaajalle vastaamisen jälkeen Näytä tulokset vastaajalle, kun valinta on sulkeutunut Näytä tulokset aina vastaajalle

Julkaise tulokset nimettömästi, piilota vastaajien nimet Julkaise tulokset, näytä nimet ja vastaukset.

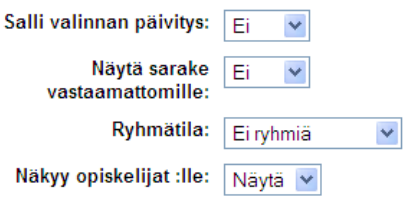

Lisäksi voidaan määritellä tehtäväkohtainen ryhmätila ja valinnan näkyvyys opiskelijoille.

Kun kaikki tarvittavat kohdat on määritelty, tallennetaan valinta-tehtävä valitsemalla **Tallenna muutokset**. Asetukset voidaan tässä vaiheessa vielä perua valitsemalla **Peruuta**-painike.

### **Valinta-tehtävän tarkasteleminen**

Kun opettaja haluaa tarkastella opiskelijoiden vastauksia, hän voi siirtyä vastauksiin valinnan tehtävä-näkymän oikeasta ylälaidasta linkkiä klikkaamalla. Katsele 1 vastausta

Näkymään avautuvat kaikki vaihtoehdot ja vaihtoehtojen alle listautuvat käyttäjien vastaukset, kunkin valitseman vaihtoehdon mukaan. Tarvittaessa tulokset voidaan ladata järjestelmästä ulos joko excel- tai tekstitiedostomuodossa.

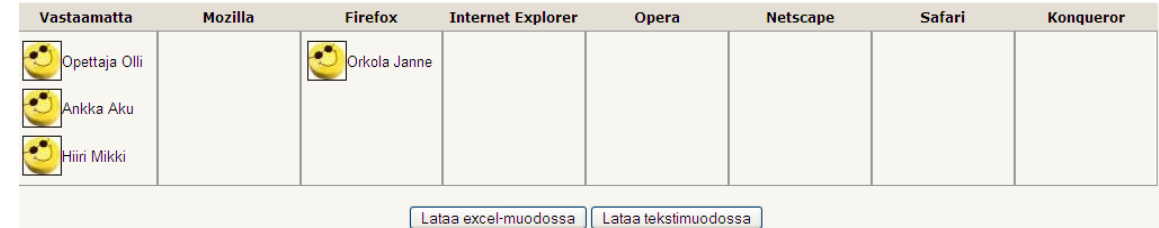

Jos työtilassa on käytössä ryhmätoiminto, opettaja voi katsella vastauksia ryhmittäin tehtävän yläpuolella olevasta pudotusvalikosta valitsemalla seurattavan ryhmän.

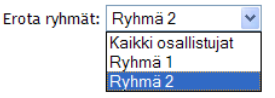

Tulosten julkistaminen opiskelijalle riippuu opettajan määrittelemistä asetuksista. Ohessa esimerkki, jossa opettaja on määritellyt vastaukset näkyviksi heti vastaamisen jälkeen, ilman vastaajien nimitietoja.

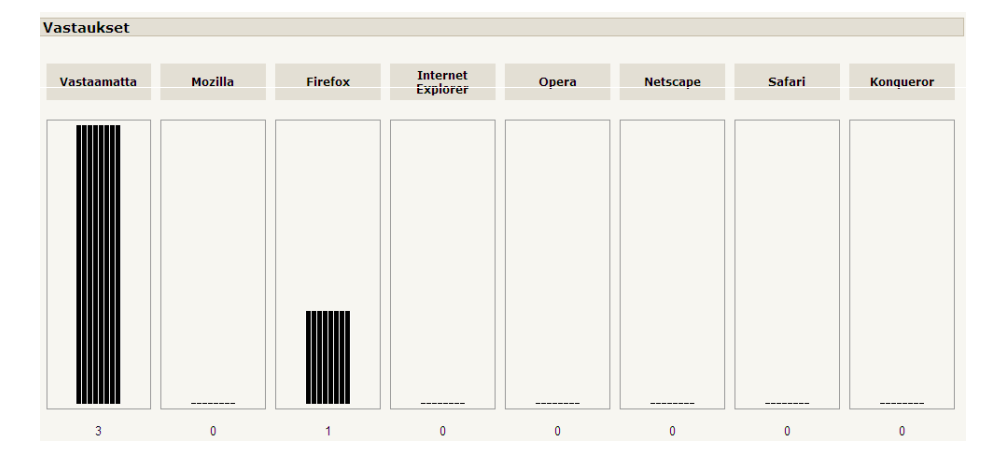

### *Kysely*

**Kyselyn** avulla opettaja voi kerätä mm. tietoa opiskelijoista kurssin alkuvaiheessa opiskelijoiden lähtötasokartoituksella. Opettaja voi myös kurssin lopussa kerätä opiskelijoiden mielipiteitä kurssin onnistumisesta sekä mitata opiskelu- ja oppimistaitojen kehittymistä. Kysely toteutetaan COLLESja ATTLS -työkaluilla.

Kyselyt ovat valmiita tutkimuspohjia, jotka perustuvat konstruktiiviseen pedagogiaan. Valittavana on neljä erilaista kyselyä.

Ensimmäinen kyselytyyppi on **COLLES – Constructivist On-Line Learning Environment Survey** (Konstruktivistisen verkko-oppimisympäristön tutkimus), joka sisältää 20 väitettä kategorioituna kuuteen eri luokkaan (relevanssi, heijastuminen, vuorovaikutus, ohjaajan tuki, vertaistuki, tulkinta). Väitteet tutkivat oppimisympäristön laadullisia ominaisuuksia.

Toinen kyselytyyppi on **ATTLS – Attitudes to Thinking and Learning Survey** (oppimisen ja ajattelun näkökulma). Tämän tutkimustyypin avulla voidaan kerätä tietoa oppimisympäristön yhteistyöstä ja keskustelun laadusta.

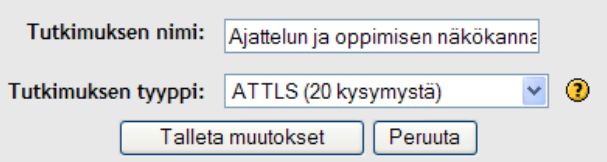

Kyselyä tehtäessä ensimmäisenä annetaan kyselylle *nimi* ja valitaan valikosta *kyselyn tyyppi*. Hyväksy annetut tiedot valitsemalla **Talleta muutokset**.

Seuraavaksi kyselylle voidaan kirjoittaa johdantoteksti. Oletuksena järjestelmä antaa valmiin tekstin, mutta voit muuttaa sisällön haluamaksesi. Hyväksy johdantoteksti valitsemalla **Talleta muutokset**.

Lisää yksityiskohtaisempaa tietoa kyselyn tyypeistä saat järjestelmän omasta ohjeesta, *kysymysmerkki*-kuvakkeesta.

Opettaja saa opiskelijoiden vastauksista tarkkaa yksityiskohtaista tietoa niin graafisessa kuin tilastollisessakin muodossa, jolloin opettaja voi mm. vertailla opiskelijoiden vastauksia.

### **Oppitunti B**

Oppitunti koostuu *useista tehtäväsivuista*, jotka opettaja on koostanut yhdeksi laajemmaksi kokonaisuudeksi. Jokainen *sivu päättyy tehtävään/kysymykseen* (tehtävätyypit samat kuin tentissäkin), jonka jälkeen opiskelija voi valita, jatkaako seuraavalle vai palaako edelliselle sivulle. Jokaiseen kysymykseen ja kysymyksen sisältämiin vaihtoehtoihin voidaan liittää vastauskohtainen *palaute-teksti.* Kysymysvaihtoehtojen lukumäärä voi vaihdella sivukohtaisesti.

Opettaja voi oppitunnin tehtäväsivuja laatiessaan määritellä, miten sivujen navigointi etenee ja määritellä tehtäväsivukohtaisesti, mihin opiskelija siirtyy vastauksen jälkeen.

Oppitunti voi koostua myös useammasta *tehtäväsarjasta*, jotka ovat yksittäisiä, usean sivun pituisia. Ne voivat sisältää linkkejä kokonaisen oppitunnin eri osioihin tai sivuihin. Oppitunti voi siis alkaa tehtäväsarjan alusta, joka toimii samalla oppitunnin sisällön kuvauksena.

#### **Oppitunnin asetukset**

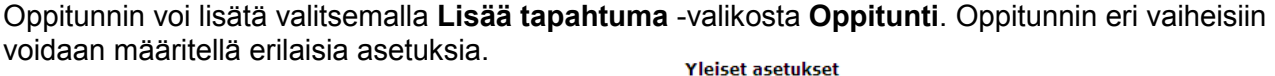

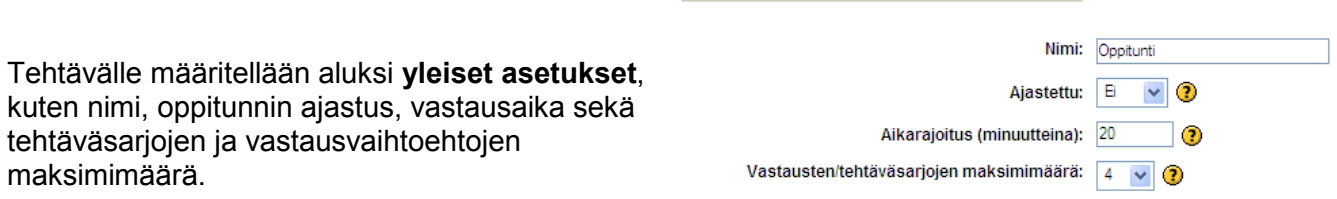

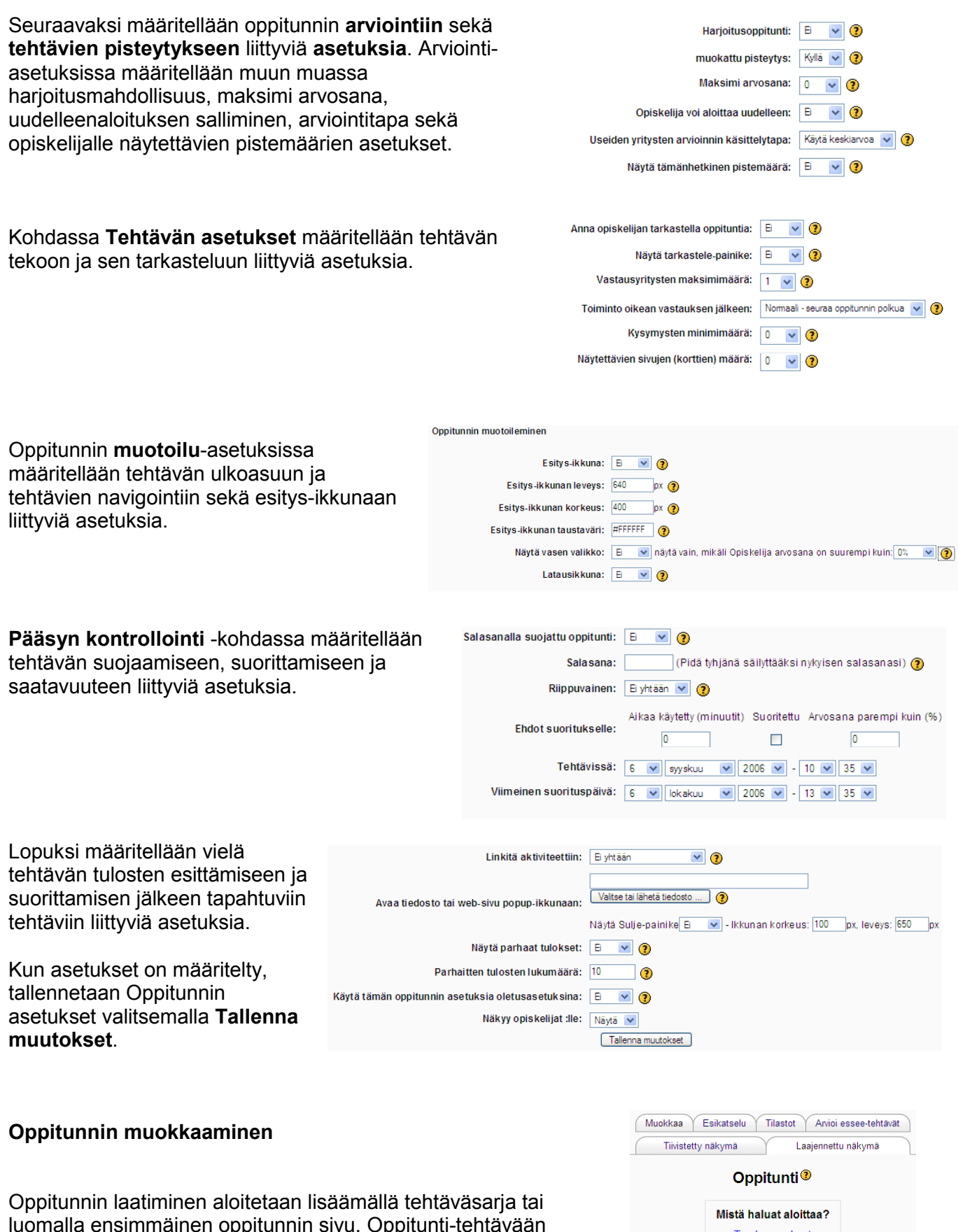

luomalla ensimmäinen oppitunnin sivu. Oppitunti-tehtävään voidaan tuoda valmiita kysymyksiä valmiista tiedostoista, muista tuetuista tehtävätyypeistä, kuten WebCT, Gift, Aiken, Blackboard, AON, Hotpot jne.

Tuo kysymykset Tuo PowerPoint Lisää tehtäväsarja Lisää kysymyssivu tänne Version 1.6 myötä oppitunnin yhteyteen voidaan liittää PowerPoint-esitys, jonka pohjalta luodaan tehtäväsarja esityksen sisältämistä yksittäisistä dioista.

Tuotavat esitykset saavat sisältää vain muotoilematonta tekstiä ja kuvia, joten kaikki esitykset eivät välttämättä sovellu oppitunnin osaksi. Jotta esityksen voisi tuoda oppitunnin yhteyteen, pitää se ensin tallentaa omalla tietokoneella web-sivuksi, joka pakataan zip-tiedostoksi. Pakattu tiedosto tuodaan omalta tietokoneelta Tuo PowerPoint -linkin kautta.

Oppituntia voi laatia kahdessa eri näkymässä, joko tiivistetyssä tai laajennetussa näkymässä, jolloin tehtäväsarjojen ja -sivujen käsittely ja hallinnointi on helpompaa.

#### **Tehtäväsarjan lisääminen**

Tehtäväsarjat jakavat oppitunnin selkeästi eri kokonaisuuksiin, mikä helpottaa sekä opettajaa että opiskelijaa jäsentämään oppitunnin kokonaisuutta. Jokainen tehtäväsarja voi sisältää useita tehtäväsivuja. Tehtäväsarjan aloitus voidaan lisätä aina ennen yksittäistä sivua ja tehtäväsarjan loppu sivun tai sivujen jälkeen.

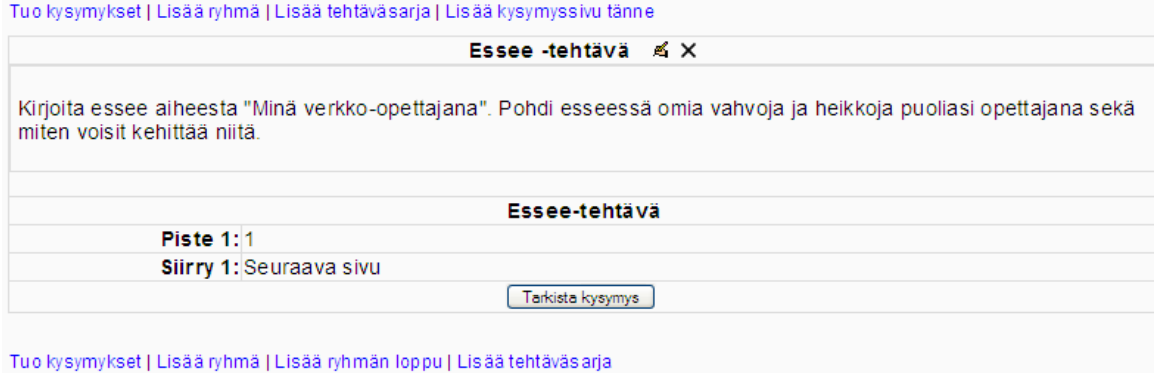

Lisää tehtäväsarjan loppu | Lisää kysymyssivu tänne

Tehtäväsarjaa lisättäessä annetaan sarjalle ensinnäkin nimi sekä kuvaus. Tehtäväsarjan asetuksissa määritellään sarjojen painikkeiden esitysmuoto.

Kun tehtäväsarja on lisätty, päästään lisäämään tehtäväsarjaan yksittäisiä oppitunnin sivuja. Sivu lisätään valitsemalla **Lisää kysymyssivu tänne** -linkki.

Muista aina päättää tehtäväsarja lisäämällä loppuun **Tehtäväsarjan loppu**.

Voit koska tahansa testata oppituntia valitsemalla tehtävän perästä **Tarkista kysymys** tai siirtyä **Esikatselu**-välilehdelle testaamaan oppituntia.

#### **Sivun lisääminen**

Sivua lisätessäsi valitse aina ensin tehtävätyyppi (essee, monivalinta, tosi tai epätosi, lyhyt vastaus, numeerinen, yhteensopivat vastaukset), jonka haluat lisätä.

Yhteensopivat vastaukset Monivalinta Tosi/Epätosi Lyhytvastaus Numeerinen Essee-tehtävä

Anna seuraavaksi sivulle *otsikko* sekä kirjoita tehtävään liittyvä *sisältö* (tarina, artikkeli, teksti, linkki ym.).

Tehtävässä on mahdollista aktivoida kysymyksen vaihtoehtoinen toiminta, joka vaikuttaa monivalinta- ja lyhytvastaus-tehtäviin siten, että vastaaja voi valita useamman kuin yhden vaihtoehdon.

Tämän jälkeen määritellään varsinaiset vastausvaihtoehdot, jotka liittyvät tehtävään. Vaihtoehdot määritellään *Vastaus*kohtiin. Jokaiseen vastaus-vaihtoehtoon voidaan lisäksi sisällyttää vastauskohtainen palaute, joka kirjoitetaan *Palaute*-kohtaan kunkin vastausvaihtoehdon jälkeen.

Tehtävässä voidaan vastauskohtaisesti määritellä, mitä kunkin vaihtoehdon valitsemisesta seuraa ja mihin vastaaja seuraavaksi siirtyy valittuaan kyseisen vaihtoehdon. Siirtyminen valitaan Siirry-kohdasta.

Jos oppitunnin tehtäväsivut on pisteytetty, määritellään tehtävän pisteytys vaihtoehtokohtaisesti kohdasta **Piste**, kirjoittamalla pistemäärä kenttään. Sivu tallennetaan valitsemalla sivun alalaidasta **Lisää kysymyssivu**.

Kun opettaja avaa oppitunti-tehtävän, hän näkee tehtävän muokkaustilassa.

Tehtävät listautuvat peräkkäin sivukohtaisesti. Opettaja voi muokata tehtäviä kunkin tehtäväsivun sisällön yläpuolella olevasta *käsikynä*-kuvakkeesta.

Uusia sivuja voidaan lisätä joko edellisen tehtävän eteen tai jälkeen **Lisää kysymyssivu tänne** -linkistä.

**Esikatselu**-välilehdellä voidaan testata, ovatko tehtäväsivut oikeassa järjestyksessä. Samalla opettaja voi itse testata tehtävän toimivuutta.

 $Fmu \leqslant x$ The word adult male<br>Their pow<br>stride can<br>Emut voiv Vasta Palau Hyppää koht Vasta Palaute 2: Hyppää kohtaan: Oppimitunnin loppu Vastaus 3: 50km / h vauhdilla Palaute 3: Hyppää kohtaan: Oppimitunnin loppu

Jos haluat muuttaa sivujen järjestystä ja

navigointia (oppimispolkua), se onnistuu valitsemalla tehtäväsivun kohdalta muokkauspainike (käsikynä) ja valitsemalla sivulla vastauskohtaisesti, kunkin vastausvaihtoehdon perässä olevasta pudotusvalikosta, mitä kustakin vastausvaihtoehdosta tapahtuu ja mihin seuraavaksi siirrytään.

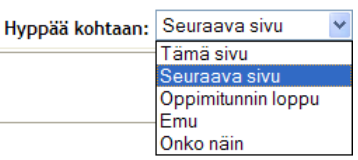

Vaihtoehtoina on siirtää opiskelija seuraavaan kysymykseen tai antaa sama kysymys uudelleen tehtäväksi (jos vastaus on esimerkiksi ollut väärä). Lisäksi opiskelija voidaan siirtää tehtävän päätökseen tai esimerkiksi oppimistehtävässä jollekin tietylle sivulle.

Lisättäessä tietopuun haaran alkupistettä kirjoitetaan sivulle otsikko ja sisältö, aivan kuten yksittäisen tehtäväsivunkin kohdalla. Tämän jälkeen kirjoitetaan kuhunkin **Kuvaus**-kohtaan linkin nimi, joka johtaa oppitunnin tiettyyn tehtävä-osakokonaisuuteen, sekä määritellään **Siirry**kohdasta, mihin kustakin linkistä siirrytään.

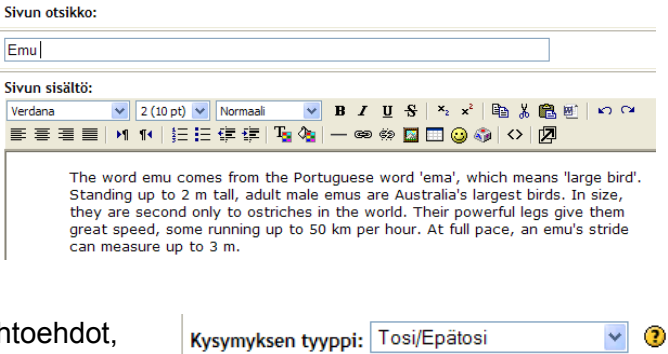

Kysymyksen vaihtoehtoinen toiminta: [ ]

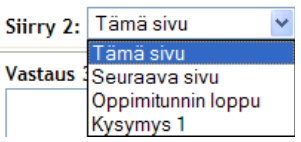

Tuo kysymykset I Lisää sivu tähän

Tuo kysymykset I Lisää sivu tähär

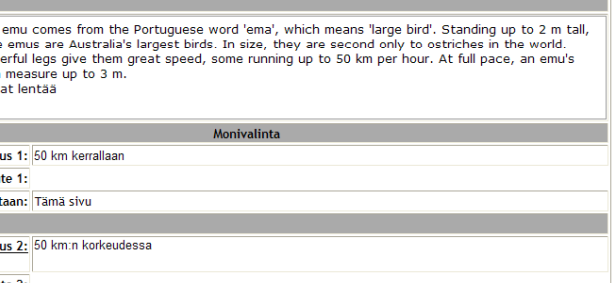

#### **Oppitunnin arviointi**

Oppitunnin suorituksista tallentuvat tiedot listautuvat **Tilastot**-välilehdelle. **Tilasto**-välilehden alasivulla, **Yleiskuva**-välilehdellä näkyy kaikkien oppitunnin suorittaneiden tulokset opiskelijakohtaisesti. Opiskelijatietojen alapuolella näkyy koko oppituntia koskeva tilasto, mikä kertoo muun muassa pistemäärän ja suoritusajan keskiarvon sekä parhaat ja huonoimmat tulokset. Tarkempaa yksityiskohtaista tietoa oppitunnin suorituksista löytyy **Yksityiskohtaiset tilastot** välilehdeltä.

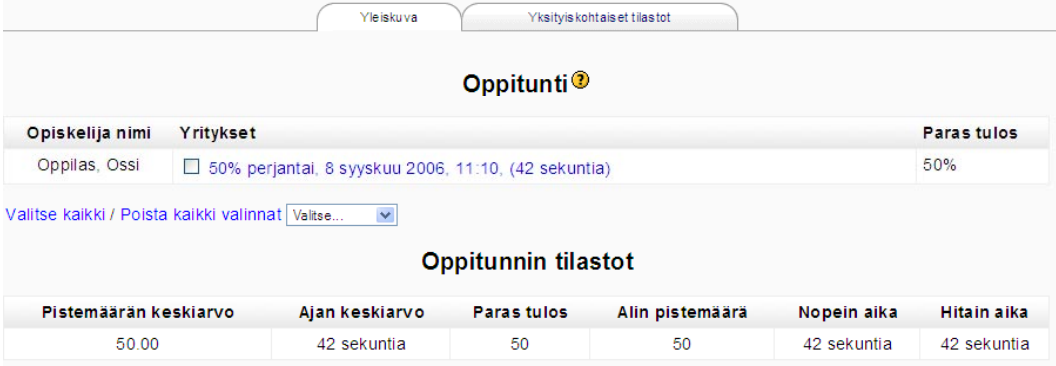

Mikäli tehtävä sisältää essee-tyyppisiä kysymyksiä, pitää opettajan arvioida ne manuaalisesti. Arviointi tapahtuu **Arvioi essee-tehtävät** -välilehdellä. Sivulle listautuu kaikki arvioimattomat essee-tehtävät. Esseen arviointi tapahtuu klikkaamalla opiskelijan nimen perästä tehtävän nimeä, jolloin ruudulle aukeaa tehtävän kysymys, opiskelijan vastaus sekä tyhjä tekstikenttä opettajan palautteelle ja kommenteille. Kommentti-kentän alapuolelta löytyy pudotusvalikko, josta valitaan tämän yksittäisen essee-tehtävän arvosana. Muista tallentaa palaute. Arvioimattomat tehtävät on korostettu punaisella värillä.

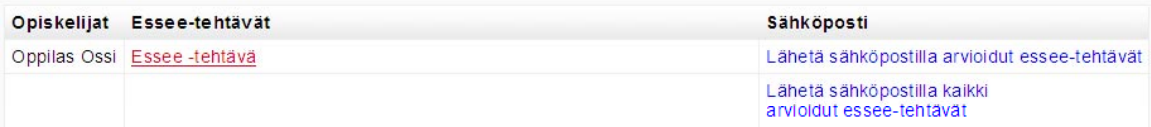

Opettajan antamasta arvioinnista voidaan lähettää tietoa opiskelijan sähköpostiin. Arviointitiedon lähettäminen tapahtuu essee-tehtävien listasta, kunkin vastauksen perästä.

### *Hot Potatoes -lisäominaisuus*

Järjestelmään voidaan integroida Hot Potatoes -ohjelmalla tehtyjä testejä ja tehtäviä. Hot Potatoes -tuki tuli viralliseksi vasta versiossa 1.5. Jotta tehtävät toimisivat oikein ja tallentuisivat tietokantaan, tulee Hot Potatoes -tehtävien luomisessa käyttää aina uusinta versiota kyseisestä ohjelmasta (6+ tai uudempi).

Ennen tehtävien viemistä järjestelmään, ne täytyy tehdä ensin Hot Potatoes -ohjelmalla ja tallentaa html-tiedostomuotoon. Ohjelman voi ladata osoitteesta:<http://web.uvic.ca/hrd//hotpot/#downloads>

Tehtävät tallennetaan Hot Potatoes -ohjelmalla järjestelmän ymmärtämään html-muotoon tai vaihtoehtoisesti tekstitiedosto-muotoon, mikäli niitä käytetään muualla, esimerkiksi tenttitehtävinä.

Tallennuksen jälkeen tehtävät tuodaan järjestelmän työtilan tiedostonhallintaan, aivan kuten muutkin tiedostot.

HotPot-tehtävien lisääminen tapahtuu Lisää tapahtuma…-valikosta kohdasta **Hot Potatoes tehtävä**.

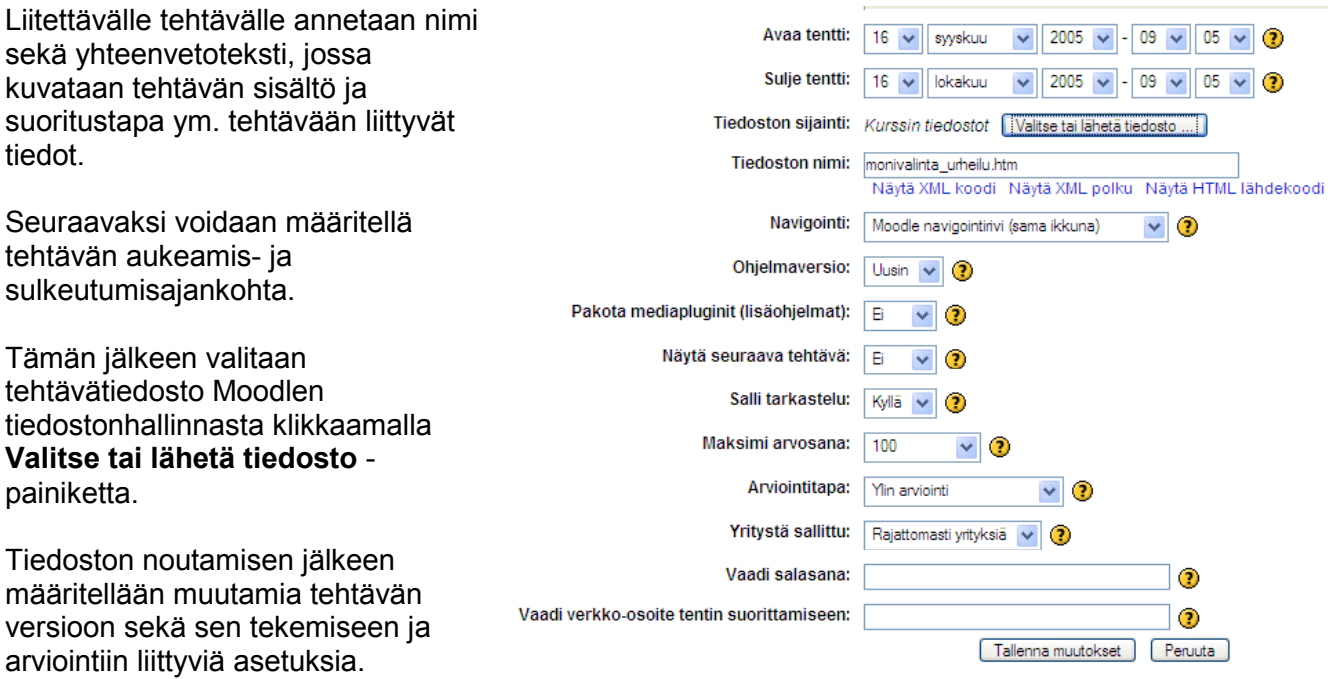

Hyväksy asetukset valitsemalla sivun lopusta **Tallenna muutokset**.

Tehtävä näkyy normaalisti opiskelijanäkymässä ja aukeaa opettajan Navigointi-kohdassa määrittelemien asetusten mukaisesti.

Tehtävän lopussa Moodle tallentaa tulokset tietokantaan. Opettajalle Hot Potatoes -tehtävien tulokset näkyvät Ylläpito-valikon Arvioinnit-kohdassa muiden tehtävien joukossa tai Aktiviteetitlohkon Hot Potatoes -tehtävien alla.

### *Palautuskansio (lisäominaisuus)*

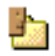

**Palautuskansio** on virallisen version ulkopuolella kehitetty työkalu, joka on viimeisimmässä päivityksessä muuttunut yksittäisestä palautuskansiosta aineistoksi. *Tapahtuma*-valikosta voi luoda useita palautuskansioita. Palautuskansio toimii kurssi- ja työtilakohtaisena kansiona, johon opiskelijat sekä opettajat voivat palauttaa tehtäviä liitetiedoston muodossa ympäristön ulkopuolelta.

Palautuskansion palautetut tiedostot voivat olla joko julkisia, jolloin kaikki kurssin osallistujat näkevät palautetut liitetiedostot, tai kansio voi olla suljettu, jolloin vain opettajat ja liitetiedoston palauttaja näkevät palautetut tiedostot. Vain opiskelijoilla on oikeus palauttaa liitetiedostoja palautuskansioon.

Version 1.6 myötä, palautuskansioon palautettuja liitetiedostoja voidaan myös kommentoida erillisen kommentointi-työkalun avulla. Kommentointi on mahdollista sekä opiskelijan että opettajan toimesta. Oletuksellisesti kommentointi-prosessi on vain opiskelijan ja opettajan välistä, mutta muuttuu julkiseksi, kun palautettu liitetiedosto julkistetaan kaikille.

Päivityksen myötä palautettuja tehtäviä voidaan myös lajitella lähettäjän, vastaanottajan ja lähetysajan mukaan.

#### **Palautuskansion lisääminen**

Palautuskansion voi lisätä mihin tahansa viikko- tai aihelaatikkoon Lisää tapahtuma -valikosta, valitsemalla Palautuskansio.

Anna palautuskansiolle *nimi*, *kuvaus* sekä määrittele palautuskansion maksimi tiedoston *lähetyskoko*. Hyväksy asetukset valitsemalla **Tallenna muutokset**.

#### **Tiedoston lähettäminen palautuskansioon**

Liitetiedosto palautetaan kansioon valitsemalla palautuskansiossa **Selaa...,** jolloin palautettava tiedosto haetaan omalta tietokoneelta järjestelmän tiedostoihin. Palautettava tiedosto voidaan osoittaa vain yhdelle kurssin opettajalle. Tiedosto näkyy kuitenkin kaikille opettajille. Kun oikea tiedosto on löydetty, lähetetään se kansioon valitsemalla **Tallenna muutokset**. Palautuskansion sisällöstä listautuu *lähettäjä nimi, opettajan nimi, tiedoston nimi, lähetysajankohta* sekä *tiedoston versionumero.*

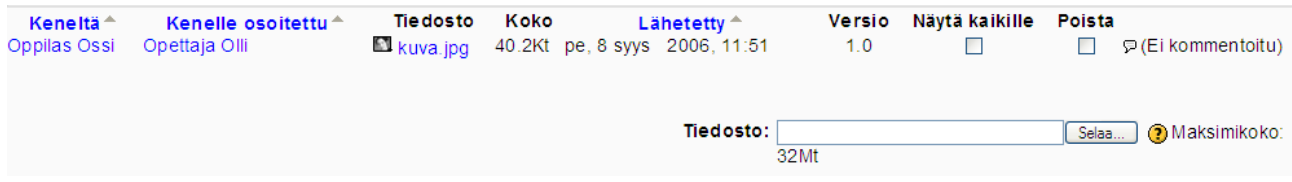

Opettajalle näkymä on hyvin samanlainen kuin opiskelijallekin. Poikkeuksen tekee opettajan mahdollisuus valita *näkyvyys opiskelijoille*. Jos kaikkien tiedostojen halutaan näkyvän kaikille, sekä opettajille että oppilaille, aktivoidaan valintaruutu tiedostolistauksen alta, kohdasta **Näytä kaikki tiedostot kaikille**. Muista hyväksyä muutokset valitsemalla **Tallenna muutokset**. Jos taas opettaja haluaa valita, mitkä yksittäiset tiedostot näytetään, valitaan näytettävät tiedostot **Näytä kaikille** -kohdasta aktivoimalla valintaruutu näytettävien tiedostojen kohdalta. Tämän jälkeen pitää hyväksyä muutos valitsemalla **Tallenna muutokset**.

Opettaja voi lisäksi "siivota" palautuskansiota ja poistaa palautettuja tiedostoja. Tiedostojen poistaminen tapahtuu aktivoimalla tiedostojen perässä oleva ruutu **Poista valitut tiedostot**. Tiedostot poistuvat lopullisesti, kun poisto hyväksytään valitsemalla **Tallenna muutokset**. Järjestelmä varmistaa toimenpiteen hyväksyttämällä sen käyttäjällä.

#### **Palautettujen tiedostojen kommentointi**

Palautuskansioon palautettuja tiedostoja voidaan kommentoida. Kommentointi tapahtuu tiedostorivin lopusta klikkaamalla *puhekupla*-ikonia. Tiedostoa voi oletuksellisesti kommentoida sekä opettaja että tiedoston palauttanut opiskelija.

Kommentointia varten sivulle avautuu tekstikenttä, johon kommenttiteksti voidaan kirjoittaa. Kommentit listautuvat peräkkäin samalla kommenttisivulle. Kommenttia voidaan jälkeenpäin päivittää tai se voidaan poistaa kokonaan. Opettajalla on oikeus poistaa opiskelijan kirjoittamia kommentteja.

Kun tiedostoa on kommentoitu, näkyy palautuskansion palautussivulla tieto, kuinka monta kommenttia tiedostoon liittyen on lisätty. **P2 Kommenttia** 

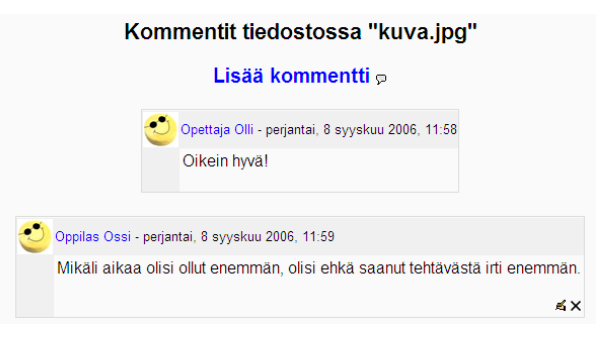

### **Muut työvälineet**

#### 131 *Sanasto*

Sanasto on eräänlainen sanakirja, jota voidaan käyttää kurssilla/työtiloissa monella eri tavalla. Peruskäyttötarkoitukseltaan se on luotu sanakirjatyyppistä hakemistoa varten, johon joko opettaja tai opiskelijat voivat kerätä yhteistä sanastoa ja liittää tietueiden yhteyteen kuvaus- ja selitetekstejä, liitetiedostoja, linkkejä sekä kommentteja.

Sanastoja voi olla työtilassa useampia samanaikaisesti. Sanasto voi olla tyypiltään joko ensisijainen (pääsanasto) tai toissijainen. Tarvittaessa toissijaisista sanastoista voidaan linkittää ensisijaiseen sanastoon ja siten voidaan pitää yllä yhtä, yhteistä sanastoa.

Sanastoa voidaan selata joko aakkosten, merkinnän kirjoittajan, lisäämispäivämäärän tai kategorian mukaan.

#### **Sanaston luominen**

Sanaston luominen tapahtuu **Lisää tapahtuma** -valikosta kohdasta **Sanasto**. Sanastolle annetaan nimi sekä kuvaus sen sisällöstä ja käyttötarkoituksesta.

Seuraavaksi määritellään asetukset, jotka vaikuttavat sanaston ominaisuuksiin.

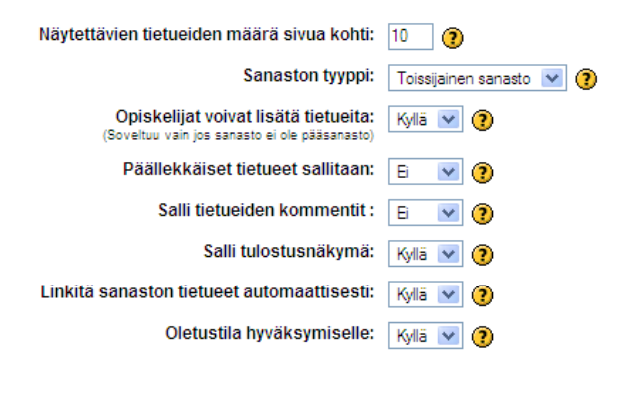

*Näytettävien tietueiden määrä sivua kohti* -kohdassa määritellään, kuinka monta merkintää yhdellä sivulla näkyy. Jos sanasto sisältää paljon automaattisia linkityksiä, suuri arvo tässä kohdassa saattaa hidastaa ohjelman toimintaa.

*Sanaston tyyppi* – Määritellään, onko sanasto ensisijainen (voi olla vain yksi/kurssi) vai toissijainen sanasto. Ensisijaiseen pääsanastoon voidaan tuo toissijaisen sanaston merkintöjä. Ennen tätä pitää ensisijaisen sanaston olla luotuna. Ainoastaan opettaja voi päivittää ensisijaisia sanastoja.

*Globaali sanasto* – Määritellään, onko sanasto globaali, koko sivustoa koskeva sanasto, johon muilla sivuston käyttäjillä on pääsy automaattisten linkitysten kautta (Huom!. Tämä asetus näkyy vain admin-tasoisille käyttäjille).

*Opiskelijat voivat lisätä tietueita* – Valitaan, voivatko opiskelijat lisätä tietueita sanastoon ja muokata omia tietueita. Huom! Opiskelijat voivat lisätä tietueita vain toissijaisiin sanastoihin ja opettajilla on oikeus lisätä ja muokata kaikkia tietueita, myös opiskelijoiden tekemiä.

*Päällekkäiset tietueet sallitaan* – Mikäli tässä kohtaa valitaan Kyllä, voidaan sanastoon tehdä samalla nimellä (haku- tai selityssanalla) useita tietueita.

*Salli tietueiden kommentit* – Valitaan, voidaanko sanaston tietueita kommentoida. Jos tässä valitaan Kyllä, voi kuka tahansa kommentoida tietueita.

*Salli tulostusnäkymä* – Määritellään, sallitaanko sanaston tulostaminen, jolloin siitä on merkkinä tulostus-kuvake sanaston ylälaidassa. Tulostus-painike tulostaa aina koko sanaston kerrallaan, ilman järjestelmän käyttämiä kehyksiä ym. painikkeita.

*Linkitä sanaston tietueet automaattisesti* – Mikäli tässä kohtaa sallitaan automaattiset linkitykset,

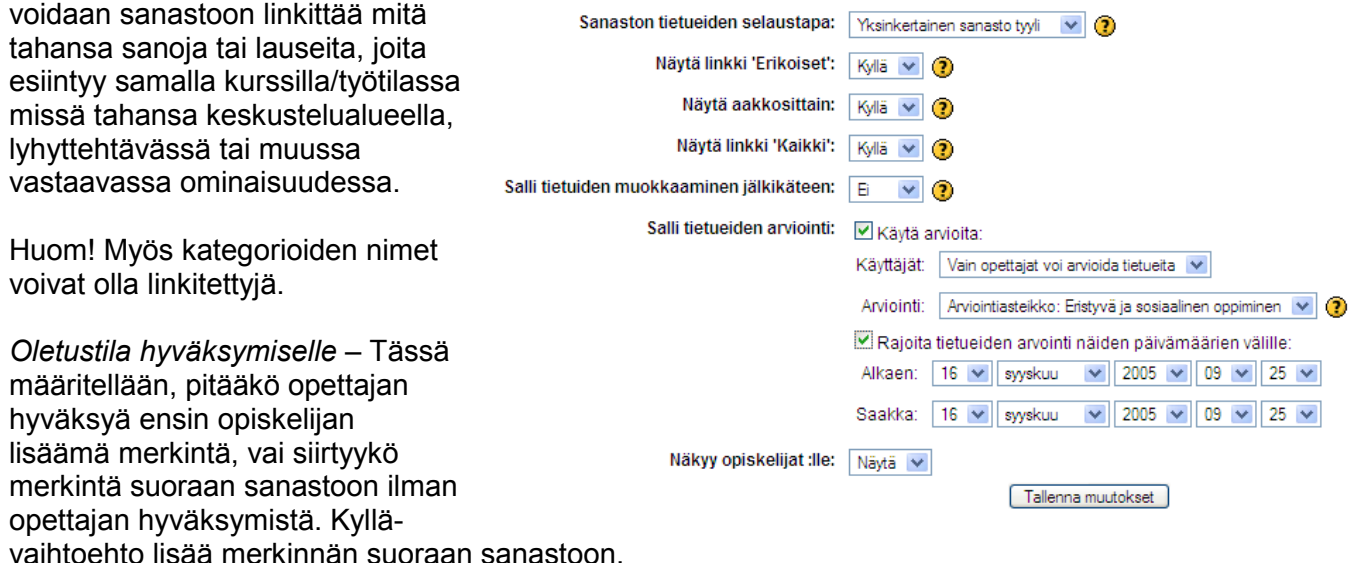

*Sanaston tietueiden selaustapa* – Sanaston ulkoasusta voidaan valita seitsemän erilaista näyttötapaa. Ympäristön hallinnoija voi tarvittaessa määritellä uusia näyttötapoja.

*Näytä linkki "Erikoiset"* – Valinta mahdollistaa erikoislinkkien, kuten sähköpostiosoitteiden näyttämisen sanastossa.

*Näytä aakkosittain* – Valinta näyttää sanastossa aakkoset, joiden avulla käyttäjä voi siirtyä merkinnästä toiseen sanan alkukirjainta klikkaamalla.

*Näytä linkki "Kaikki"* – Valinta mahdollistaa kaikkien linkkien katsomisen yhtä linkkisanaa klikkaamalla.

*Salli tietueiden muokkaaminen jälkikäteen* – Valinnan avulla opettaja voi päättää, sallitaanko uuden tietueen editointi aina vai pelkästään tietyn ajan sisällä.

*Salli tietueiden arviointi* – Merkintöjä voidaan arvioida samalla tavalla kuin esimerkiksi keskustelualueen viestejä. Pudotusvalikosta voidaan valita, ketkä saavat arvioida ja mitä arviointiskaalaa käytetään. Arviointi voidaan lisäksi rajoittaa tietylle aikavälille.

Lopuksi opettaja voi vielä määritellä, näkyykö sanasto heti opiskelijoille vai piilotetaanko se heiltä.

Sanaston asetukset tallennetaan valitsemalla **Tallenna muutokset**.

#### **Tietueiden lukeminen ja tulostaminen**

Sanastoon voidaan tehdä hakuja tutun hakukoneen avulla, kirjoittamalla hakukenttään etsittävä sana, sanan alku tai osa sanaa.

Tarvittaessa sanaston tietueista voidaan tulostaa ns. tulostusversio klikkaamalla sanaston yläpuolella olevaa **tulostin**-kuvaketta.

#### **Tietueiden lisääminen**

Tietueen lisääminen tapahtuu omalta **Lisää uusi tietue** -välilehdeltä.

Tietueen nimi kirjoitetaan kohtaan **Käsite** ja tarkempi kuvaus kohtaan **Määritelmä**.

Tietuetta varten voidaan antaa **avainsanoja** sekä valita mahdollinen **kategoria**, johon merkintä liittyy. Avainsanoja ja Kategoriaa ei ole pakko määritellä.

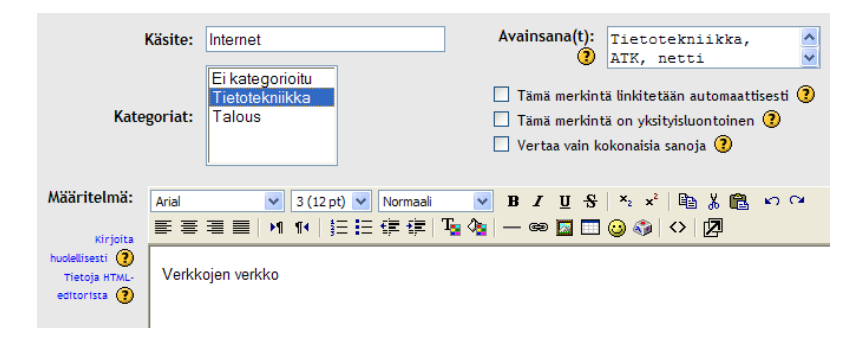

Tietueen oheen voidaan lisäksi liittää jokin liitetiedosto sivun alalaidasta, kohdasta **Liite**. Liitteen lisääminen tapahtuu samalla tavalla kuin keskustelualueellakin.

Yllä oleva tietue näyttää sanastossa seuraavalta:

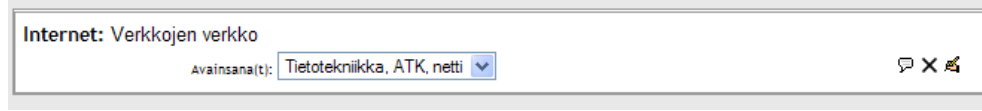

Opettaja voi poistaa tietueen tai muokata tietuetta "käsite"-laatikon oikeasta alareunasta. Merkintöjä voidaan kommentoida, mikä tapahtuu merkinnän yhteydessä olevasta *puhekupla*kuvakkeesta.

#### **Kategorioiden lisääminen**

Sanaston sisältämiä tietueita voidaan selata myös kategorioittain.

**Selaa kategorioittain** -välilehdellä voit etsiä sanoja tietyn aiheen eli kategorian mukaan.

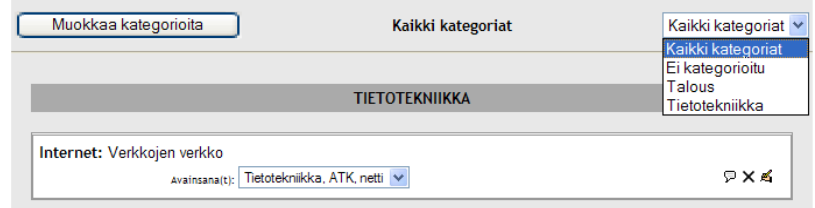

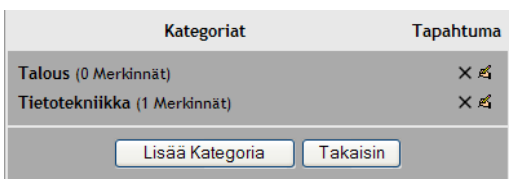

Kategorioita voi lisätä ja muokata klikkaamalla **Muokkaa kategorioita** -painiketta. Saat luotua uuden kategorian valitsemalla **Lisää kategoria**. Jokaisen kategorian nimen perässä on suluissa nykyinen kategorioiden sisältämien tietueiden määrä. *Kategorioita* voi *poistaa* **Tapahtuma**kohdasta valitsemalla *rasti* ja kategorioita voi *muokata* klikkaamalla *käsikynä*-kuvaketta.

#### **Sanaston selaaminen**

Sanastoa ja kategorioita voidaan siis selata joko **aakkosten** tai **kategorioiden mukaan**. Näiden lisäksi tietueita voidaan etsiä päivämäärän ja kirjoittajan mukaan.

**Päivämäärän mukaan** selattaessa vaihtoehtoina on etsiä *viimeisen päivityksen* tai *luomispäivän* | Luontipäiväyksen mukaan mukaan. Lajittele kronologisesti: Viimeisen päivityksen mukaan

**Kirjoittajan mukaan** selattaessa käyttäjä voi valita, etsiikö kirjoittajia sukunimen vai etunimen ensimmäisen kirjaimen mukaan. Tarvittaessa sivulle voidaan listata kaikki kirjoittajat.

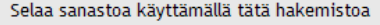

```
Järjestä: Sukunimi | Etunimi <sup>A</sup>
A | B | C | D | E | F | G | H | I | J | K | L | M | N | O
 P | Q | R | S | T | U | V | W | X | Y | Z | \mathring{A} | \mathring{A} | \mathring{O}Kaikki
```
#### **Tietueiden tuominen, vieminen ja hyväksyminen**

Sanastoon tehtyjä tietueita ja kategorioita voidaan siirtää sanastosta toiseen, mikä tapahtuu **Tuo**ja **Vie**-komennoilla.

Jos sanaston asetuksissa on määritelty, että opiskelijoiden tekemät merkinnät on hyväksyttävä ennen lisäämistä, ne odottavat opettajan hyväksyntää **Odottaa hyväksymistä** -välilehdellä.

### *Lomake*

Lomake on tarkoitettu erilaisten kyselyiden, palautteiden sekä tehtävien tekemiseen. Lomake ei kuulu järjestelmän standardiversioon, vaan se on Mediamaisteri Group:n kehittämä lisätyökalu.

Lomakkeen täyttäminen voi tapahtua joko *julkisesti*, jolloin kaikki näkevät täytetyt lomakkeet, tai *yksityisesti*, jolloin vain täyttäjä ja lomakkeen tekijä näkee lomakkeen, tai *anonyymisti*, jolloin lomakkeen täyttäjästä ei tallennu mitään tietoja.

Version 1.6 myötä lomakkeen kenttiä voidaan sijoitta kahdelle rinnakkaiselle palstalle, aikaisemman yhden palstan sijaan. Tämän lisäksi lomakkeen muokkaaminen, kenttien lisääminen ja muuttaminen on helpottunut uuden "drag and drop" -toiminnon myötä.

#### **Lomakkeen luominen**

Uuden lomakkeen luominen tapahtuu valitsemalla **Lisää tapahtuma** -valikosta **Lomake**. Ensimmäisenä lomakkeelle annetaan nimi sekä kuvaus sisällöstä ja käyttötarkoituksesta.

Tämän jälkeen valitaan lomakkeen *tyyppi*. Valittavana ovat seuraavat vaihtoehdot, riippuen lomakkeen käyttötarkoituksesta:

• **Yksityinen** - opiskelijat voivat täyttää lomakkeen ja nähdä täyttämänsä lomakkeen

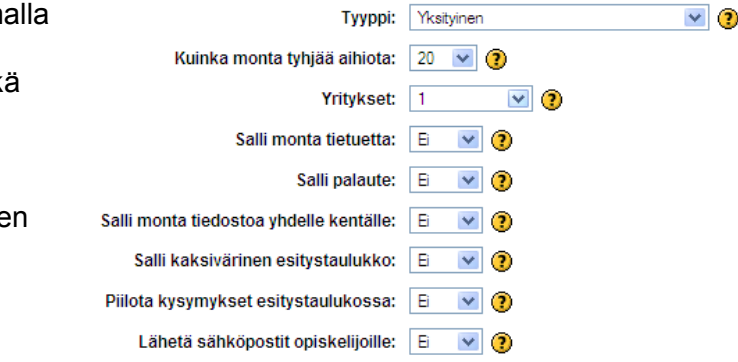

- **Vain opettajat voivat nähdä vastauksen** opiskelijat voivat täyttää lomakkeen, mutta eivät näe täyttämäänsä lomaketta
- **Julkinen, opiskelijat eivät voi kirjoittaa** opiskelijat eivät voi täyttää lomaketta, mutta näkevät kaikki muiden täyttämät lomakkeet, vain opettajat voivat täyttää
- **Julkinen** kaikki voivat täyttää ja lukea lomakkeita
- **Anonyymi**  kaikki voivat täyttää lomakkeita, mutta vain opiskelija näkee oman lomakkeensa ja opettaja näkee lomakkeet ilman kirjoittajan nimeä

Kohdassa *Kuinka monta tyhjää aihiota* määritellään tyhjien kenttien määrä, joihin tietueet sijoitetaan. Vaihtoehdot sijoittuvat välille 20 ja 200. Kaikkia tyhjiä kenttiä ei tarvitse käyttää.

Seuraavaksi määritellään, kuinka monta kertaa lomakkeeseen voi vastata. Vaihtoehtoja *yritysten lukumääräksi* on joko rajattomasti tai 1–10.

Kohdassa *Salli monta tietuetta* määritellään, tallennetaanko jokainen täytetty lomake (vaihtoehto Kyllä) vai tallennetaanko pelkästään viimeisin versio (vaihtoehto Ei).

Opettaja voi antaa jokaiseen täytettyyn lomakkeeseen myös palautetta. Palaute-kentän näkyminen määritellään valitsemalla kohdassa *Salli palaute* vaihtoehto "Kyllä".

*Salli monta tiedostoa yhdelle kentälle* mahdollistaa esimerkiksi tiedosto- tai kuva-kentissä useamman tiedoston lähettämisen samalla lomakkeella yhdessä kohdassa.

Lomakkeessa on myös mahdollista näyttää rivit kaksivärisenä (joka toinen rivi samanvärinen) sekä piilottaa joitakin kohtia lomakkeesta (esimerkiksi kysymyskentän piilottaminen, jos halutaan lisätä kuvia).

Kun valitaan "Kyllä" kohdassa *Lähetä sähköpostit opiskelijoille*, järjestelmä lähettää automaattisesti opiskelijan oman vastauksen hänen henkilökohtaiseen sähköpostiin.

Hyväksy määritellyt asetukset valitsemalla **Tallenna muutokset**.

Seuraavalla sivulla määritellään kysymyskenttien nimet, tyypit sekä muut asetukset. **Kysymyskenttien nimet** – Kenttään kirjoitetaan varsinainen kysymys tai väittämä.

**Kentän tyyppi** – Lomakkeeseen on mahdollista luoda *otsikoita*, *tekstikenttiä* (numero tarkoittaa kentän pituutta pikseleinä), *tekstialueita*, *valintaruutuja*, *valintanappeja* (ns. monivalinta-kohta), *alasvetovalikoita* sekä *painikkeita*, joilla voidaan lisätä kuvatiedostoja ja dokumentteja.

**Kentän arvo** – Tässä kentässä on mahdollista määritellä esimerkiksi valintaruudun teksti sekä kirjoittaa valintanappeja varten vaihtoehdot. Samoin tekstikenttiä ja tekstialueita varten voidaan kirjoittaa valmiita aloitustekstejä.

**Oikeudet** – Lomakekenttä voi olla joko täysin avoin kirjoitusoikeuksin tai se voi olla piilotettu, jolloin opiskelija ei voi vastata kyseiseen kenttään.

**Email** – Lomakkeen täytetyistä kentistä on mahdollista lähettää tietoa järjestelmän ulkopuolelle käyttäjien (opettajien) sähköpostiin. Kun vaihtoehdoksi valitaan *Kyllä*, lähetetään sähköpostiin sekä kentän nimen että siihen täytetyt tiedot. Jos taas valikosta valitaan *Aihe*, lähetetään sähköpostiin pelkästään kentän nimi.

**Pakollinen** – Täytettävät kentät voivat olla joko *pakollisia* tai *vapaaehtoisia*. Jos kenttä on määritelty pakolliseksi, on lomakkeen kenttään syötettävä jotain tietoa, jotta lomakkeen voi tallentaa.

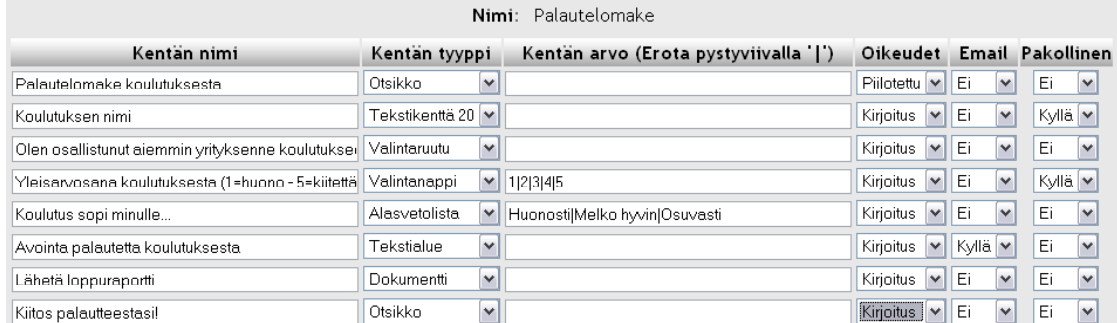

Yläpuolella esimerkki palautelomakkeesta ja sen erityyppisistä kentistä lomakkeen muokkaustilassa. Alapuolella sama lomake täytettävässä muodossa.

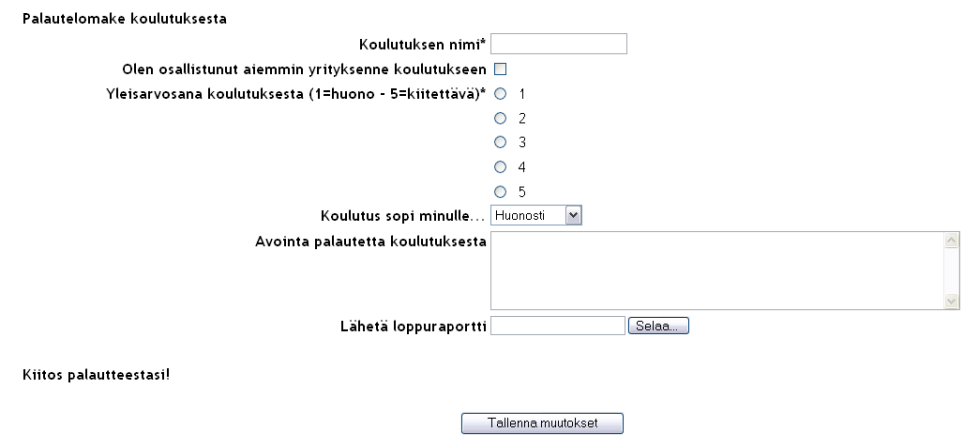

#### **Lomakkeen muokkaaminen**

Version 1.6 myötä lomakkeen muokkaaminen jälkeenpäin on helpottunut. Lomakkeen muokkaaminen tapahtuu "drag and drop" -tyyppisesti siirtämällä kenttiä kahden eri palstan välillä. Kenttien väliin voi muokkaustilassa sijoittaa myös tyhjiä kenttiä, jolloin lomakkeen ulkoasu mahdollistaa enemmän toteutusvaihtoehtoja. Kun kentät on sijoitettu halutuille kohdille, tallennetaan uusi ulkoasu valitsemalla **Tallenna muutokset**.

Mikäli lomake halutaan tallentaa edellisellä luontisivulla määriteltyyn järjestykseen yhteen sarakkeeseen, löytyy järjestelysivulta painike "Järjestä jokainen kenttä yhteen sarakkeeseen. Älä muuta järjestystä.", joka tallentaa lomakkeen siinä järjestyksessä, kun ne olivat kenttiä lisättäessäkin.

Näkymä uudistetusta kenttien järjestelynäkymästä:

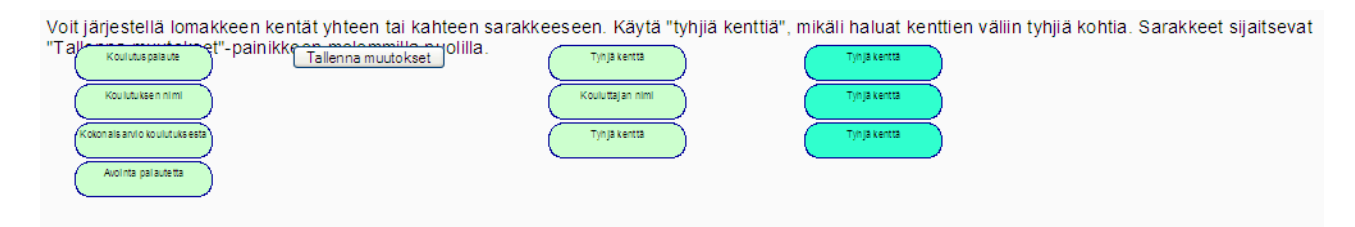

#### **Lomakkeen täyttäminen**

Ennen lomakkeen täyttämistä kerrotaan lomakkeesta lomakkeeseen liittyvät täyttöohjeet. Järjestelmä kerää samalla yhteenvetoa käyttäjän aikaisemmista mahdollisista täyttökerroista, lomakkeisiin liittyvistä palautteista sekä yrityskertojen määrästä.

Lomakkeen täyttäminen tapahtuu valitsemalla **Paina tästä, jos haluat täyttää lomakkeen**.

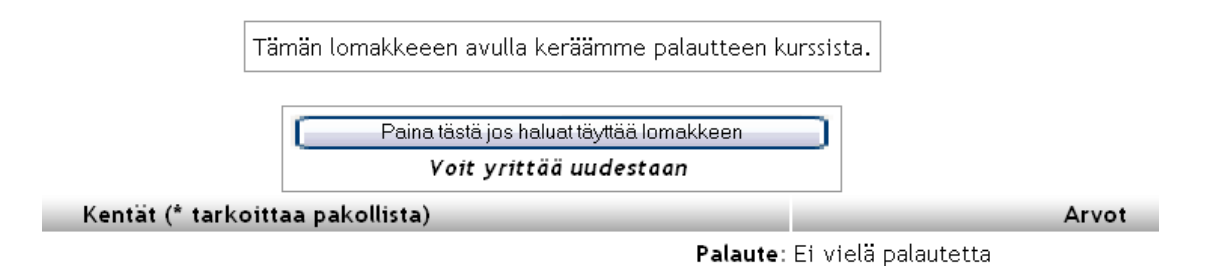

Lomaketta täytettäessä pakolliset kentät on merkitty tähdellä (\*). Kun kaikki tarvittavat kohdat ovat täytetty, lähetetään lomake valitsemalla **Tallenna muutokset**.

#### **Lomakkeiden selaaminen ja lukeminen**

Sekä opiskelija että opettaja voivat lomakkeen asetuksista riippuen selata täytettyjä lomakkeita. Opettaja, joka pääsääntöisesti voi selata lomakkeita, voi seurata täytettyjä lomakkeita erillisellä sivulla. Sivulle pääsee valitsemalla lomakkeen yhteenvetosivun oikeasta yläkulmasta **Näytä kaikki lomaketiedot** -linkki.

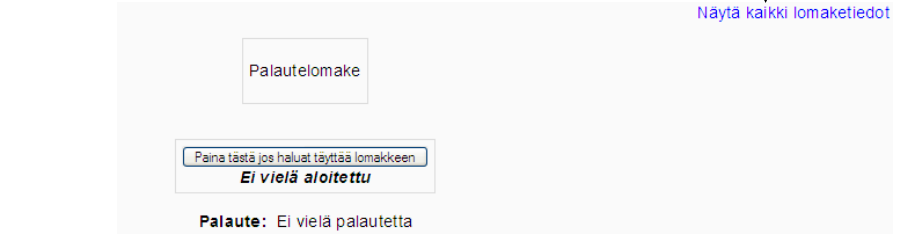

Sivulle listautuu (lomakkeen asetuksista riippuen) kaikki käyttäjät, jotka ovat täyttäneet lomakkeen. Yksittäisiä lomakkeita ja täyttökertoja pääsee lukemaan klikkaamalla käyttäjän nimeä.

Opettajalle aukeaa täytetty lomake uudelle sivulle. Muita täytettyjä lomakkeita voi lukea joko valitsemalla täyttäjän nimi *alasvetovalikosta* tai siirtymällä täytetty lomake kerrallaan *edellinen tietue-* ja *seuraava tietue* -linkkien avulla.

Mikäli lomakkeen asetuksista on valittu **Palaute**-mahdollisuus, on silloin jokaisen sivun lopussa kohta, jossa opettaja voi antaa palautetta käyttäjä- ja lomakekohtaisesti. Opettajan antama palaute välittyy välittömästi opiskelijalle.

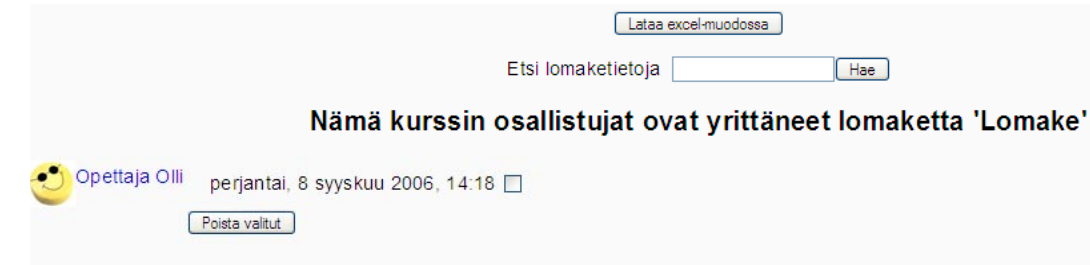

Versioon 1.6 on tullut uudistuksena haku-toiminto, jonka avulla voidaan etsiä valmiita lomaketietoja jo täytetyistä lomakkeista.

Tarvittaessa lomakkeen tiedot voidaan viedä järjestelmästä ulos ja tallentaa exceltiedostomuotoon. Tallentaminen tapahtuu yhteenvetosivulta valitsemalla painike **Lataa excelmuodossa**.

Mikäli lomakkeiden kentistä halutaan tietoa ulkoiseen sähköpostiin, välittyy siitä viesti sähköpostiin seuraavasti (edellisessä esimerkissä tekstialueen sisältö määriteltiin lähetettäväksi):

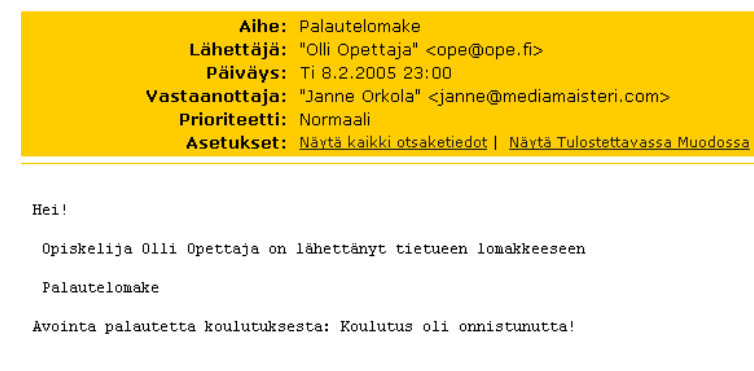

鐴 *Wiki* 

#### **Wiki-aineiston asetukset**

Wiki on tarkoitettu selaimen kautta yhteisesti päivitettäväksi dokumentiksi, johon kenellä tahansa on luku- ja kirjoitusoikeudet. Wikin hyviä puolia ovat sivujen nopea luonti ja sisällön päivitettävyys selaimella. Wikissä muutoksia ei yleensä erikseen hyväksytä, vaan ne tapahtuvat heti ja ovat avoinna kaikille.

Wikin lisääminen tapahtuu valitsemalla **Lisää tapahtuma** -valikosta kohta **Wiki**. Anna wiki-sivulle nimi sekä kuvaus wikin sisällöstä.

Ensimmäisenä asetuksissa määritellään wikin *tyyppi*. Wikin kohdalla aineiston päivitys- ja muokkausoikeuksia voidaan säätää *ryhmäasetusten* avulla. Ohessa ryhmäasetusten vaikutukset eri wiki-tyyppeihin.

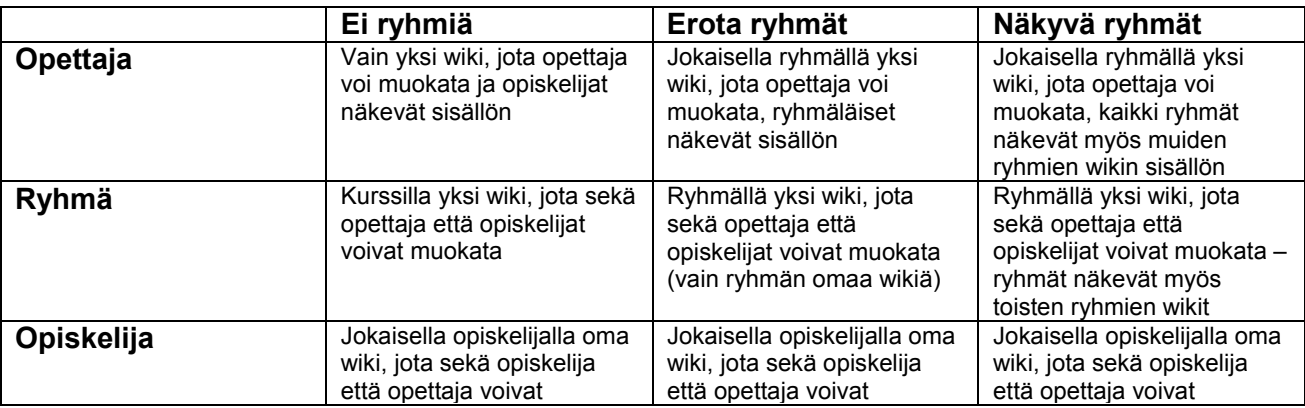

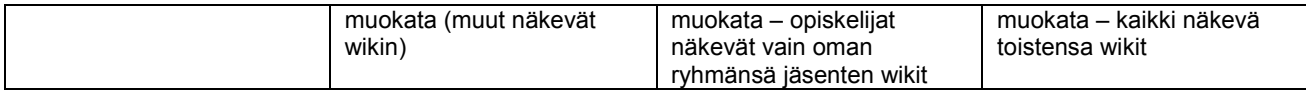

Kohdassa **Pane wikin nimi jokaiselle sivulle** voidaan määrittää wikin nimi otsikoksi jokaiselle sivulle.

Seuraavaksi määritellään wikin muotoiluun ja wikin kooditekstiin liittyvät asetukset. Periaatteessa näihin asetuksiin ei tarvitse puuttua, vaan ne voidaan pitää oletusasetuksissaan.

Aivan kuten sanastossakin, wikissä on mahdollista käyttää automaattista linkitystä muualla kurssin sisällössä esiintyviin sanoihin. *Oletusarvoisesti automaattilinkitys on käytössä*, mutta sen voi *estää* aktivoimalla valintaruutu kohdassa **Wikin automaattilinkitysmääritykset**. (Huom! On suositeltavaa pitää automaattilinkitys päällä, sillä muussa tapauksessa ohjelmiston ulkopuolelta tuoduissa wiki-tiedostoissa saattaa esiintyä yhteensopivuusongelmia.)

Seuraavaksi määritellään **opiskelijan ylläpito-oikeudet**:

- Salli sivunkuvausten muutokset Opiskelija saa asettaa sivulle "lippuja", eli sivun / asiansisällön vaihtokohtia
- Salli sivujen siivoaminen Opiskelijan sallitaan "siivota" sivuja ja poistaa sisältöjä
- Salli sivujen poistaminen Opiskelijan sallitaan poistaa kokonaisia sivuja
- Salli massamuutokset Opiskelijan sallitaan tehdä massamuutoksia (poistaa, muokata, siirtää), jotka sijoittuvat pidemmälle aikavälille tai laajoihin sisältökokonaisuuksiin

Vapaaehtoiset-tiedot kohdassa wiki-sivulle voidaan antaa nimi tai valita sivun aloitustiedostoksi jokin liitetiedosto, joka toimii aloitussivuna. Aloitussivun tulee olla tekstitiedosto (.txt-muodossa). Mikäli **sivun nimi** -kohta jätetään tyhjäksi, käytetään asetusten alussa kirjoitettua nimeä jokaisen uuden wiki-sivun oletusnimenä.

Hyväksy lopuksi wikin asetukset valitsemalla **Tallenna muutokset**.

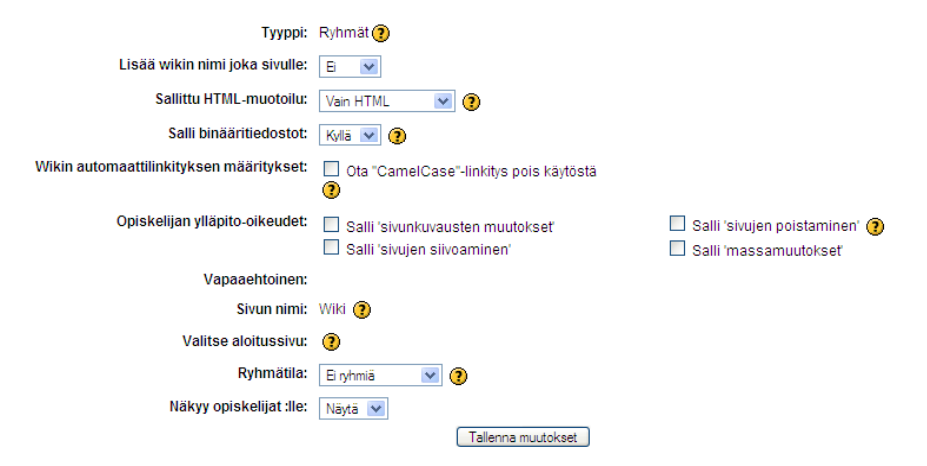

#### **Wikin lisääminen ja muokkaaminen**

Wikiä kirjoitetaan samalla tavalla kuin web-sivuakin, järjestelmän omalla web-editorilla.

Kun wiki-sivun teksti on valmiina, voit tallentaa sivun valitsemalla editorin alapuolelta **Tallenna**.

Jos taas haluat nähdä kirjoittamasi wiki-tekstin samanaikaisesti, valitse editorin alapuolelta

Copyright © 2006 Mediamaisteri Group - Opas Omnian käyttöön, jakaminen ulkopuoliseen käyttöön kielletty. **71**

#### Muokkataan sivua 'Wiki Wiki'

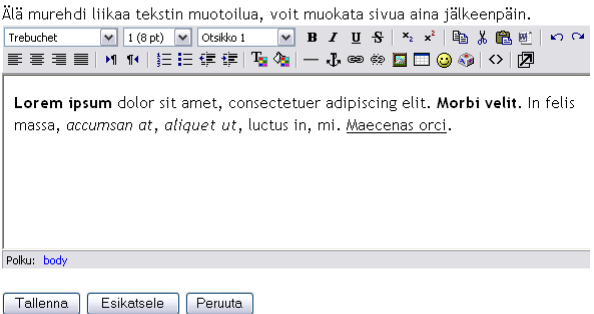

### **Esikatsele**.

Mikäli haluat lisätä uuden tyhjän wiki-sivun, kirjoita tekstiin uuden wiki-sivun nimi *hakasulkeisiin*, esimerkiksi [Uusi sivu] ja valitse **Tallenna**. Hakasulkeisiin kirjoitetusta sanasta muodostuu tallentamisen jälkeen linkki. Linkkiä klikkaamalla pääset uudelle tyhjälle sivulle, jota voit päivittää valitsemalla yläpuolelta **Muokkaa**-välilehden.

Wikiä voi katsella lopullisessa muodossaan valitsemalla välilehden **Näytä**.

### **Wikin linkitykset ja versiohistoria**

Voit selata wiki-sivujen **keskinäisiä linkityksiä** muihin sivuihin valitsemalla editorin yläpuolella olevasta valikosta **Linkit**. Linkki-sivulle listautuvat kaikki ne sivut, jotka ovat linkitettynä edellisessä näkymässä olleeseen sivuun.

Nävtä Muokkaa Linkit **Historia** Liitteet

Kirioittaia:

Kirjoittaja:

Wiki-sivujen **päivitys-historiaa** voit selata valitsemalla edellisen linkin oikealta puolelta **Historian.** Sivulle listautuvat kaikki kyseiseen wiki-sivuun liittyvät muutokset.

Järjestelmä lisää wiki-sivuun tehdyistä muutoksista automaattisesti **versioinnin** (juokseva numerointi). Versioita voi *selata* ja tarkastella eri versioiden *eroja*. Tarvittaessa tilanteen voi palauttaa valitsemalla versio-kohdasta *Uudelleenpalautus*.

Jokaisesta muutoksesta ja wiki-sivun muutoksesta tallennetaan *kirjoittajan nimi*, wiki-sivun *alkuperäinen luomisajankohta*, *viimeisin muokkauskerta* sekä *linkitykset* (viittaukset) muihin wikisivuihin.

### **Opiskelijan oikeudet wikin ylläpito-valikossa**

Mikäli wikin asetuksissa opiskelijalle on annettu *ylläpidollisia oikeuksia*, näkyy wiki-näkymän oikeassa yläreunassa alasvetovalikko.

**Ylläpito**-valikon kautta opiskelija voi *määritellä sivun kuvauksia*, *poistaa sivuja* ja *perua viimeisimpiä muutoksia*.

Kohdasta **Aseta sivun liput** voidaan määrittää sivun tyyppi sekä sivuun liittyviä oikeuksia. Ruudulle aukeaa seuraavat vaihtoehdot:

- TXT sivun sisältö on pelkkä tekstiä (ei muotoiluja, ei kuvia eikä muita mediaelementtejä)
- BIN sivu sisältää binääridataa
- OFF sivu poistetaan käytöstä (muokkaukset ja muutokset eivät ole sallittuja)
- HTM salli html-muotoiluja tälle sivulle
- RO vain lukuoikeudet tähän sivuun
- WR kirjoitusoikeudet tähän sivuun

Aseta sivun liput

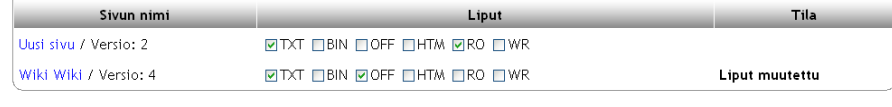

#### Aseta sivun liput

Copyright © 2006 Mediamaisteri Group - Opas Omnian käyttöön, jakaminen ulkopuoliseen käyttöön kielletty. **72**

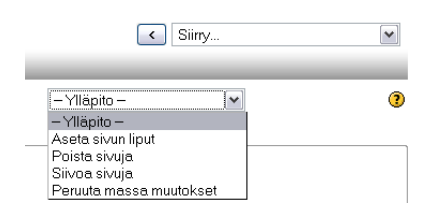

Versio: 2 (Selaa Uudelleenpalautus Erot)

Opettaia Olli Luotu: perjantai, 16 syyskuu 2005, 11:25

Versio: 1 (Selaa Uudelleenpalautus Erot)

Opettaja Olli Luotu: perjantai, 16 syyskuu 2005, 11:25

Viimeisin muokkaus: perjantai, 16 syyskuu 2005, 11:28 Viittaukset: Sivunvaihto?

∼

Viimeisin muokkaus: perjantai, 16 syyskuu 2005, 11:25 Viittaukset: Sivunvaihto
Yllä olevassa kuvassa valitut asetukset poistavat "Uusi sivu" -sivusta muokkausoikeudet, jonka jälkeen sivun sisältöä ei voi enää muokata. Samoin "Wiki wiki" -sivu on poistettu kokonaan käytöstä, eikä se ole enää saatavilla.

**Poista sivuja** -kohdasta järjestelmä listaa käyttäjälle sivut, jotka kannattaa poistaa wikistä. Yleensä tähän ei ole tarvetta ja siksi poisto-toiminnot kannattaa suunnitella huolellisesti etukäteen.

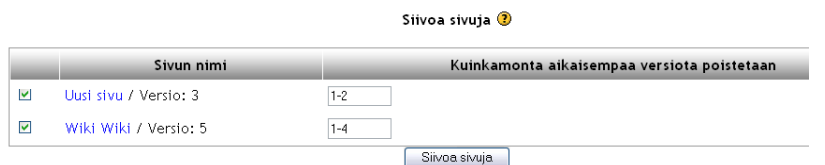

**Siivoa sivuja** -toiminnon avulla voidaan **Historiasta** poistaa vanhoja versioita. Järjestelmä säilyttää oletuksena viimeisimmän version wiki-sivusta.

Tekstikenttään voi kirjoittaa *poistettavat sivut* tai *sivualueen*. Hyväksy sivujen siivoaminen valitsemalla **Siivoa sivuja**.

Peruuta massamuutokset -toiminnolla voidaan perua viimeisimpiä suurempia tapahtumia ja wikissä tapahtuneita muutoksia.

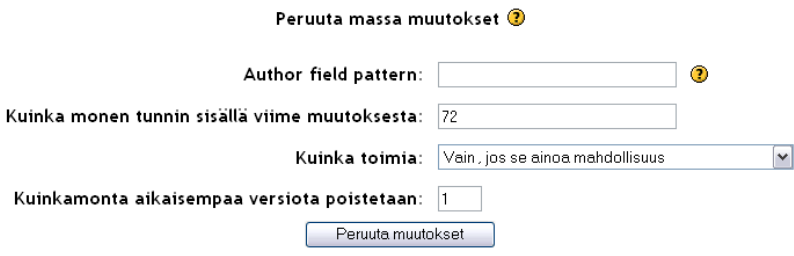

Wikissä on mahdollista perua mahdollisia vääriä ja aiheettomia muutoksia useita kerrallaan tai tietyn aikajakson väliltä. Muutokset on mahdollista perua tunnin tarkkuudella.

Muutokset perutaan syöttämällä kohtaan **Kuinka monen tunnin sisällä viime muutoksesta** se tuntimäärä, jonka aikana tehdyt muutokset poistetaan ja palautetaan ennen tätä ajankohtaa ollut viimeisin tilanne.

Tämän lisäksi voidaan määritellä, **kuinka muutokset peruutetaan** ja **kuinka monta aikaisempaa versiota poistetaan**.

– Valitse Wiki Linkit – │ - Valitse Wiki Linkit-Sivukartta Sivun sisältö Uusimmat sivut Eniten katsotut sivut Eniten muokatut sivut Päivitetyt sivut Orpo sivut Halutut sivut <u>Vie sivuja i</u>

Hyväksy muutosten peruminen lopuksi valitsemalla **Peruuta muutokset.** 

#### **Wikin Etsi-toiminto ja muut ominaisuudet**

Wiki sisältää Etsi-toiminnon, jonka avulla wiki-sivuilta voidaan hakusanan avulla etsiä hakusanaa vastaavia sisältöjä (toimii vastaavasti kuin Foorumien Etsi-toiminto).

Wiki-sivuja voidaan jäsentää ja selata tiettyjen ominaisuuksien mukaan. Voit selata sivuja wikin yläreunassa, keskellä olevan alasvetovalikon avulla. Valikosta voit avata esimerkiksi uusimmat wiki-sivut, eniten katsotut sivut, viimeksi päivitetyt sivut jne.

Järjestelmä tukee yleistä wiki-standardia, minkä vuoksi järjestelmässä tehtyjä wiki-sivuja voidaan tarvittaessa viedä järjestelmästä ulos johonkin toiseen wiki-standardia tukevaan järjestelmään.

HUOM! Wikissä liitetiedostojen liittämismahdollisuus ei ole toiminnassa.

### *Kirja*

Kirja-työkalu ei kuulu järjestelmän viralliseen asennuspakettiin, mutta tarjoaa kuitenkin hyvän mahdollisuuden tehdä ulkoasullisesti siistejä ja jäsentyneitä sisältöjä.

Aloita Kirjan luominen valitsemalla Lisää tapahtuma -valikosta kohta **Kirja**.

#### **Kirjan asetukset**

Anna kirjalle nimi sekä kuvaus kirjan sisällöstä.

Seuraavaksi määritellään pari kirjan ulkoasuun liittyvää asetusta.

*Lukujen numerointi* – Luvut voidaan erottaa toisistaan eri tavoin (numerointi, luettelomerkit, sisennys). Jos valitaan *numerointi*, merkitään alaluvut numeroin, kuten 1.1, 1.2. jne. Jos taas valitaan *luettelomerkit*, sisennetään alaluvut ja niiden eteen lisätään luettelomerkki. *Sisennys* taas sisentää alaluvut, mutta muita merkkejä luvuista ei käytetä.

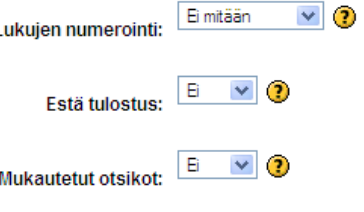

Kirja on oletuksellisesti mahdollista tulostaa ulos järjestelmästä. Mikäli tulostus halutaan estää, valitse "Kyllä" kohdasta *Estä tulostus*.

Hyväksy asetukset valitsemalla **Tallenna muutokset**.

#### **Kirjan muokkaaminen ja luvun lisääminen**

Kirjan luvut tehdään luku kerrallaan. Jokaiselle luvulle annetaan *otsikko*, joka näkyy kirjan vasemmassa reunassa *sisällysluettelossa*.

Jos luotava luku on jonkin luvun alaluku, pitää kohta *Alaluku* aktivoida. Jos taas luku tulee olemaan ylin taso, jätetään "rasti" pois ruudusta.

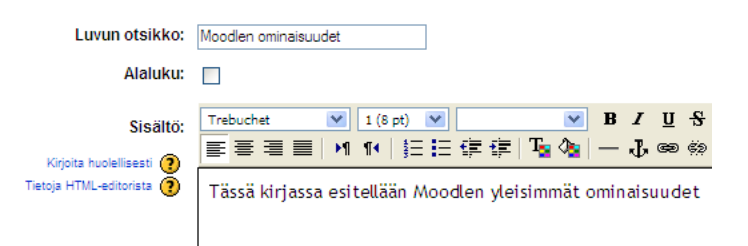

Tämän jälkeen kirjoitetaan varsinainen luvun sisältö käyttäen apuna tuttua web-editoria. Kirjan luku voi sisältää aivan samoja mediaelementtejä kuin web-sivullakin tuotetut dokumentit.

Tallenna luku valitsemalla sivun lopusta **Tallenna muutokset**.

Kun ensimmäinen luku on lisätty, ruudulle aukeavat kirjan sisällysluettelo sekä kirjan ensimmäinen luku. Voit jatkaa lisäämällä seuraavan luvun klikkaamalla ensimmäisen luvun perässä olevaa

punaista "risti"-kuvaketta. Näin ruudulle aukeaa jälleen sivu, jolla voit luoda joko uuden pääluvun tai alaluvun.

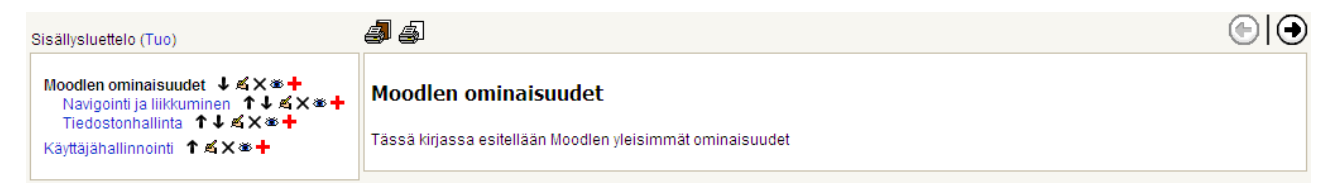

Muokkaustilan ollessa päällä voit päivittää kirjan lukuja. Jokaisen luvun perässä on tutut muokkauspainikkeet (siirrä ylös/alas - päivitä/muokkaa – poista luku – piilota/näytä luku – lisää luku).

Kirjaan voidaan myös tuoda valmiita html-sivuja järjestelmän ulkopuolelta. Tuominen tapahtuu sisällysluettelon alussa **Tuo**-linkistä. Sivut haetaan joko yksittäisinä html-sivuina tai kokonaisina kansioina kurssin tiedostonhallinnan kautta. Kirja voidaan tulostaa joko kokonaan tai luku kerrallaan, jos tulostamista ei ole erikseen asetuksista estetty. Jokaisen luvun yläreunasta löytyvät omat kuvakkeet kullekin toiminnolle.

Sivun oikeassa yläreunassa taas sijaitsevat kirjan sisäiset navigointipainikkeet. *Nuoli vasempaan* siirtää edelliselle sivulle, *nuoli oikeaan* seuraavalle sivulle. Koko kirjan viimeisellä sivulla on painike, jota klikkaamalla kirja sulkeutuu

Voit päivittää kirjan asetuksia valitsemalla oikeasta yläreunasta painikkeen **Päivitä tämä kirja**.

Muokkaustilan saat päälle tai vaihtoehtoisesti muokkauspainikkeet pois näkymästä klikkaamalla edellisen painikkeen oikealta puolelta **Muokkaustila päälle**/**Muokkaustila pois.** 

### *Oppimispäiväkirja*

Oppimispäiväkirja ei kuulu järjestelmän standardi-työkaluihin, vaan on Mediamaisteri Group:n kehittämä lisätyökalu. Oppimispäiväkirja mahdollistaa opiskelijalle omien muistiinpanojen ja kokemusten keräämisen henkilökohtaiseen päiväkirjaan, jonka sisällön myös opettaja näkee.

Oppimispäiväkirja voi olla joko avoin, vapaasti jäsentyvä käyttäjän *oppimispäiväkirja* tai *ohjattu oppimispäiväkirja*, jolloin opettaja määrittelee etukäteen kysymykset tai aihealueet, joista opiskelija pitää oppimispäiväkirjaa.

Oppimispäiväkirjan luominen tapahtuu valitsemalla Lisää tapahtuma -valikosta **Oppimispäiväkirja**. Anna päiväkirjalle nimi sekä kirjoita kuvaus oppimispäiväkirjan ohjeistukseen liittyen. Valitse päiväkirjan tyyppi. **Käyttäjän oppimispäiväkirja** on opiskelijan itse määriteltävissä ja rakennettavissa, kun taas **ohjattu oppimispäiväkirja** seuraa tarkasti opettajan määrittelemää rakennetta ja kysymyksiä. Valitse vielä, halutaanko oppimispäiväkirjaan lisättävät luvut numeroiduiksi vai ilman numerointia, jolloin päiväkirjan eri osioiden alaluvut ovat sisennettyinä. Hyväksy asetukset valitsemalla **Tallenna muutokset**.

#### **Käyttäjän oppimispäiväkirja**

Käyttäjän oppimispäiväkirja on avoin, tyhjä päiväkirja, jonka rakenteesta ja sisällöstä vastaa opiskelija. Oppimispäiväkirja koostuu opiskelijanäkymässä kahdesta välilehdestä, *Oppimispäiväkirja* ja *Historia*. Päiväkirja-välilehdellä tapahtuu oppimispäiväkirjan muokkaaminen ja sisällön lisääminen. Historia-välilehdellä taas voi seurata oppimispäiväkirjan rakentumista, uusien kappaleiden lisäämisiä, muutoksia ym. muokkaustoimenpiteitä.

Uuden kappaleen lisääminen tapahtuu Oppimispäiväkirja-välilehdellä, klikkaamalla ensin **Muokkaustilan päälle**. Lisää uusi kappale valitsemalla **Lisää**-painike. Uutta kappaletta lisättäessä valitaan ensin, mille tasolle kappale lisätään. Ensimmäinen oppimispäiväkirjan kappale lisätään aina päätasolle. Ensimmäisen kappaletason jälkeen voidaan kappaleen alle luoda alatasoja (samalla tavalla kuin Kirja-työkalussakin). Kirjoita kappaleelle myös otsikko sekä varsinainen sisältö editorikenttään. Tallenna kappale sivun lopusta valitsemalla **Tallenna muutokset**.

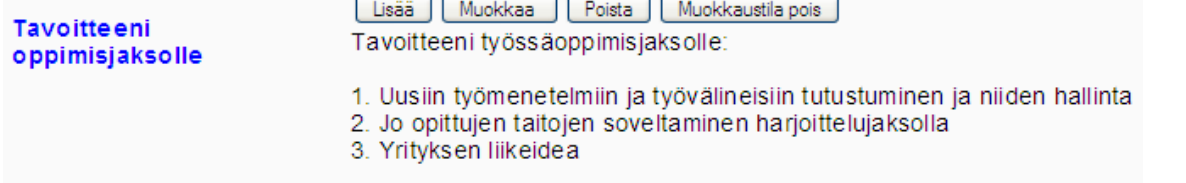

Kun kappale on lisätty, voidaan sitä jälkeenpäin muokata tai kappale voidaan poistaa kokonaan. Mikäli haluat tarkastella oppimispäiväkirjaa ilman muokkauspainikkeita, klikkaa Muokkaustila pois painiketta. Uuden kappaleen lisääminen tapahtuu jälleen Lisää-painikkeesta.

Mikäli kappaletta on muokattu, voidaan muutoksia tutkia tarkemmin **Historia**-välilehdellä. Historia tallentuu kappaleittain, joten voit selata kunkin päätason tai alatason kappaletta ja niiden mahdollisia muutoksia valitsemalla kappaleen otsikon alasvetovalikosta. Klikkaamalla version perästä linkkiä **Muutos**, näyttää järjestelmä kaikki uudet lisäykset **+** -merkillä ja vihreällä värillä.

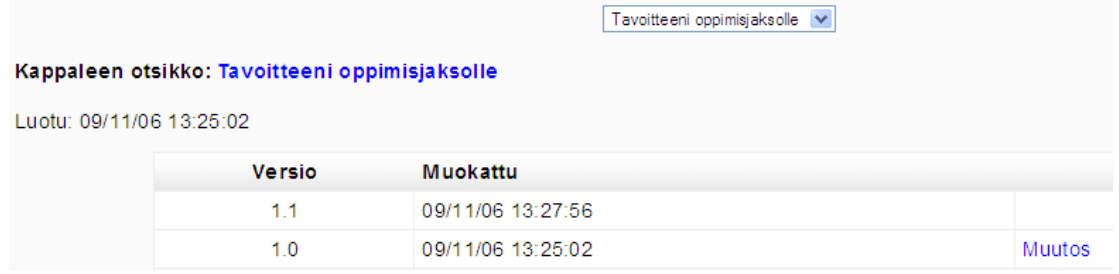

#### **Ohjattu oppimispäiväkirja**

Ohjattu oppimispäiväkirja on kurssin / työtilan opettajan laatima, valmiisiin kysymyksiin ja sisältöihin perustuva kokonaisuus. Ohjatussa oppimispäiväkirjassa opettajan lisäämät kappaleet ja kysymykset näkyvät vasemmassa reunassa joko pää- tai alatasoina. Voit selata kysymyksiä klikkaamalla kappaleen otsikkoa, jolloin kysymys tai muu määritelty sisältö aukeaa viereen.

Oppimispäiväkirjan kappaleet voidaan ajastaa avautuvaksi tiettynä aikana. Mikäli kysymys on ajastettu, näkyy se kappalelistassa vasemmassa reunassa harmaalla tekstillä, eikä kysymys aukea opiskelijalle ennen kuin määritelty aika on kulunut.

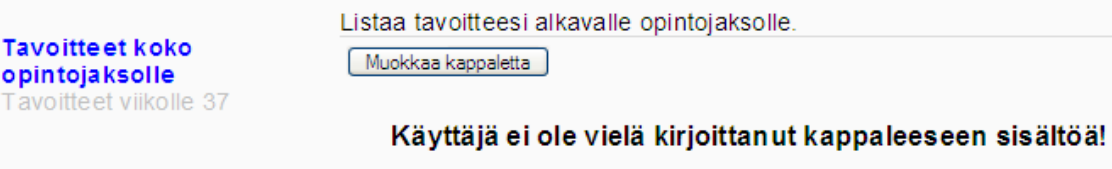

Opettajan antamaan kysymykseen pääsee vastaamaan klikkaamalla **Muokkaa kappaletta** painiketta. Opiskelijalle avautuu editori, jonka avulla hän voi kirjoittaa vastauksensa.

#### **Oppimispäiväkirjan kappaleiden lisääminen, lukeminen ja kommentointi**

Opettaja voi lukea kaikkien opiskelijoiden oppimispäiväkirjamerkintöjä. Mikäli kyseessä on ohjattu oppimispäiväkirja, voidaan merkintöjä myös kommentoida.

Opettajalle ohjatulla oppimispäiväkirja-sivulla näkyy kolme välilehteä, joista ensimmäinen sisältää aina *opiskelija-valikon* sekä heidän kirjoittamansa päiväkirjakappaleet, toinen välilehti sisältää *historiatiedot* ja kolmannella välilehdellä voidaan hallinnoida ohjatun päiväkirjan kappaleita.

 Uuden kappaleen lisääminen tapahtuu **Lisää uusi kappale** -linkistä. Kukin lisätty kappale listautuu peräkkäin sivulle, siinä järjestyksessä, johon opettaja on ne määritellyt.

Jokaisesta lisätystä kappaleesta listautuu otsikko, varsinainen kysymys sekä tietoa kappaleen aktivoitumis- ja aukeamisajankohdasta.

Kappaleen lopussa on kappalekohtaiset muokkauslinkit (**Muokkaa / Lisää alakappale**). Mikäli kappaleita halutaan poistaa kokonaan, pitää ensin aktivoida valintaruutu kyseisen kappaleen perästä (Poista kappale) ja sen jälkeen vahvistaa toimenpide valitsemalla sivun lopusta **Poista valitut** -painike.

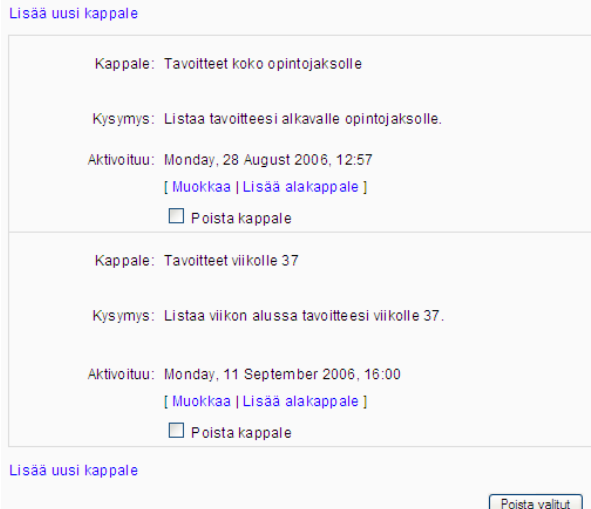

Opettajalle oppimispäiväkirjan ensimmäisellä välilehdellä avautuu alasvetovalikko, josta hän voi valita kurssin opiskelijan nimen, jonka päiväkirjaa hän haluaa lukea. Valitun opiskelijan kirjoittama päiväkirjakappale tulee näkyviin valikon alapuolelle. Opettaja voi valita jälleen vasemmasta reunasta päiväkirjan otsikon mukaisesti mitä opiskelija on kuhunkin kysymykseen vastannut.

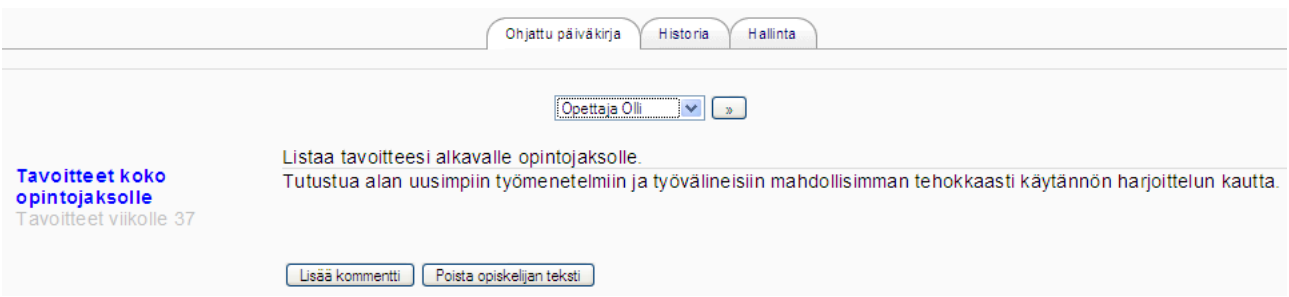

Ohjatun oppimispäiväkirjan yhteydessä voidaan opiskelijan lisäämiä kappaleita myös **kommentoida** tai tarvittaessa opettaja voi **poistaa koko kappaleen**. Kommentointi tapahtuu valitsemalla ensin alasvetovalikon listasta opiskelijan nimen ja klikkaamalla tämän jälkeen opiskelijan kirjoittaman kappaleen alapuolelta **Lisää kommentti** -painiketta.

Kommentointia varten sivulle avautuu editori, johon opettaja voi ensin kirjoittaa otsikon kommentille ja sen jälkeen varsinaisen kommenttisisällön. Kommentti näkyy tallennuksen jälkeen oppimispäiväkirjamerkinnän alapuolella sekä opiskelijalle että opettajalle.

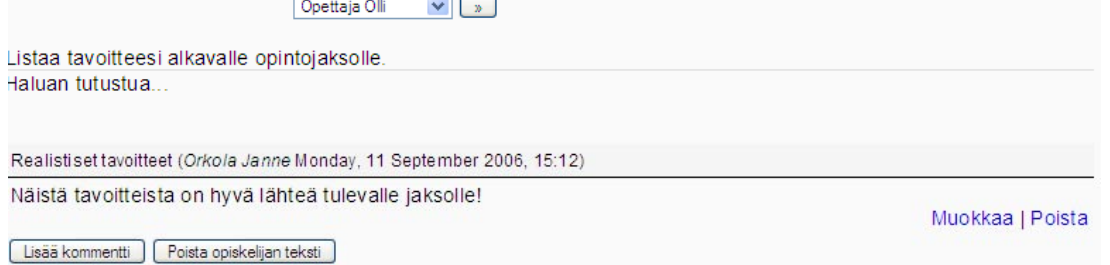

#### 8 *Tietokanta*

Tietokanta on uusi työkalu, joka tuli järjestelmän standardityökaluksi versiosta 1.6. alkaen. Tietokanta muistuttaa lomake-työkalua ja sillä voidaankin toteuttaa monenlaisia ratkaisuja ja sitä voidaan soveltaa useisiin eri käyttötarkoituksiin.

Tietokannan voi lisätä Lisää tapahtuma -valikosta, valitsemalla Tietokanta. Tietokannalle määritellään ensin nimi sekä kuvausteksti (esittely). Seuraavaksi tietokannan asetuksissa voidaan määritellä, koska tietokanta on saatavilla ja koska se sulkeutuu. Asetuksissa voidaan määritellä erikseen myös tietokantaan liittyvän "lukuoikeuden" alkaminen ja loppuminen. Tietokantaan voidaan siis aluksi vain lisätä uusia merkintöjä ja niitä pääse tarkastelemaan ja lukemaan vasta tietyn ajan jälkeen.

Osallistujat-kohdassa voidaan määritellä sallitaanko pelkästään opettajien vai myös opiskelijoidenkin tehdä tietokantamerkintöjä. Tämän lisäksi tietokannan asetuksissa voidaan määritellä, kuinka monta merkintää käyttäjältä vaaditaan ennen kuin hän pääsee tarkastelemaan ja kommentoimaan tietokannan muita merkintöjä sekä kuinka monta merkintää tietokantaan voi maksimissaan lisätä.

Tietokantaan lisättävät merkintöjä voidaan myös kommentoida ja ne voidaan asettaa hyväksyttäväksi ensin opettajalla, ennen kuin ne tulevat kaikkien nähtäväksi tietokantaan (vrt. sanaston merkinnät).

Kun tietokannan asetukset ovat valmiita, muista tallentaa ne sivun lopusta valitsemalla **Tallenna muutokset**.

#### **Tietokannan muokkaaminen**

Asetusten määrittelyn jälkeen aukeaa sivu, joka koostuu viidestä eli välilehdestä. Kaksi ensimmäistä välilehteä on tarkoitettu tietokanta-merkintöjen tarkasteluun joko *yhtenä listana* tai *yksittäisinä* merkintöinä.

Oletuksellisesti tietokannan asetusten määrittelyn jälkeen ensimmäisenä aukeaa **Kentät**-välilehti, jolla tietokannan pohja voidaan rakentaa. Tietokantaan voidaan lisätä yleisimpiä lomakkeissa käytettyjä kenttiä suoraan valitsemalla kentän nimi alasvetovalikosta.

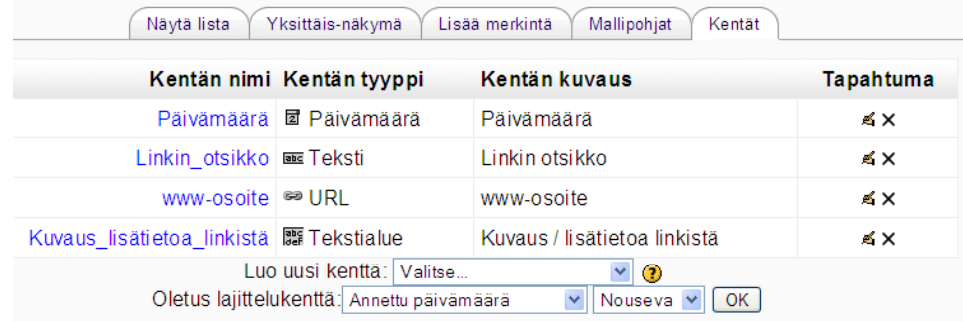

Tietokanta-pohjaan lisättyjä kenttiä voidaan poistaa tai niiden asetuksia voidaan poistaa Tapahtuma-kohdan muokkauspainikkeilla.

Tietokantaan voidaan luoda useampia mallipohjia ja niitä voidaan muokata käsin koodin ja järjestelmän web-editorin avulla. Avaamalla **Mallipohjat**-välilehden, avautuu sivulle useampia alavälilehtiä, joilla voidaan lisätä uusia mallipohjia. luoda erillisiä RSS tai CSS pohjia sekä muokata yksittäistä mallipohjaa ja sen sisältämiä kenttiä web-editorin avulla.

#### **Tietokantamerkinnän lisääminen ja niiden lukeminen**

Kun tietokantapohja on valmis, voidaan tietokantaan lisätä uusia merkintöjä. Merkinnän lisääminen tapahtuu **Lisää merkintä** -välilehdellä. Ohessa esimerkki linkkilista-tietokannasta ja sen lisää merkintä -sivusta:

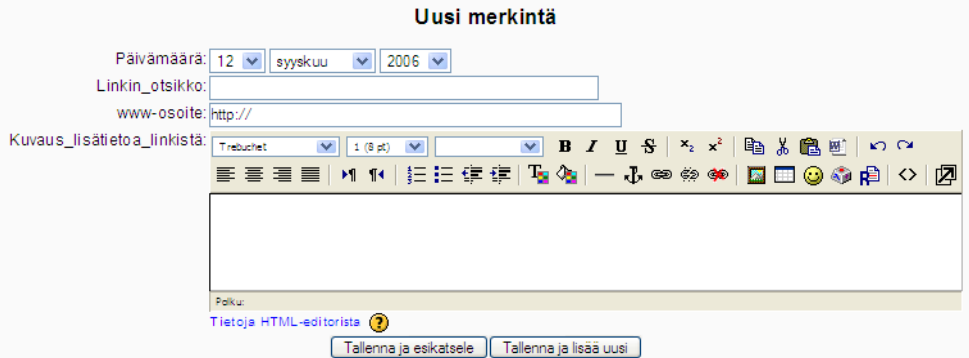

Uusia merkintöjä voi lisätä useamman peräkkäin, tallentaen edellisen ja siirtyen uuden lisäämiseen.

Tietokantaan lisättyjä merkintöjä voidaan selata ja katsella **Näytä lista** -välilehdellä. Kaikki merkinnät listautuvat peräkkäin ja opettajanäkymässä jokaisen merkinnän perässä on tutut muokkauspainikkeet, joiden avulla merkintöjä voidaan muokata, esikatsella tai poistaa.  $\leq \leq \times$ 

Kun merkintöjä halutaan tarkastella yksittäisinä ja kommentoida, avataan **Yksittäis-näkymä** välilehti. Jos kommenttien lisääminen on sallittu, avautuu merkinnän perään kommentti-kenttä, johon kommenttitekstin voi kirjoittaa. Muista tallentaa kommentti valitsemalla tekstialueen alapuolelta **Lisää kommentti**. Kaikki lisätyt kommentit tallentuvat merkinnän perään.

Mikäli tietokanta sisältää paljon merkintöjä, voidaan niitä lajitella sivun lopussa olevan Hakutoiminnon avulla.

### **Lohkot (moduulit)**

Opettaja voi uuden työtilan yhteydessä valita, mitä lohkoja hän haluaa ottaa käyttöönsä. Lohkot-osiossa on valittavana useita eri toimintoja. Osa lohkoista on jo näkyvissä kurssin oletusasetuksien mukaan ja siksi niitä ei ole listattuna Lohkot-valikkoon. Uusimmassa päivityksessä Lohkotvalikkoon on tullut uusina ominaisuuksina mm. Blogi ja Lainalaskuri.

Kun pudotusvalikosta valitaan jokin vaihtoehto, tulee kyseinen lohko näkyviin myös opiskelijoille. Uusi lisätty lohko tulee aina oikeaan reunaan alimmaksi lohkoksi. Lohko voidaan piilottaa tai poistaa muokkaustilassa lohkon yläkulmassa olevien muokkauspainikkeiden avulla.

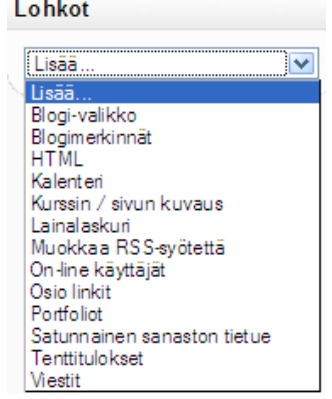

### *Blogi*

Version 1.6. myötä järjestelmään on tullut uutena lohkona Blogi-työkalu, joka voi toimia käyttäjän "päiväkirjana", jossa merkinnät voidaan ryhmitellä joko omien tai yleisten tagien (aihe) alle. Blogimerkinnät voivat olla joko kaikille avoimia tai suljettuja henkilökohtaisia merkintöjä. Yleiset Blogiasetukset määritellään sivuston asetuksista järjestelmän pääkäyttäjän toimesta.

Lohkot-valikko sisältää kaksi blogiin liittyvää lohkoa, **Blogi-valikko** ja **Blogi-aiheet**.

Blogi-valikon lisääminen tuo esiin uuden lohko, jossa on blogi-merkintöjen lisäämiseen, lukemiseen ja asetuksiin liittyviä toimintoja, joista osa on vain kurssin/työtilan opettajan käytettävissä.

Blogi-merkinnän lisääminen tapahtuu valitsemalla lohkosta **Lisää uusi merkintä**. Blogi-merkinnälle annetaan otsikko, sekä määritellään merkinnän julkaiseminen, kenelle kaikille merkintä näkyy. Vaihtoehtoina (oletusasetukset) on:

- vain itselle (henkilökohtainen, oma merkintä)
- kaikille tällä sivustolla (kaikille, joilla on tunnus kyseiselle sivustolle, myös kurssin ulkopuolisille)
- kaikille (myös ulkopuolisille)

Merkinnät voidaan sijoitta tietyn tagin, eli aihepiirin alle, jolloin käyttäjät voivat etsiä järjestelmästä tarvittaessa juuri tietyn aihepiirin blogi-merkintöjä. Tagit voivat olla *yleisiä* (pääkäyttäjien määrittelemiä) tai *käyttäjän määrittelemiä*. Tageja pääsee määrittelemään kohdasta Lisää/poista blogimerkintä.

Ruudulle avautuu uusi ikkuna, jossa käyttäjä voi lisätä omia tageja, jodien alle hän sijoittaa lisäämiänsä merkintöjä. Uusi tagi kirjoitetaan sille varattuun tekstikenttään ja tallennetaan valitsemalla **Lisää**. Kun halutut tagit on lisätty, päästään merkintää kirjoittamaan sulkemalla

tagien määrittelyikkuna. Lopuksi merkintää varten kirjoitetaan vielä varsinainen blogin sisältö ja se tallennetaan valitsemalla sivun lopusta **Tallenna muutokset**.

Käyttäjä voi selata omia merkintöjään klikkaamalla lohkosta **Näytä omat merkintäni** -linkkiä. Muiden merkintöjä voidaan selata klikkaamalla **Näytä sivuston merkinnät** -linkkiä.

Blogi-merkintöjä voidaan selata erillisen lohkon, **Blogi-aiheet** kautta. Lohkoon listautuvat kaikki erikseen, joko yleiseksi tagiksi tai käyttäjän määrittelemäksi tagiksi merkityt aiheet. Lohko voidaan nimetä kussakin työtilassa erikseen omaksi lohkokseen.

### *Henkilöt*

**Henkilöt-**lohkossa, *Osallistujat*-linkistä jokainen kurssin osallistuja voi tarkastella muiden kurssin osallistujien henkilötietoja.

#### **Osallistujat**

**Osallistujat**-kohdassa saat listauksen kurssin opettajista ja opiskelijoista. Osallistuja-listausta voi tarkastella joko *tiivistetyssä* tai *laajemmassa* muodossa.

Osallistujista listataan *nimi*, *kaupunki* tai *paikkakunta*, *sijainti* ja viimeisin *käyntikerta*.

Opettaja pääsee tämän näkymän kautta lisäämään sekä muita opettajia että opiskelijoita otsikon perässä olevan *käsikynä*-kuvakkeesta. Tarvittaessa kurssin opettajien tiedot voidaan piilottaa opiskelijoilta klikkaamalla *silmä*-kuvaketta.

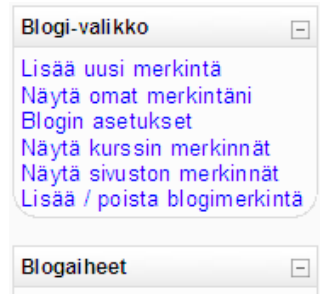

e-Oppiminen

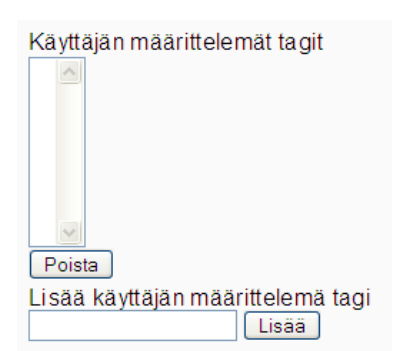

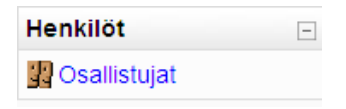

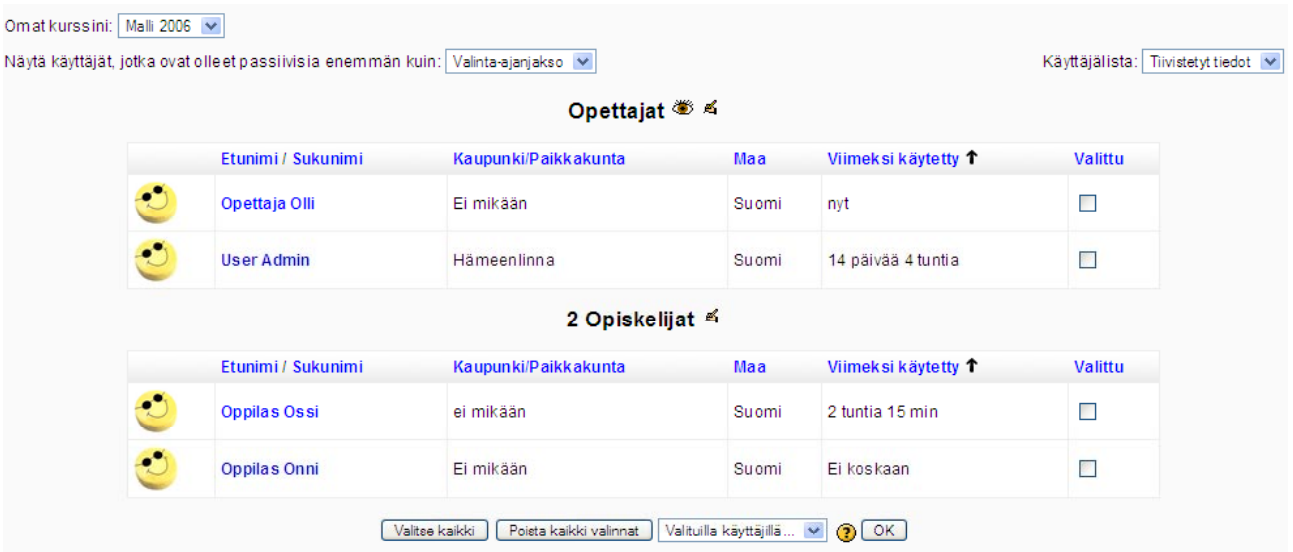

Kun listan yläpuolelta oikeasta yläkulmasta alasvetovalikosta valitaan *Kaikki tiedot*, osallistujista listautuvat kaikki käyttäjän itse määrittelemät tiedot. Henkilötietoihin voidaan liittää myös oma kuva, joka lisätään omissa henkilötiedoissa, valitsemalla *Kaikki henkilötiedot*… -linkki.

Osallistujat-sivulla opettajalla on mahdollisuus saada tietoa opiskelijoiden aktiivisuudesta, poistaa opiskelija kurssilta, lähettää opiskelijoille viestejä, kirjautua opiskelijan tunnuksella sekä tarkastella opiskelijan syöttämiä henkilötietoja itsestään.

1 Opiskelija <sup>5</sup> Hiiri Mikki Aktiviteetti Sähköpostiosoite: mikki@ankkalinna.fi Poista kurssilta Sijainti: Ankkalinna, Suomi Kirjaudu toisena Viimeksi käytetty: Ei koskaan Kaikki henkilötiedot

Kun valitset **Aktiviteetin**, saat tietoa käyttäjän aktiivisuudesta ympäristössä ja kurssilla. Aktiivisuudesta saat tietoa sekä kirjallisesti että graafisessa muodossa. Järjestelmä listaa samalla aiheittain välilehdille tietoa opiskelijan kaikista toiminnoista kurssilla.

Opiskelijan voi poistaa manuaalisesti valitsemalla henkilötietojen kohdalta **Poista kurssilta**. Järjestelmä varmistaa poistamisen. Poistaminen varmistetaan valitsemalla **Kyllä**. Opiskelija voi poistaa myös itse itsensä kurssilta, jos järjestelmän pääkäyttäjä on sallinut tämän toiminnon.

**Kirjaudu toisena** -kohdassa voit kirjautua opiskelijan tunnuksella kurssille ja nähdä kurssirakenteen kyseisen henkilön profiililla. Ominaisuus on vain opettajilla ja tarkoitettu ainoastaan ongelmatilanteisiin, joissa opettajan apu ei ole välittömästi saatavilla.

**Kaikki henkilötiedot** -kohdassa pääset ohessa näkyvään tilaan. Henkilötietonäkymä vaihtelee käyttäjäroolin mukaan. Henkilötiedoista on listattuna nimi, henkilön itsensä antama kuvaus, sijainti, sähköpostiosoite (mahdollisuus piilottaa muilta käyttäjiltä klikkaamalla silmän kuvaa) sekä viimeisin käyntikerta. Opiskelija voi omalla henkilötietosivulla vaihtaa myös oman salasanansa sekä lukea foorumeille kirjoittamiaan viestejä.

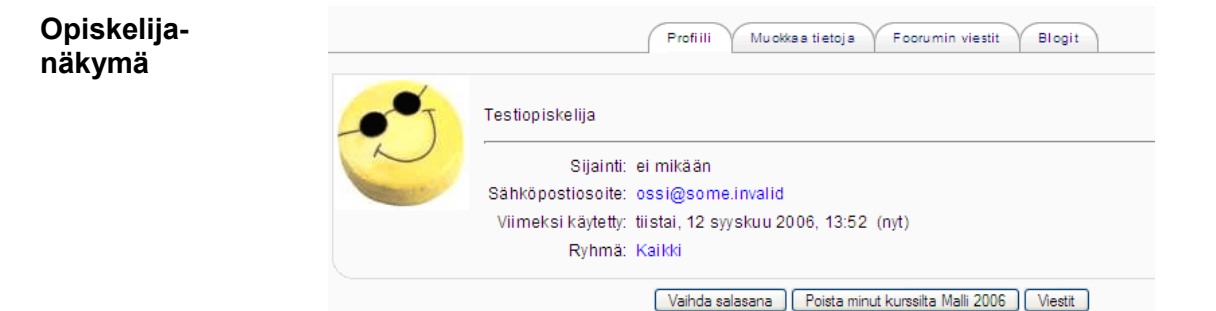

Opettajalle opiskelijan henkilötiedoista listautuu lisäksi kaikki ne kurssit ja ryhmät, joihin kyseinen opiskelija kuuluu. Opettajan on myös mahdollista saada kattava tapahtumaraportti kyseisen opiskelijan tapahtumista ympäristössä.

#### **Opettajan näkymä**

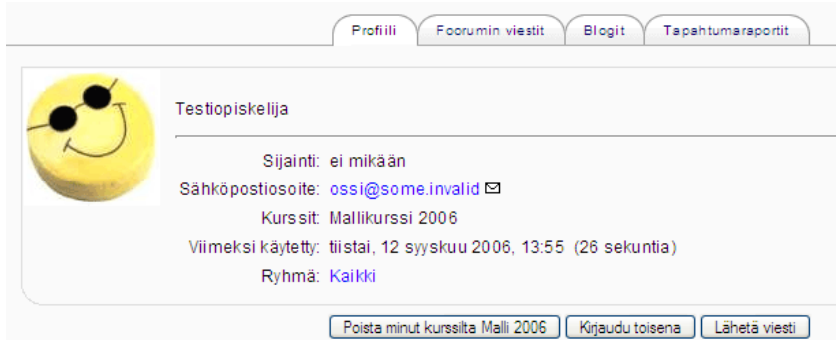

### *Aktiviteetit*

**Aktiviteetit**-kohdassa näkyvät kaikki sisältönäkymään sivupohjalle luodut tiedostot, dokumentit ym. aineisto suoralinkkeinä. Aktiviteetitkohtaan listautuvat mm. linkit foorumeihin, tehtäviin ja muuhun aineistoon.

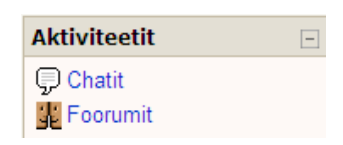

### *Etsi foorumeista*

**Etsi**-toiminnolla voit etsiä foorumeista keskusteluja hakusanojen avulla. Kirjoita etsittävä aihe, sana tai kirjainyhdistelmä, joka liittyy keskusteluun tai sen sisältöön, sille varattuun tekstikenttään ja klikkaa hakupainiketta.

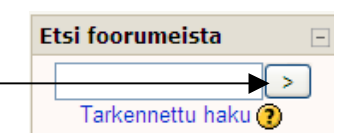

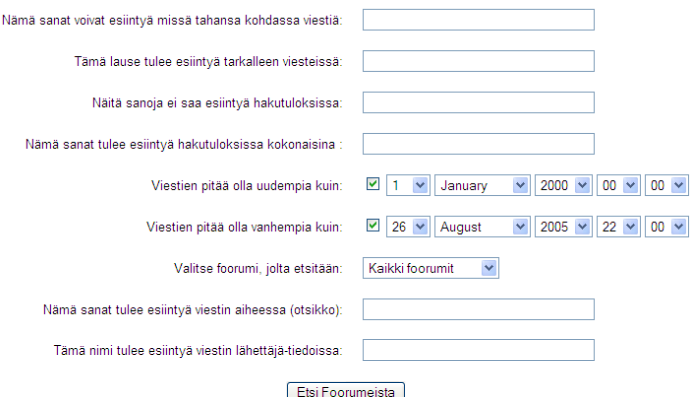

Hakukone etsii kaikki keskustelut, joissa kyseinen hakusana esiintyy.

Hakusanoissa voit käyttää hakukoneiden tapaan – ja + -merkkejä rajaamaan hakuja.

Voit etsiä keskusteluja myös tarkennetun haun avulla. Avaa haku klikkaamalla **Tarkennettu haku** -linkkiä.

Hakua voi rajata kirjoittamalla sanoja tai lauseita, joita joko haluaa tai ei halua esiintyvän keskusteluviesteissä, viestin otsikossa tai lähettäjän tiedoissa.

Samoin haku voidaan kohdentaa tietylle ajanjaksolle, jonka aikana lähetetyt keskustelut näytetään.

### *Portfoliot (lisäominaisuus)*

ePortfolio on Mediamaisteri Group:n erikseen kehittämä lisäominaisuus, joka julkaistiin ensimmäisen kerran 1.3.1 -päivityksen yhteydessä. Edellisessä 1.5 -päivityksen myötä se siirrettiin lohkoksi. Portfoliot ei ole oletuksena käytössä, vaan sen voi ottaa käyttöön valitsemalla **Lohkot**-osiosta kohdan **Portfoliot**.

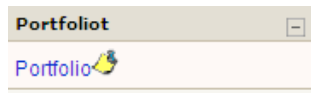

Jokaisella käyttäjällä on oma kurssikohtainen portfolio. Portfolio-kansioon voidaan lisätä linkkejä sekä tiedostoja järjestelmän ulkopuolelta, esimerkiksi omalta tietokoneelta (kansion maksimikoko 20 Mb).

#### **Kategorioiden, linkkien ja tiedostojen lisääminen**

Alimpana listassa näkyvät kaikki kategoriat, joihin linkkejä ja tiedostoja kategorioidaan. Kategorioita voidaan jälkeenpäin poistaa ja nimetä uudelleen.

Ensimmäisellä kerralla linkkiä tai tiedostoa lisättäessä pitää luoda vähintään yksi kategoria, johon linkit lisätään. Lisää kategorioita valitsemalla esimerkiksi **Lisää uusi linkki** -painike. Kategorioiden luominen tapahtuu Kategoriat-kohdassa valitsemalla **Lisää kategoria** -painike.

Kirjoita seuraavaksi tyhjään tekstikenttään kategorian nimi ja valitse **Tallenna muutokset.** Siirry lisäämään linkkejä, tiedostoja tai uusia kategorioita valitsemalla **Jatka**. Jos haluat lisätä kategorioita, toista edellä mainitut toimenpiteet.

Kategorian nimi Tapahtuma Kategorioita voidaan jälkeenpäin muokata. Kategoriat listautuvat Opiskelulinkit <br />  $\blacksquare$ viimeiseksi linkkien ja tiedostojen perään.

Oppimisalustat <

Oman portfolion yläosa koostuu ulkoisista linkeistä, jotka voivat olla linkkejä esimerkiksi verkkoasemiin tai wwwosoitteisiin. Linkin lisääminen tapahtuu valitsemalla **Lisää ulkoinen linkki** -painike.

Kirjoita seuraavaksi linkille nimi, valitse kategoria ja lisää linkin www-osoite täydellisenä (HUOM! Muista http:// protokolla alkuun). Voit myös lisätä yhteenvedon linkistä, joka kertoo tarkempaa tietoa sen sisällöstä. Hyväksy linkin luonti valitsemalla **Tallenna muutokset**.

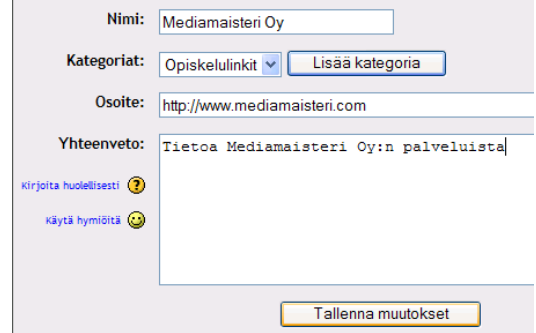

Portfolion alempi osa koostuu järjestelmän ulkopuolelta tuoduista tiedostoista. Tiedoston tuominen tapahtuu valitsemalla **Lisää uusi tiedosto** -painike.

Tiedoston lisääminen tapahtuu portfolion etusivulta valitsemalla **Lisää uusi tiedosto** -painike.

Täytä jälleen tarvittavat kentät, kuten nimi, kategoria ja yhteenveto. Hae tiedosto omalta tietokoneeltasi **Selaa…**-painikkeen avulla. Hyväksy tiedoston lisääminen valitsemalla lopuksi **Tallenna muutokset**.

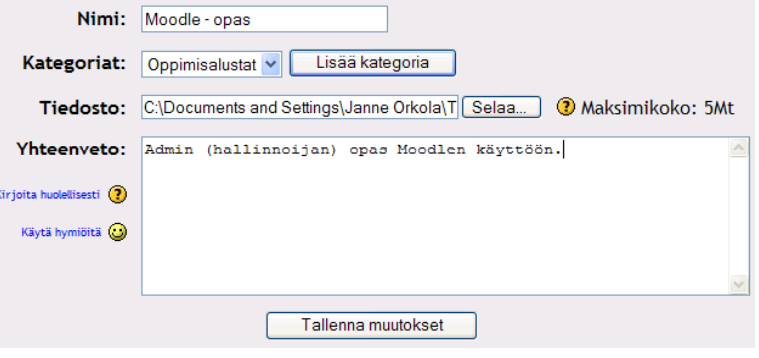

#### **Linkkien ja tiedostojen lukuoikeuksien määrittely**

Omaan portfolioon lisätyt linkit ja tiedostot voidaan jakaa muille saman kurssin osallistujille nähtäväksi. Opiskelija voi päättää käyttäjäkohtaisesti, kuka kyseisen linkin tai tiedoston näkee.

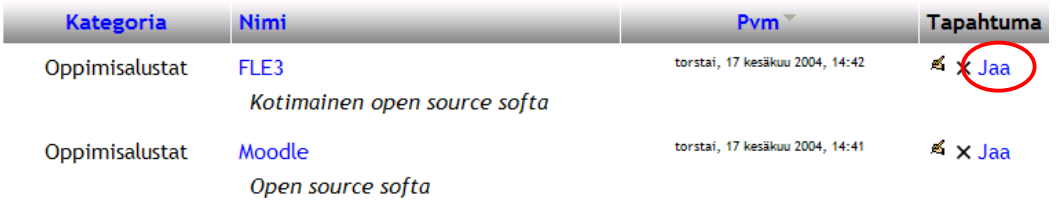

Valitse käyttäjät, joille kyseinen linkki jaetaan aktivoimalla sukunimen edessä oleva valintaruutu. Hyväksy jakaminen valitsemalla **Tallenna muutokset**.

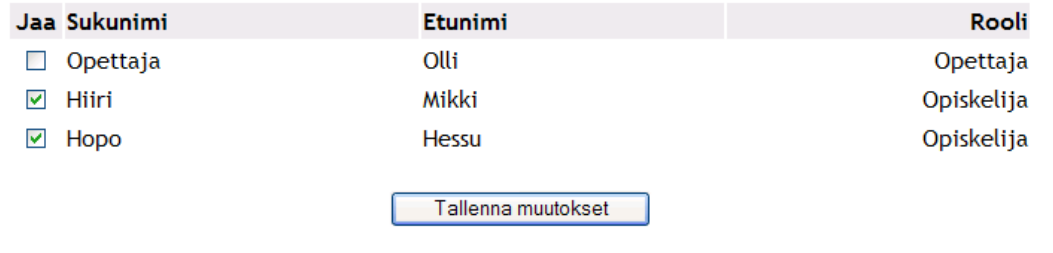

Jos haluat muuttaa linkin/tiedoston jakoa, valitse linkin perästä Tapahtuma-K X Muokkaa jakoa kohdasta **Muokkaa jakoa**. Kun haluat lisätä henkilöitä, joille linkki näkyy, aktivoi nimen edessä oleva tekstilaatikko.

≰ x Jaa

Jos taas haluat poistaa jaon pois tietyiltä henkilöiltä, poista valintaruudusta rasti henkilön nimen edestä. Muista aina tallettaa muutokset valitsemalla **Tallenna muutokset**.

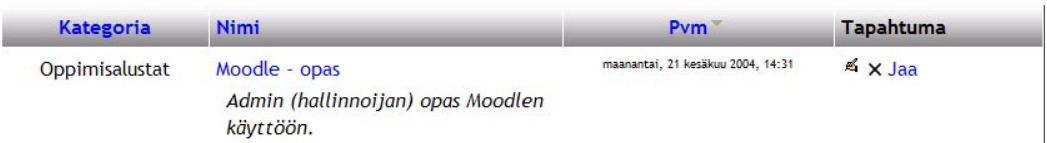

Voit jälleen antaa muille lukuoikeuden tiedostoon **Jaa**-linkin kautta, valitsemalla kyseiset käyttäjät osallistujalistasta.

#### **Jaetut portfoliot**

Muiden kurssilaisten jakamia portfolioita voit katsoa kurssin etusivulta Henkilöt-valikon **Jaetut portfoliot** -linkistä.

Nämä opiskelijat ovat jakaneet ulkoisia linkkejään tai tiedostojaan.

#### <mark>∯ Hiiri Mikki</mark>

Ruudulle listautuvat kaikki ne opiskelijat, jotka ovat jakaneet oman portfolionsa sisältöjä. Pääset katsomaan portfolioiden sisältöjä klikkaamalla henkilön nimeä. Saat näkyviin kaikki ne linkit ja tiedostot, jotka kyseinen käyttäjä on halunnut jakaa sinulle. Muilla käyttäjillä on linkkeihin ja tiedostoihin ainoastaan lukuoikeudet.

### *Viestit*

Viestit on uusi työkalu, joka on tarkoitettu järjestelmän sisäiseksi "pikaviestimeksi". Viestien lähettäminen tapahtuu kahden henkilön välillä. Viestit voivat olla puhtaasti tekstimuotoisia tai viestien kirjoittamisessa voidaan hyödyntää myös web-editoria.

Viestit välittyvät reaaliaikaisesti vastaanottajalle ja avautuvat tarvittaessa omaan popup-ikkunaan. Viestit voidaan myös välittää käyttäjän omaan, ulkoiseen sähköpostiin, mikäli käyttäjä on offline-tilassa. Viesti-työkalu aktivoidaan käyttöön Lohkot-osiosta valitsemalla **Viestit**.

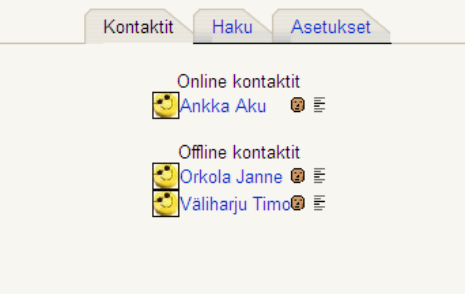

Avaa viestit omasta lohkostaan, jonka jälkeen viesti-ikkuna avautuu omaksi popup-ikkunakseen. Viestit-työkalu muodostuu kolmesta välilehdestä: *Kontaktit*, *Haku* ja *Asetukset*.

Tämä sivu päivittyy automaattisesti 60 sekunnin välein

**Kontaktit**-välilehdellä näkyvät kaikki omiin kontakteihin lisätyt henkilöt sekä heidän senhetkinen tilansa (online tai offline).

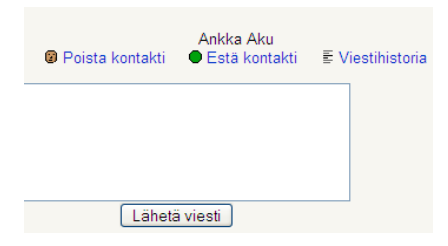

Voit aloittaa keskustelun halutun käyttäjän kanssa klikkaamalla henkilön nimeä. Ruudulle aukeaa uusi popup-ikkuna, jossa voit kirjoittaa tekstikenttään viestin. Viesti lähetetään valitsemalla tekstikentän alapuolelta **Lähetä viesti**.

Samassa ikkunassa voit poistaa kontaktin, estää kyseiseltä käyttäjältä tulevat viestit sekä tarkastella kyseisen henkilön kanssa käytyjä keskusteluja viestihistoriasta.

**Haku**-välilehdellä voit etsiä kontakteja ja lisätä henkilöitä kontaktilistallesi. Kirjoita tekstikenttään etsittävän henkilön nimi (etunimi tai sukunimi) ja valitse **Hae**.

Järjestelmä listaa kaikki haun tulokset. Lisää kontakti klikkaamalla

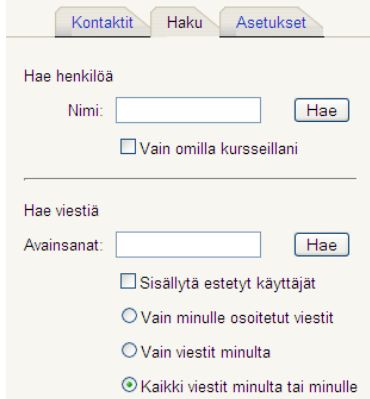

henkilön nimen perästä valkoista kasvokuvaketta (Lisää kontakti). Voit suorittaa heti uuden haun valitsemalla listan alta **Uusi haku**.

Haku-välilehdellä voit etsiä myös *vanhoja viestejä viestihistoriasta.* Anna tekstikenttään hakusana ja valitse **Hae**. Voit tarkentaa hakua määrittelemällä omaa rooliasi viestin vastaanottajana tai lähettäjänä. Tämä nopeuttaa hakua, jos viestihistoriasta löytyy paljon viestejä.

**Asetukset**-välilehdellä määritellään viestien lähettämiseen ja saapumiseen liittyviä asetuksia. Viestit voidaan asettaa avautumaan aina uuteen popup-ikkunaan ja uudesta viestistä on mahdollista saada äänimerkki viestin saapuessa.

Välilehdellä voit määritellä viestin lähettämiseen liittyvät sähköpostiasetukset. Viestit on mahdollista saada kopiona ulkoiseen sähköpostiosoitteeseen, mikäli henkilö on kirjautunut järjestelmästä ulos ja on offline-tilassa.

Sähköpostitoimintoon liittyen määritellään aika, jonka jälkeen viesteistä lähetetään kopiot, sekä sähköpostiosoite, johon viestit välitetään. Sähköpostiosoitteen ei siis tarvitse olla sama kuin omissa henkilötiedoissa määritelty.

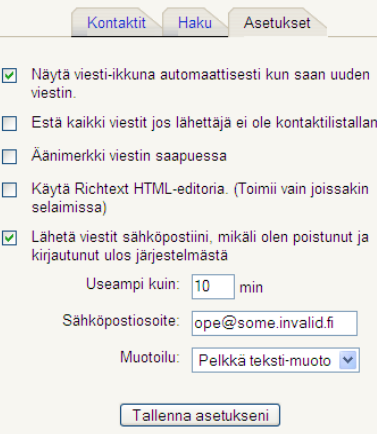

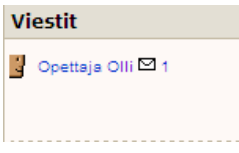

Kun Viestit-toiminto on otettu käyttöön, näkyy Viestit omassa lohkossaan kurssin/työtilan etusivulla. Lohkossa näkyvät kaikki uudet viestit. Uusista viesteistä listautuu viestin lähettäjä sekä viestien lukumäärä kyseiseltä henkilöltä. Voit lukea viestin ja samalla vastata viestiin klikkaamalla *kirje*kuvaketta henkilön nimen perästä.

### *Yksityiset viestit*

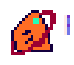

Yksityiset viestit ei kuulu järjestelmän viralliseen asennuspakettiin. Yksityiset viestit on päivitysten myötä muuttunut sekä ulkoasullisesti että toiminnallisuuksiltaan.

Yksityiset viestit jakautuu globaaleihin viesteihin (koko ympäristön yleinen) sekä kurssi- /työtilakohtaisiin postilaatikoihin. Yksityiset viestit ei siis ole oletuksellisesti kurssitasolla käytössä, vaan opettajan pitää lisätä se *Lisää tapahtuma* -valikosta valitsemalla **Yksityiset viestit**.

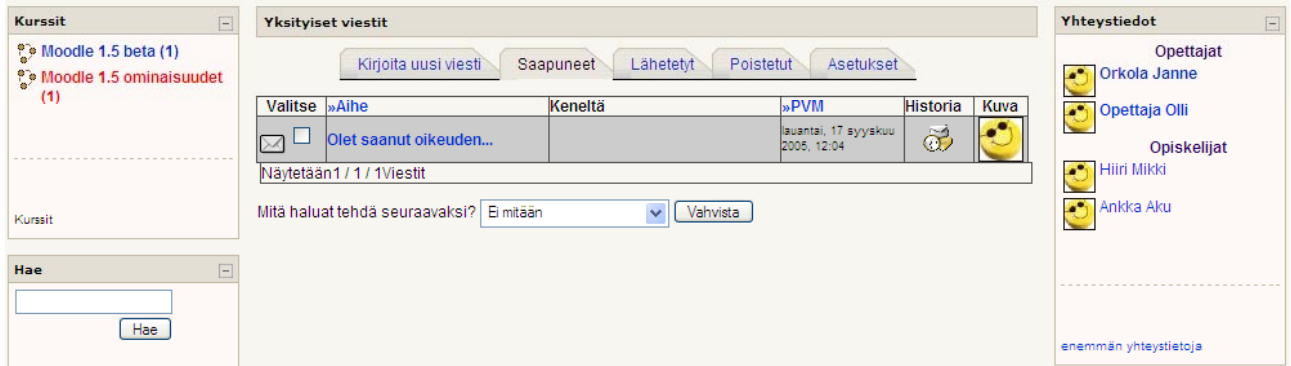

Avattuasi Yksityiset viestit aukeaa vasempaan reunaan *Kurssit*-lohko, jossa on lista kaikista kursseista, joissa postilaatikko (postitilit) on otettu käyttöön. Voit siis siirtyä nopeasti postilaatikosta toiseen klikkaamalla kurssin nimeä.

Keskelle ruutua sijoittuu itse *postilaatikko*, joka on jaettu viidelle eri välilehdelle:

 Kirjoita uusi viesti Saapuneet viestit Lähetetyt viestit Poistetut viestit Asetukset (postilaatikkokohtaiset) – näkyy vain opettajalle.

Oikeassa reunassa on pikaviesteistä (Viestit) tuttu *kontaktilista*, johon kerätään yhteystietoja henkilöistä, joille haluat lähettää yksityisiä viestejä tai pikaviestejä. Voit päivittää listaa Viestitlohkossa tai Yksityisissä viesteissä, Yhteystieto-lohkon alareunasta klikkaamalla **Enemmän yhteystietoja** -linkkiä. Kun lähetetään viesti, vastaanottajatiedoissa käytetään käyttäjätunnusta.

#### **Yksityisen viestin kirjoittaminen ja lähettäminen**

Valitse postilaatikosta välilehti **Kirjoita uusi viesti**. Valitse seuraavaksi viestin vastaanottaja klikkaamalla vastaanottajan nimeä Yhteystieto-lohkon kontaktilistalta.

Kenelle-kenttään ilmestyy henkilön käyttäjätunnus, jota käytetään vastaanottajatiedon tunnisteena.

Kirjoita seuraavaksi viestin aihe ja varsinainen viestin sisältö. Voit liittää viestiin myös liitetiedostoja. Hae tiedosto Selaa… - painikkeen avulla omalta tietokoneeltasi.

Kun viesti on valmis, lähetä viesti klikkaamalla **Lähetä**painiketta.

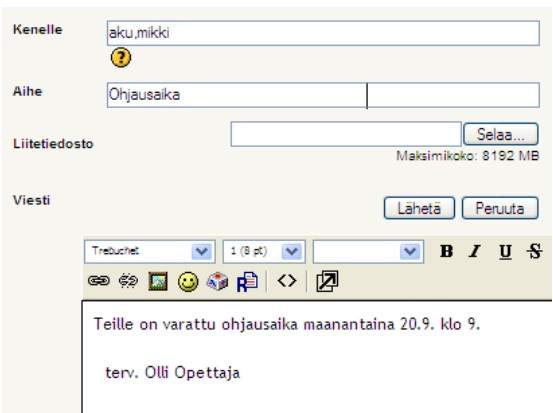

Lähetetyt viestit näkyvät **Lähetetyt**-kansiossa. Lähetetyistä viesteistä näkyy viestin aihe, lähettäjä, päivämäärä sekä viestin lähetystiedot *Historia*-kohdassa.

Saapuneet-kansioon tallentuvat kaikki sinulle lähetetyt viestit. Lukemattomat viestit näkyvät tummalla taustalla.

Voit lukea viestin klikkaamalla viestin otsikkoa.

Viestistä listautuu viestin otsikko, lähettäjätiedot sekä viestin sisältö. Jos viestiin on liitetty liitetiedosto, se näkyy vasemmassa alareunassa.

Voit selata viestejä suoraan viestinäkymästä viestin oikeassa reunassa olevien *Edellinen*/*Seuraava* -linkkien avulla.

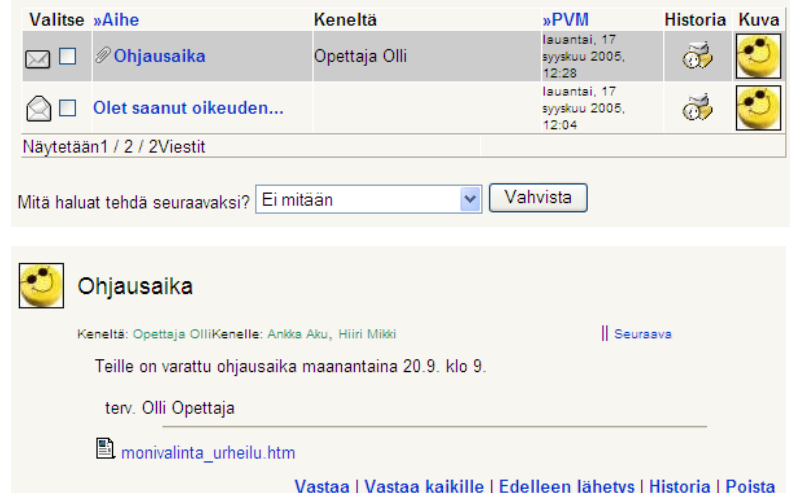

Voit vastata viestiin suoraan valitsemalla viestin alareunasta **Vastaa**. Viestin voi välittää edelleen valitsemalla **Edelleenlähetys**-linkki. Viestin lähetystiedot saat näkyviin klikkaamalla **Historia**linkkiä. Viestin voi myös poistaa lukutilassa valitsemalla **Poista**. Poistetut viestit siirtyvät *Poistetut*välilehdelle, josta ne pitää vielä erikseen poistaa järjestelmästä.

Voit *poistaa* viestejä, *merkitä* viestejä *luetuiksi*/*lukemattomiksi* millä välilehdellä tahansa. Jos poistat viestin esimerkiksi Saapuneet-välilehdellä, siirtyy viesti Poistetut-välilehdelle, josta se on vielä kerran poistettava, jotta viesti poistuu koko järjestelmästä.

Haluttu toimenpide hyväksytään valitsemalla toiminto alasvetovalikosta ja klikkaamalla **Vahvista**-painiketta.

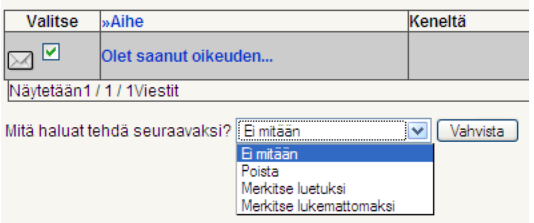

#### **Postilaatikon asetukset**

Postilaatikon Asetukset-välilehti näkyy ainoastaan kurssin/työtilan opettajalle. Asetuksissa voit määritellä, lähetetäänkö yksityisistä viesteistä kopio ulos järjestelmästä ulkoiseen sähköpostiin.

Samalla välilehdellä voidaan hallinnoida postilaatikoiden oikeuksia klikkaamalla **Käyttäjätilien hallinnointi** -linkkiä. Opettaja voi määritellä, kenellä on järjestelmässä oikeus käyttää Yksityiset viestit -toimintoa ja saada postilaatikko käyttöönsä. Hallinnointi-ikkuna toimii samalla tavalla kuin manuaalinen opiskelijoiden lisääminen kurssille.

Yksityiset viestit on myös mahdollista saada omaksi lohkokseen valitsemalla kurssin etusivulla, muokkaustilan ollessa päällä, Lohkot-valikosta **Uudet viestit**.

### *HTML*

Kurssin/työtilan etusivulle voidaan lisätä uusia, tyhjiä html–lohkoja, joihin voidaan sisällyttää melkeinpä mitä tahansa aineistoa, kuten linkkejä, multimediaelementtejä ym. sisältöjä. Htmllohkoja voi lisätä useampia.

Html-lohkon saa lisättyä muokkaustilan ollessa päällä Lohkot -valikosta, valitsemalla HTML. Ennen kuin lohkon sisältöä on muokattu, lukee lohkon otsikossa suluissa uusi html-lohko. Klikkaa *käsikynä*-kuvaketta muokataksesi lohkon sisältöä.

Määrittele seuraavaksi lohkon otsikko sekä muokkaa lohkon sisältöä web-editorin avulla. Hyväksy lopuksi muutokset valitsemalla sivun lopusta **Tallenna muutokset**.

### *Kurssin/sivun kuvaus*

Kurssin yhteenveto voidaan lisätä suoraan kurssin etusivulle. Yhteenvetokohdassa näkyvän tekstin voi muokata **Ylläpito**-valikon **Asetukset**kohdassa.

### *On-line käyttäjät*

Online-käyttäjät -osiossa järjestelmä antaa tietoa samanaikaisista työtilassa olevista käyttäjistä. Käyttäjistä on näkyvissä henkilötietoihin lisätyt kuva ja nimi.

Tällä kurssilla tutustutaan Moodlen uusimman päivitysversion uusiin ominaisuuksiin.

#### Online käyttäjät

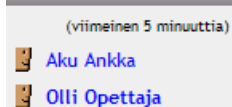

### *Osio-linkit*

Osio-linkit -moduuli mahdollistaa sujuvan navigoinnin kursseilla, joilla on paljon materiaalia ja jotka koostuvat useista viikko- tai aiheosioista. Linkkien avulla käyttäjä voi siirtyä suoraan numeroa klikkaamalla sitä vastaavaan osioon.

Aiheet

12345

**Dealer And** 

### *Kalenteri*

Kalenteri mahdollistaa erityyppisten merkintöjen tekemisen ja eri kalenterien seuraamisen joko yksittäin tai siten, että kaikki kalenterimerkinnät on yhdistettynä samaan kalenteriin.

Erityyppiset kalenterimerkinnät erottuvat kalenterissa värikoodein. Järjestelmä lisää automaattisesti kalenteriin työtilan tehtävien palautuspäivämäärät ja ajat (esim. tehtävän palautuspäivä, tentin viimeinen aukiolopäivä, seuraava chataika).

Kalenterimerkintöjä pääset lisäämään klikkaamalla kalenterin yläreunassa olevaa kuukausilinkkiä.

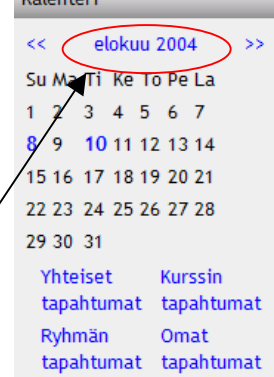

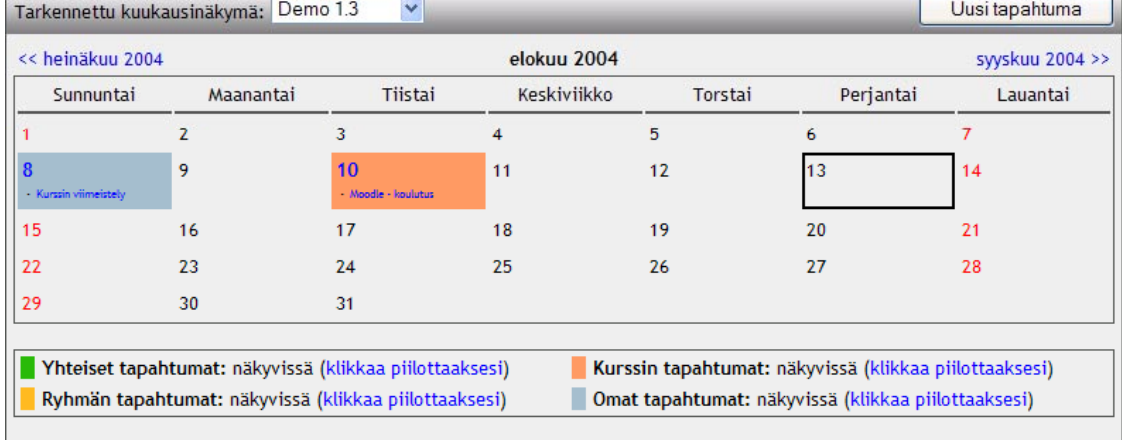

Voit selata eri työtilojen kalentereita kohdasta **Tarkennettu kuukausinäkymä**. Pudotusvalikossa on listattuina kaikki ne työtilat, joihin käyttäjällä on pääsy ja joissa kurssin opettaja on ottanut kalenterin käyttöönsä. Jos haluat kalenterinäkymän, jossa on kaikki tapahtumat eri työtiloista listattuna samaan näkymään, valitse pudotusvalikosta **Kaikki kurssit**.

Kalenterimerkinnät on eroteltu tyypin mukaan väreillä:

 Yhteiset tapahtumat – vihreä Kurssin tapahtumat – punainen Ryhmän tapahtumat – keltainen Omat tapahtumat – sininen

Käyttäjä voi piilottaa kalenterista tietyn tyypin tapahtumia kalenterin alareunasta. Piilottaminen tapahtuu valitsemalla tapahtuma-tyypin perästä *Klikkaa piilottaaksesi*. Ennen linkkiä on näkyvissä nykyinen tila. Piilotus-ominaisuus vaikuttaa ainoastaan käyttäjän henkilökohtaiseen kalenterinäkymään.

Uuden tapahtuman lisääminen tapahtuu kalenterinäkymän oikeasta yläkulmasta valitsemalla **Uusi tapahtuma**. Tavallinen käyttäjä (opiskelija) voi lisätä kalenteriin ainoastaan henkilökohtaisia, omia tapahtumia, kun taas opettaja voi lisätä sekä omia että ryhmä- ja kurssikohtaisia tapahtumia. Ympäristön hallinnoija voi lisätä edellä mainittujen lisäksi myös koko sivustoa koskevia tapahtumia.

**Uutta tapahtumaa lisättäessä** opettaja valitsee ensimmäisenä tapahtuman tyypin (oma/ryhmä/kurssi). Kalenteritapahtumalle kirjoitetaan otsikko sekä html-editorin avulla varsinainen tapahtuman sisältö.

Tämän jälkeen määritellään kalenterimerkinnän kestoon liittyvät asetukset.

Ensimmäisenä valitaan kalenterimerkinnän **aloituspäivämäärä** ja **kellonaika** (viiden minuutin tarkkuudella).

**Kesto**-kohdassa määritellään tapahtuman kesto,

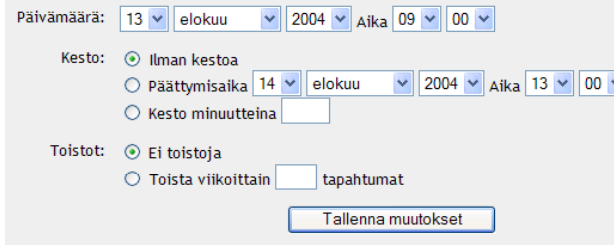

joka voi olla ilman määritystä, tai päättymisaika ja kesto voidaan määritellä pudotusvalikon avulla tai määritellä minuutteina.

Kalenterimerkintä voidaan aktivoida toistumaan viikoittain tietyn viikkomäärän ajan.

Merkintä talletetaan valitsemalla **Tallenna muutokset**.

Merkinnät listautuvat peräkkäin ja niitä voidaan jälkikäteen muokata ja poistaa.

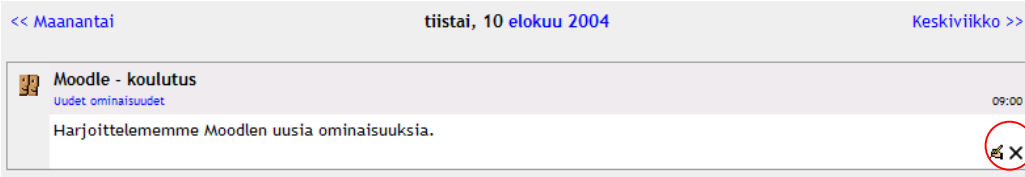

**Kalenterin asetukset** ovat jokaiselle käyttäjälle *henkilökohtaiset*. Voit muuttaa kalenterin näyttöasetuksia valitsemalla kalenterinäkymän oikeasta yläreunasta painikkeen **Asetukset**.

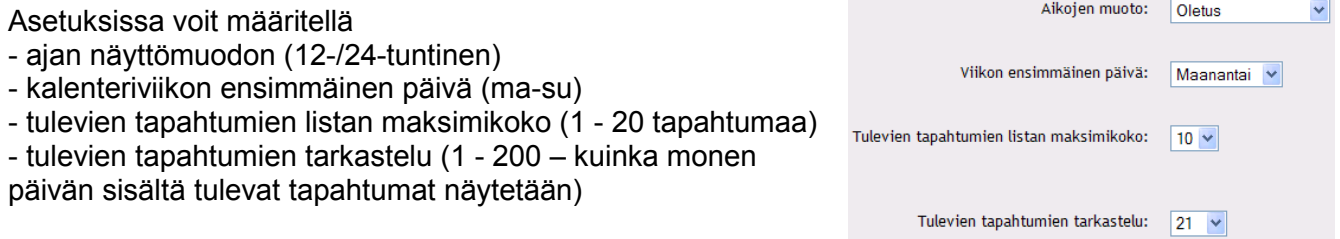

### *Tulevat tapahtumat*

Järjestelmä listaa automaattisesti kaikki kalenteriin merkityt tapahtumat, tehtävien ja tenttien palautuspäivämäärät ym. tärkeät asiat kohtaan **Tulevat tapahtumat**.

Tulevista tapahtumista listautuvat otsikot ja tarkka ajankohta, jota klikkaamalla käyttäjä pääsee siirtymään itse asiaan.

Moduulin lopussa on myös linkki *kalenteriin* ja *uuden tapahtuman* lisäämiseen.

Copyright © 2006 Mediamaisteri Group - Opas Omnian käyttöön, jakaminen ulkopuoliseen käyttöön kielletty. **90**

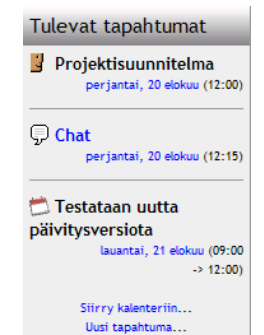

### *Viimeisimmät tapahtumat*

**Viimeisimmät tapahtumat** -osiosta käyttäjä näkee heti työtilaan kirjauduttuaan, mitä edellisen kirjautumiskerran jälkeen on tapahtunut.

Listalla näkyvät muun muassa kaikki viimeisimmät keskustelut, aineiston lisäämiset ja päivitykset, tehtävienannot jne.

Käyttäjä voi myös katsoa kattavan raportin kaikista viimeisimmistä tapahtumista klikkaamalla **Viimeisimpien tapahtumien kattava raportti** linkkiä.

Raportti-osioon listautuvat kaikki tapahtumat viimeisimmän kirjautumisen jälkeen. Käyttäjä voi myös katsoa tapahtumia tietyn ajanjakson väliltä. Valittavana on 5 eri ajanjaksoa.

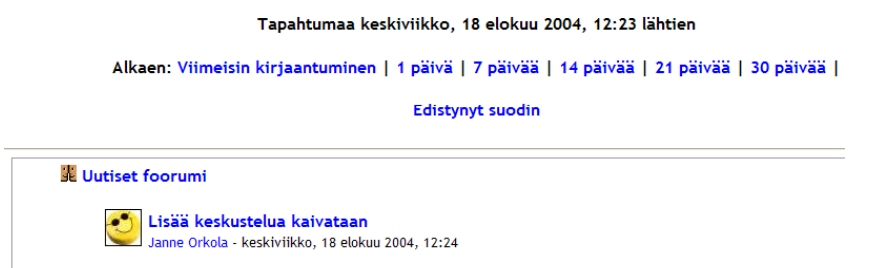

**Edistynyt suodin** -toiminnolla voidaan etsiä tapahtumia tarkemmin *osallistujan*, *aktiviteetin*, *päivämäärän* ja *kurssin* mukaan.

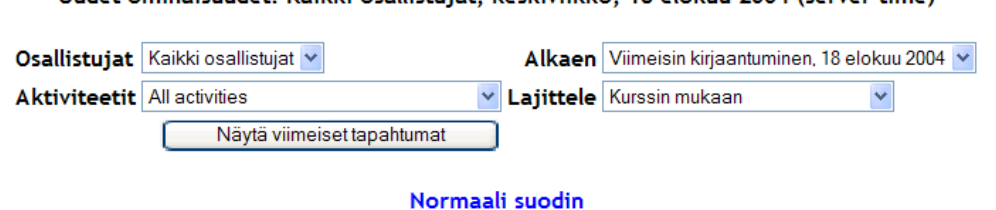

Hudet ominaisuudet: Kaikki osallistujat, keskiviikko, 18 elokuu 2004 (server time)

### *RSS Feeds*

RSS-lyhenne tulee sanoista Really Simple Syndication (tai Rich Site Summary). RSS on eräs XML kielen laji. Järjestelmän kurssi/työtilan etusivulle voidaan lisätä linkkejä eri RSS-palveluihin, jotka tarjoavat päivitettyä tietoa automaattisesti, ilman että käyttäjän täytyy itse etsiä sitä Internetistä.

Palvelu kuitenkin edellyttää, että tietosivusto on koodattu käyttäen RSS-koodia. RSS-palvelun merkkinä on yleensä oranssi painike, jossa lukee RSS- tai XML-lyhenne. Yleisesti RSS-syötteiden lukeminen edellyttää erillistä lukijaohjelmaa, jotka ovat yleensä maksullisia, vaikkakin ohjelmien joukosta löytyy myös pari open source –ohjelmistoakin. Yksi ilmainen ja mainokseton ohjelma on FeedReader.

Ennen kuin RSS-syötteitä voidaan lisätä, pitää toiminto ottaa käyttöön Lohkot-valikosta, valitsemalla RSS Feeds. Pääset lisäämään syötteiden osoitteita lohkon *käsikynä*-kuvakkeesta. RSS Feeds -lohkoja voi lisätä useampia.

Viimeisimmät tapahtumat

Tapahtumaa keskiviikko, 18 elokuu 2004, 12:10 lähtien

Viimeisimpien tapahtumien kattava raportti

Kurssin päivitykset:

Lisätty Chat: Chat

Voit lisätä syötteitä **Hallinnoi kaikkia syötteitäni** -välilehdellä. Lisättävästä syötteestä kirjoitetaan sen url-osoite sekä kirjoitetaan otsikko, jota klikkaamalla syötteen saa auki. Tallenna syöte valitsemalla **Lisää**painike.

Mikäli haluat varmistaa syötteen oikeuden ja toimivuuden, voit tarkistaa sen **Varmennettu syöte** -linkistä, joka johtaa kansainväliselle Feed Validator -sivulle.

Kun RSS syöte on lisätty, näkyvät kaikki syötteet **Muokkaa lohkon asetuksia**välilehdellä, jolla voit valita, mitä syötteitä lohkossa näytetään.

Samalla välilehdellä voit mm. määritellä RSSsyötteiden kuvauksen näkyvyyttä, syötteiden määrää lohkossa sekä antaa otsikon lohkolle, ym. syöte-linkkiin liittyviä asetuksia.

Hyväksy asetukset lopuksi valitsemalla **Tallenna muutokset**.

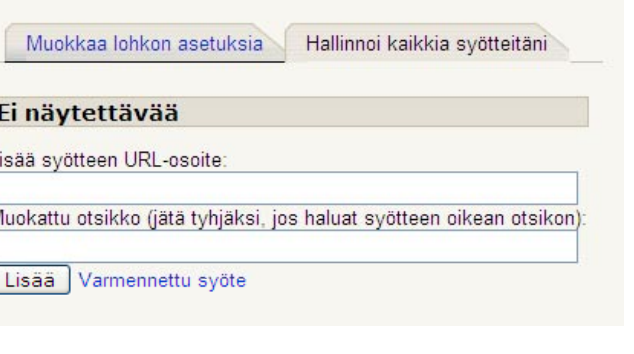

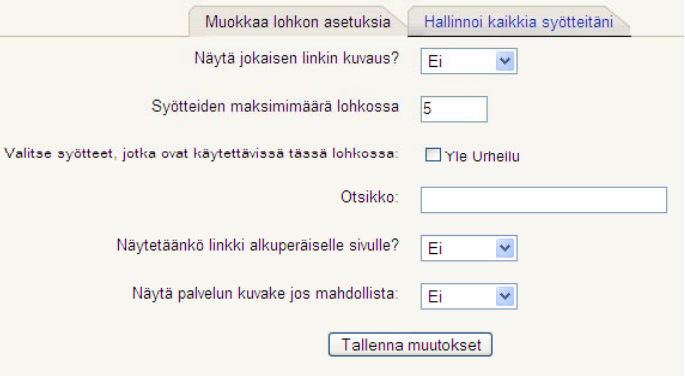

Otsikko:

Satunnainen sanaston tietue

### *Satunnainen sanaston tietue*

Satunnainen sanaston tietue -toiminto arpoo satunnaisesti yhden näytettävän sanasto-merkinnän määritellystä kurssin/työtilan sanastosta. Toimintoa voi siis käyttää eräänlaisena "Päivän vihje" – tyyppisenä toimintona. Näytettävä tietue voi olla joko *satunnainen*, *viimeksi lisätty* tai *järjestyksessä* näytettävä. Toiminto edellyttää vähintään yhden sanaston luomista kurssi-/työtilaan.

ſ

Voit lisätä kyseisen lohkon Lohkotvalikosta valitsemalla

**Satunnainen sanaston tietue**-

valinnan. Voit määritellä lohkon asetuksia muokkaustilan ollessa päällä, klikkaamalla lohkon *käsikynä*-kuvaketta.

Asetuksissa määritellään:

- otsikko lohkolle
- sanasto, josta haetaan
- ajanmääre (aika, jolta haetaan)
- peruste, jolla haetaan
- tietueen näyttötapa

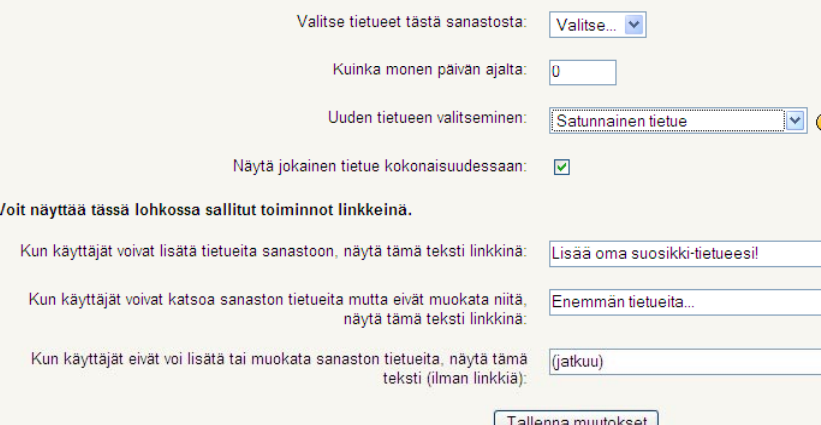

Hyväksy lopuksi asetukset valitsemalla **Tallenna muutokset**.

### *Tenttitulokset*

Tenttitulokset-lohko näyttää valitun tentin parhaimmat ja heikoimmat tulokset. Tuloksista näytetään suorittaja sekä hänen tuloksensa. Opettaja voi määritellä, kuinka monta parasta ja kuinka monta heikointa tulosta näytetään. Tulokset voidaan näyttää joko *prosenttien*, *pistemäärien* tai *hajonnan* mukaan. Tenttitulokset-lohkoja voidaan lisätä useampia kurssi- /työtilanäkymään.

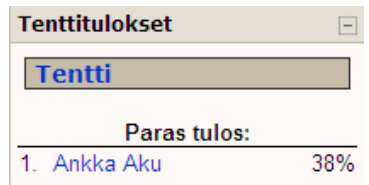

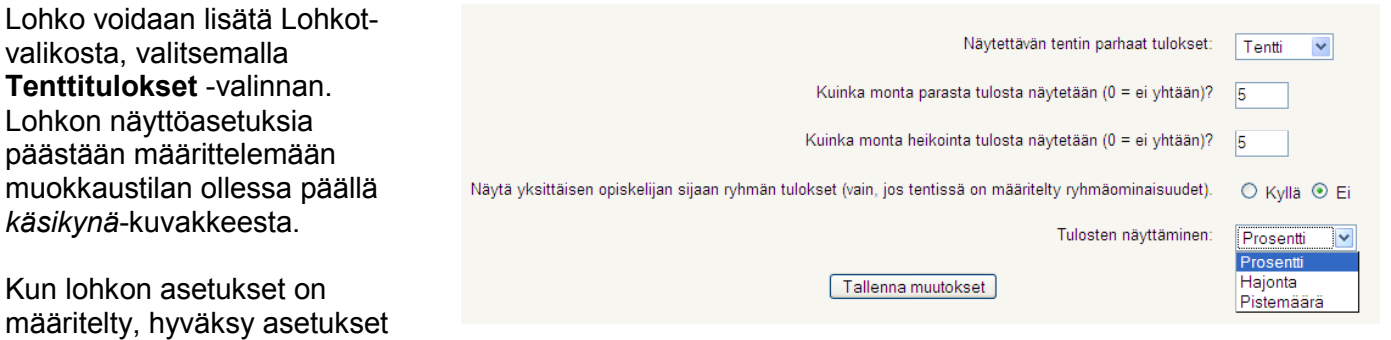

### *Lainalaskuri*

valitsemalla **Tallenna muutokset**.

Version 1.6 myötä lohkot-valikkoon on lisätty Lainalaskuri, joka lisää yksinkertaisen ja helppokäyttöisen laskurin omaksi lohkokseen. Lohkon kenttiin syötetään tarvittavat tiedot ja järjestelmä laskee automaattisesti annettujen tietojen perusteella lainaan liittyvät tiedot.

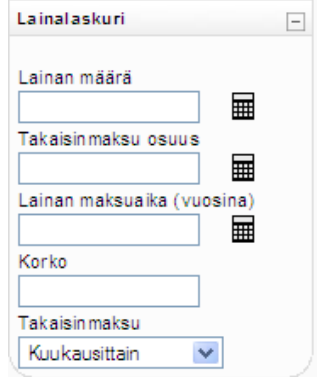

### **Yleistä**

#### *Kirjautuminen ulos ympäristöstä*  Olet kirjautunut nimellä Olli Opettaja. (Kirjaudu ulos)

Kun haluat lopettaa ympäristössä toimimisen, sinun pitää kirjautua ulos ympäristöstä. Uloskirjautuminen on aina välttämätöntä tietoturvallisuussyistä, jotta kukaan ulkopuolinen ei pääse ympäristöön sinun henkilökohtaisilla tunnuksillasi.

Uloskirjautuminen tapahtuu valitsemalla ympäristön oikeasta yläkulmasta **Kirjaudu ulos** -linkki. Kyseinen linkki on aina samassa paikassa riippumatta siitä, millä sivulla olet. Kirjautuminen ulos onnistuu siis koska tahansa.

### *Salasanan vaihtaminen*

Vaihda salasana...

Opiskelijat voivat vaihtaa salasanansa työtilan **Ylläpito**-valikosta, kohdasta **Vaihda salasana**. Opettajan salasanan vaihtaminen tapahtuu **Osallistujat**-kohdasta, omista henkilötiedoista.

Salasanaa vaihtaessasi syötä ensin *nykyinen salasanasi* sekä *uusi salasana* **kahteen kertaan** kirjoitusvirheiden välttämiseksi.

Hyväksy uusi salasana valitsemalla **Vaihda salasana.**

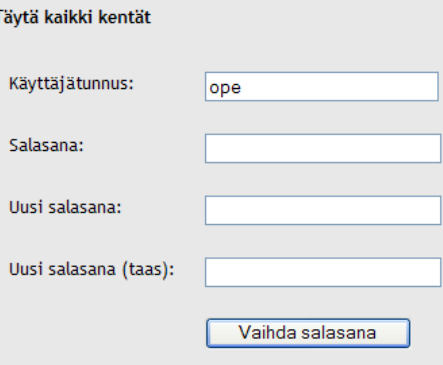